# **Queensland**

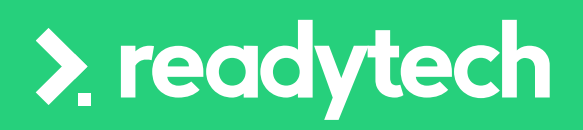

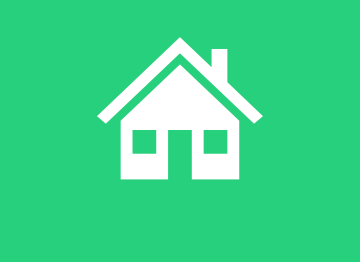

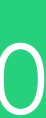

## **Agenda**

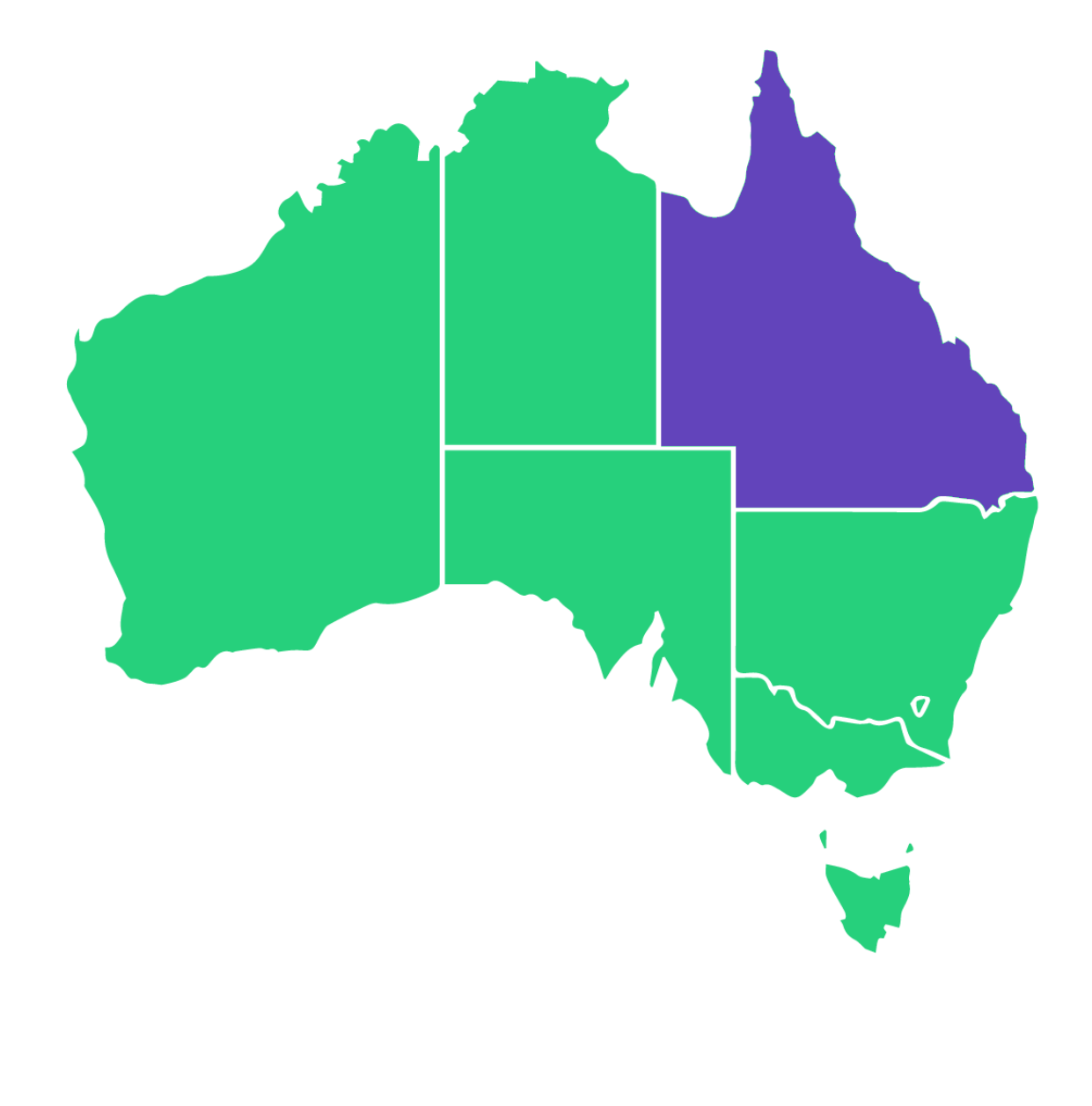

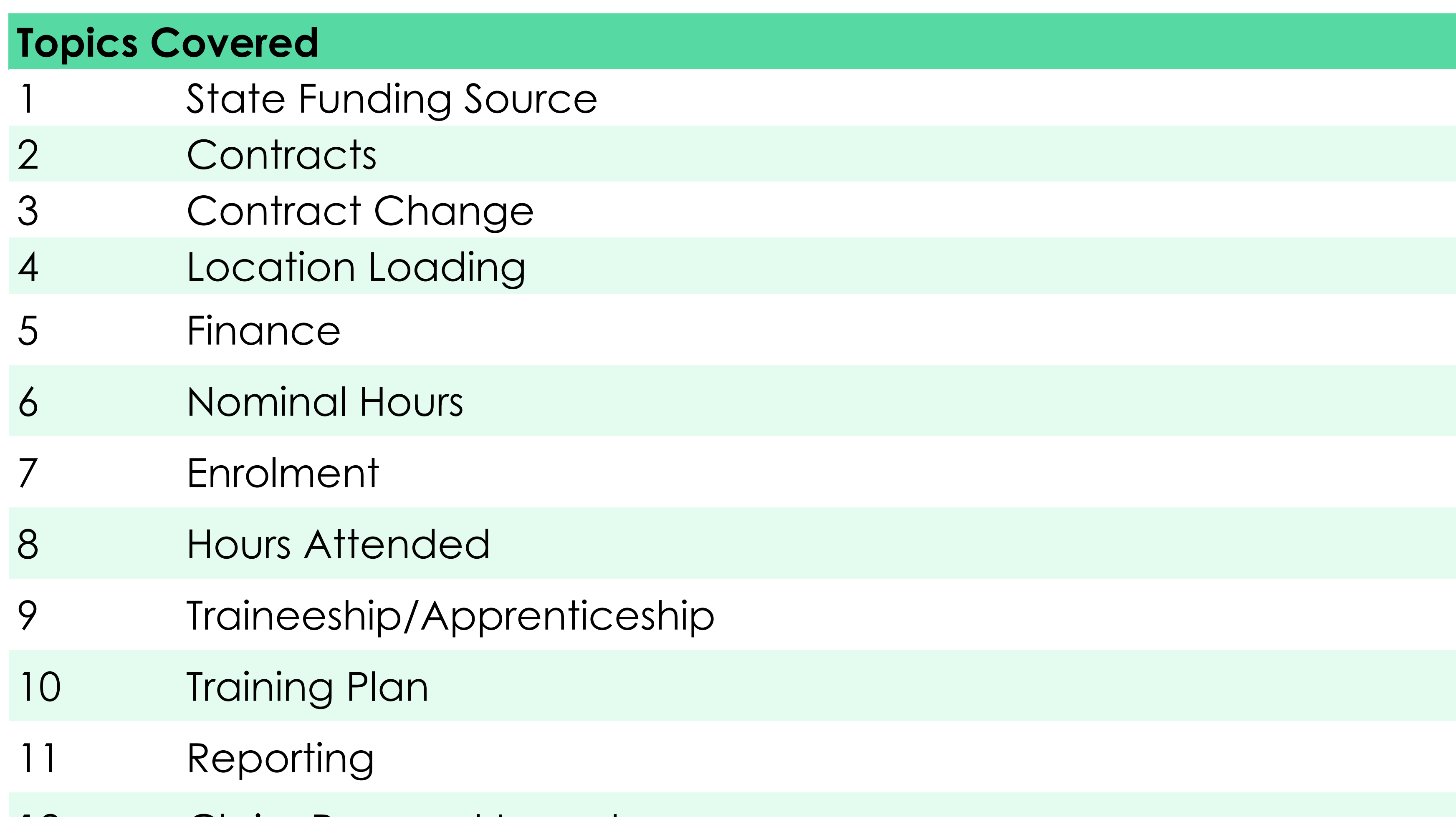

12 Claim Payment Import

![](_page_1_Picture_5.jpeg)

### **Agenda**

![](_page_2_Picture_1.jpeg)

![](_page_2_Picture_77.jpeg)

- To create location within the system
- 2 To update and create the contracts for the system

![](_page_2_Picture_13.jpeg)

![](_page_2_Picture_16.jpeg)

- 
- 3 Create and update financial information
- 4 Understand how to setup Traineeships/Apprenticeships date within the system
- 5 Perform a claims report
- 6 Perform an update with the claims payment importer

![](_page_2_Picture_8.jpeg)

# Training (DESBT)

**Reporting System**: Partner Portal

- **State Training Authority (STA)**: Department of Education, Small Business and
	-
	-
- **Reporting Documentation**: [https://desbt.qld.gov.au/training/docs-](https://desbt.qld.gov.au/training/docs-data/statistics/rto-data)

![](_page_3_Picture_13.jpeg)

**Website**: <https://desbt.qld.gov.au/>

[data/statistics/rto-data](https://desbt.qld.gov.au/training/docs-data/statistics/rto-data)

![](_page_3_Picture_6.jpeg)

# **QLD**

![](_page_3_Picture_1.jpeg)

![](_page_4_Picture_0.jpeg)

# **State Funding Source**

![](_page_4_Picture_2.jpeg)

#### In addition to the standard national funding source identifiers, state reportable training requires you to enter the **state funding source identifier**. This may be a specific government funding scheme, or a

![](_page_5_Picture_5.jpeg)

ReadyTech Education 105

![](_page_5_Picture_7.jpeg)

![](_page_5_Picture_8.jpeg)

stand-in for fee-for-service training.

There is a default list of funding sources available in the system, but if there are any new funding sources that you need, you can create a corresponding funding source in the SMS at your convenience

![](_page_5_Picture_3.jpeg)

# **State Funding Source**

Check that your required state funding sources are available within the system by

# **State Funding Source**

### **Check/Adding**

Administration > Lookups > Compliance Data > Search > Funding Source State

Add any options not available

Enter the details based off your funding requirements to the new Funding Source

#### Setup

Course Scope **Unit Scope** Outcome Types Number Scheme Search Message **Batch Log Batch Processe** Note Templat Locations Equipment Reference Data Contracts Compliance Data **International Data** Format Image Lavout

Setup Course Scope **Unit Scope** Outcome Types Number Scheme: Search Message: **Batch Log Batch Processes** Note Template Locations Equipment Reference Data Compliance Data

![](_page_6_Picture_9.jpeg)

#### Setup > Compliance Data > Funding Source State

#### Enable all | Disable all

![](_page_6_Picture_138.jpeg)

#### Setup > New AVETMISS Reference Data Record > Funding Source State

![](_page_6_Picture_139.jpeg)

save cancel

 $\bullet$ 

![](_page_6_Figure_18.jpeg)

![](_page_6_Picture_19.jpeg)

# **Lets go do it!**

Let's take a look at:

• Adding a new funding source

![](_page_7_Picture_3.jpeg)

![](_page_7_Picture_4.jpeg)

![](_page_7_Picture_5.jpeg)

![](_page_8_Picture_0.jpeg)

# **Contracts**

![](_page_8_Picture_3.jpeg)

"The Queensland Government invests in training based on industry advice to provide Queenslanders with the skills they need to gain meaningful and sustainable employment through the pre-approved training provider of their choice.

Government funding is directed to minimise skills shortages, focus on training for jobs that are in demand in our critical industries, and increase the number of Queenslanders with formal post-school qualifications."

Reference: https://desbt.qld.gov.au/training/providers/funded

The QLD government issues contract and schedule number information to RTOs for certain types of funded training.

![](_page_9_Picture_5.jpeg)

![](_page_9_Picture_6.jpeg)

![](_page_9_Picture_8.jpeg)

![](_page_9_Picture_9.jpeg)

## **Contracts**

A funding contract will exist between the department and the training provider for delivering government-subsidised training under a formally recognised program

### Administration > Funding > Contracts

Select and enter the key information from your contract to meet your reporting requirements

Program: report the correct funding type (e.g. QLD user choice)

![](_page_10_Picture_6.jpeg)

#### **Contracts**

![](_page_10_Picture_76.jpeg)

![](_page_10_Picture_77.jpeg)

#### **New contracts**

**x** Cancel

**H** Save

![](_page_10_Picture_78.jpeg)

![](_page_10_Picture_13.jpeg)

![](_page_10_Picture_15.jpeg)

## **Contracts**

### **Funding Contracts**

Attach Contracts to Courses upon creation in the Claims and Funding section Course > Add New Course

Information is passed onto all enrolments

Available contracts will display after state/region has been set

Select the funding source

![](_page_11_Picture_59.jpeg)

![](_page_11_Picture_60.jpeg)

![](_page_11_Picture_8.jpeg)

![](_page_11_Picture_10.jpeg)

![](_page_11_Picture_11.jpeg)

## **Contracts**

### **Attaching Contracts to Course**

State-based information for student enrolments that must be selected

Enrolments > Enrol Students

- **Contract** Select contract
- **Funding Source State** Select the funding source for the enrolment

![](_page_12_Picture_6.jpeg)

#### **New Enrolment**

pencer Smith (PAREA00045) in QLD - CSEREA00061 (BSB50120) from 1/5/2023 to 31/5/2023

![](_page_12_Picture_76.jpeg)

![](_page_12_Picture_11.jpeg)

![](_page_12_Picture_12.jpeg)

## **Contracts**

### **Enrolment**

# **Lets go do it!**

Let's take a look at:

- Setup funding Contract
- Create a Course with a Contract

![](_page_13_Picture_4.jpeg)

![](_page_13_Picture_5.jpeg)

![](_page_13_Picture_6.jpeg)

![](_page_14_Picture_0.jpeg)

# **Contract Change**

# **Contract Change**

QLD government Contracts are issued for a financial year

The AVETMISS Standard uses the calendar year

You may have students enrolled in units that were started under one Contract, but were not completed before the end of the financial year. This means the student may fall under two contracts for a single enrolment.

Therefore, you may need to update contract linked to the enrolment

![](_page_15_Picture_5.jpeg)

![](_page_15_Picture_7.jpeg)

![](_page_15_Picture_8.jpeg)

![](_page_15_Picture_10.jpeg)

Administration > Funding > Contracts

Select and enter the key information from your contract to meet your reporting requirements

Do this for each new Contract each financial year

#### **New Contracts**

 $\Box$  Save

Contrac

\*Name:

\*Code:

**Funding** 

\*Progran

Per Unit

Descripti

Priority All Other

![](_page_16_Picture_18.jpeg)

![](_page_16_Picture_82.jpeg)

**Contract Totals** 

![](_page_16_Picture_22.jpeg)

# **Contract Change**

### **1. Create New Contract**

Every student enrolment that is affected needs to be located

Enrolments > Enrolment List > select students enrolment > Edit > Claims/Funding

The old contract will need to be removed and the new one added

![](_page_17_Picture_5.jpeg)

![](_page_17_Picture_44.jpeg)

![](_page_17_Picture_45.jpeg)

![](_page_17_Picture_46.jpeg)

![](_page_17_Picture_10.jpeg)

# **Contract Change**

### **2. Enrolment Update (Option 1)**

# **Contract Change**

### **2. Bulk Update (Option 2)**

This can be done in Bulk at a course level

Course > Course list > select course > Students

This updates the enrolment level contract for each student

![](_page_18_Picture_5.jpeg)

#### Students Diploma of Business (QLD int) - CSEREA00109

![](_page_18_Picture_45.jpeg)

#### Course > Diploma of Business (QLD int) > Bulk Edit Clients

![](_page_18_Picture_46.jpeg)

![](_page_18_Picture_11.jpeg)

![](_page_18_Picture_12.jpeg)

Navigate to the unit section of the enrolment

![](_page_19_Picture_3.jpeg)

Student: Course: Program: GPA:

![](_page_19_Picture_5.jpeg)

![](_page_19_Picture_6.jpeg)

Course Details

Contract:

Queensland

![](_page_19_Picture_13.jpeg)

![](_page_19_Figure_14.jpeg)

![](_page_19_Figure_15.jpeg)

![](_page_19_Picture_18.jpeg)

![](_page_19_Picture_19.jpeg)

# **Contract Change**

### **3. Go to the Units**

# **Contract Change**

### **4. Edit Units Contract**

#### Some units will need to have the contract updated

![](_page_20_Picture_3.jpeg)

Units Edit - ENREA00346 / Spencer Smith (PAREA00045)

 $\mathbf 0$ 

#### **×** Cancel H Save

Student: Course: Program: **Enrolment Status:** GPA:

Spencer Smith (PAREA00045) CSEREA00061 / QLD BSB50120 / Diploma of Business Active

Enrolment ID: **Start Date: Target End Date: End Date: Brand:** 

**ENREA00346** 1/5/2023 31/7/2023

□ Bulk Actions  $\vert \cdot \vert$   $\vert$   $\cdot$  TGA Packaging Rules Core **Start Date**  $\Box$  Code **Unit** Outcome **Target End Date End Date** ■ 3/5/2023 首 BSBCRT511 Develop critical thinking in others Competent - 20 1/5/2023 一篇 指 ÷ Competent - 20 1/5/2023 首 3/5/2023 ■ 儿童 BSBFIN501 Manage budgets and financial plans  $\div$ 苗 UE BSBOPS501 Manage business resources Continuing enrolment - 70 1/5/2023 盖 31/7/2023 首 Develop workplace policies and procedures for BSBSUS511 首 量 UE Competent - 20  $\triangleq$ 3/5/2023 1/5/2023 萹 H VE 首  $\div$ 量 BSBXCM501 Lead communication in the workplace

Flortivo

![](_page_20_Picture_12.jpeg)

### Update the contract under the contract details for the units that require updating

#### Units Edit - ENREA00346 / Spencer Smith (PAREA00045)

![](_page_20_Picture_197.jpeg)

![](_page_20_Picture_18.jpeg)

# **Lets go do it!**

Let's take a look at:

• Update Contract for enrolment and units

![](_page_21_Picture_3.jpeg)

![](_page_21_Picture_4.jpeg)

![](_page_21_Picture_5.jpeg)

![](_page_22_Picture_0.jpeg)

# **Location Loading**

![](_page_22_Picture_3.jpeg)

"Training delivered in country, remote, Cape York and Torres Strait regions of the state will attract a location loading in addition to the government contribution. A full list of locations and the relevant loadings is available on the [User Choice documents page.](https://desbt.qld.gov.au/training/providers/funded/userchoice/resources)

# **Location Loading**

To be eligible to claim the Cape York and Torres Strait loadings, training and assessment services must not only be delivered in the Cape York or Torres Strait region, but be provided to participants that reside in the Cape York or Torres Strait region — as encapsulated by the 4871, 4873, 4874, 4875, 4876 and 4895 postcodes areas only."

Reference: https://desbt.qld.gov.au/training/providers/funded/userchoice/pricing

#### **Priority Skills List localities and location loadings list**

Training delivered in country, remote, Cape York and Torres Strait regions will attract a location loading in addition to the government contribution for AVETMISS Delivery Mode identifiers 10 Classroom-based and 30 Employm for AVETMISS release 8, the location loading will be based on predominant delivery mode for AVETMISS State identifiers "I" Classroom-based and "W" Workplace-based only. To be eligible to claim the Cape York (including Remo SpecialArea<sup>1</sup>), Cherbourg<sup>1,</sup> Palm Island<sup>1</sup> or Torres Strait loadings, training and assessment services must be delivered to eligible participants in the Cape York (including Remote-SpecialArea<sup>1</sup>), Cherbourg<sup>1</sup>, Palm Is by the 4871, 4873, 4874, 4876, 4892 and 4895 specified areas only in addition to 4605 Cherbourg<sup>1</sup> and on Palm Island<sup>1</sup>.

\*To enable payment at the quoted Training Subsidy price factor, locality names marked with an asterix must have exactly the same locality name in the AVETMISS data submissior Applicable to Queensland VET Investment Programs (Certificate 3 Guarantee and Higher Level Skills) only (excluding User Choice programs

![](_page_23_Picture_73.jpeg)

![](_page_23_Picture_8.jpeg)

![](_page_23_Picture_13.jpeg)

![](_page_23_Picture_14.jpeg)

# "\*To enable payment at the quoted User Choice price factor, locality names marked with an asterix

must have exactly the same locality name in the AVETMISS claim data" Reference: <https://desbt.qld.gov.au/training/providers/funded/userchoice/pricing>

### Mandatory to identify locations for both state and federal reporting when looking for loading ensure

Setup > New Location

![](_page_24_Picture_69.jpeg)

![](_page_24_Figure_15.jpeg)

![](_page_24_Picture_16.jpeg)

![](_page_24_Picture_17.jpeg)

data is copied correctly.

#### Administration > Lookups > Locations/Facilities

#### User Choice localities and location loadings list

Training delivered in country, remote, Cape York and Torres Strait regions of the state will attract a location loading in addition to the government contribution. To be eligible to claim the Cape York (including Remote-SpecialArea<sup>1</sup>), Cherbourg<sup>1,</sup> Palm Island<sup>1</sup> or Torres Strait loading, training and assessment services must not only be delivered in the Cape York (including Remote-SpecialArea<sup>1</sup>), Cherbourg<sup>1,</sup> Palm Island<sup>1</sup> or Torres region, but provided to participants that reside in the Cape York (including Remote-SpecialArea<sup>1</sup>), Cherbourg<sup>1,</sup> Palm Island<sup>1</sup> or Torres Strait region (encapsulated by postcode areas 4871, 4873, 4874, 4875, 4876, 4892 a 4895 specified areas only) in addition to 4605 Cherbourg<sup>1</sup> and Palm Island<sup>1</sup>

\*To enable payment at the quoted User Choice price factor, locality names marked with an asterix must have exactly the same locality name in the AVETMISS claim data +Applicable to User Choice 2017-20, 2016-17 and 2010-16 programs (excluding Queensland Government subsidised training places

![](_page_24_Picture_70.jpeg)

![](_page_24_Picture_9.jpeg)

## **Location Loading**

### **Location Loading**

# **Location Loading**

### **Tracking (optional)**

You can track a location load within the settings under the claims loading for a location

Claims loading will need to be added into the system within reference data Administration > Lookups > Reference Data > Claim Loading

![](_page_25_Picture_4.jpeg)

![](_page_25_Picture_5.jpeg)

![](_page_25_Picture_59.jpeg)

![](_page_25_Picture_8.jpeg)

![](_page_25_Picture_9.jpeg)

![](_page_26_Picture_0.jpeg)

![](_page_26_Picture_3.jpeg)

Some state funded training activity may require a co-contribution fee be reported

"The co-contribution fee charged for a qualification or offering must represent the total cost to the student and include any enrolment charges (such as identification card charges), tuition fees, services fees, materials fees and all other costs associated with delivering the training and assessment services and awarding the qualification."

Reference: https://desbt.qld.gov.au/\_\_data/assets/pdf\_file/0027/11889/sas-policy.pdf

![](_page_27_Picture_5.jpeg)

![](_page_27_Picture_6.jpeg)

![](_page_27_Picture_8.jpeg)

### **Finance**

### **Co-contribution fee**

There are four options for reporting the tuition and resource fee

- 1. Smart Fee
- 2. Course level fees
- 3. Enrolment level fees
- 4. Unit Level fees

#### **NOTE!**

Combinations can be used e.g. Smart fees for tuition fees and resource fee at enrolment level

![](_page_28_Picture_9.jpeg)

![](_page_28_Picture_11.jpeg)

ReadyTech Education 128

![](_page_28_Picture_14.jpeg)

## **Finance**

### **Options**

## **1. Smart Fee**

![](_page_29_Picture_1.jpeg)

![](_page_29_Picture_2.jpeg)

![](_page_29_Picture_3.jpeg)

![](_page_29_Picture_6.jpeg)

### **Smart Fee - Setup**

#### **Smart fees are created by:**

- 1. Setting up a smart fee library
- 2. Linking to a Course A. Manually linking to Course B. Automatic Smart Fee
- 3. Use during enrolment

![](_page_30_Picture_56.jpeg)

![](_page_30_Picture_7.jpeg)

![](_page_30_Picture_9.jpeg)

![](_page_30_Picture_10.jpeg)

### **Smart Fee: Smart Fee Library**

Administration > Finance > Smart Fee Library > +

When creating your Smart Fee Library to report the correct fee type for each unit you need to select

**Type:** Type of fee required

To ensure it reports correctly for each unit within the NAT00120 select:

### **Category = Unit**

This will allow you to report the amount against each unit

![](_page_31_Picture_8.jpeg)

![](_page_31_Picture_59.jpeg)

![](_page_31_Picture_60.jpeg)

![](_page_31_Picture_12.jpeg)

![](_page_31_Picture_61.jpeg)

At time of enrolment, you will be able to select the required smart fee library

### **Smart Fee – On Enrolment**

Enrolments > Enrol Students

![](_page_32_Picture_4.jpeg)

#### **New Enrolment**

![](_page_32_Figure_6.jpeg)

![](_page_32_Figure_7.jpeg)

![](_page_32_Picture_117.jpeg)

![](_page_32_Picture_10.jpeg)

## **2. Course Level Fees**

![](_page_33_Picture_1.jpeg)

![](_page_33_Picture_2.jpeg)

![](_page_33_Picture_3.jpeg)

![](_page_33_Picture_6.jpeg)

![](_page_33_Picture_7.jpeg)

![](_page_33_Picture_8.jpeg)

Course > Add New Course > Claims & funding

When creating a Course, you can setup a Client Tuition fee and/or Resource fee which will be then inherited by any enrolments if they aren't overwritten by:

- Enrolment level fees
- Smart fees
- Unit level fees

### **Note !**

This will report as total divided by number of units

![](_page_34_Picture_9.jpeg)

![](_page_34_Picture_76.jpeg)

![](_page_34_Picture_77.jpeg)

![](_page_34_Picture_14.jpeg)

### **Finance**

### **Course Level Fees**

## **3. Enrolment Level Fees**

![](_page_35_Picture_1.jpeg)

![](_page_35_Picture_2.jpeg)

![](_page_35_Picture_3.jpeg)
It's possible to set a fee that is reported as the single upfront tuition fee charged to the program enrolment as a dollar value in the NAT00130 file. This can be set at the Enrolment level.

Enrolments > Enrol Students

This will overwrite any:

• Course level

However, can also be overwritten by:

- Smart Fees
- Unit level fees

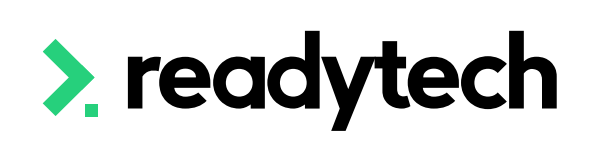

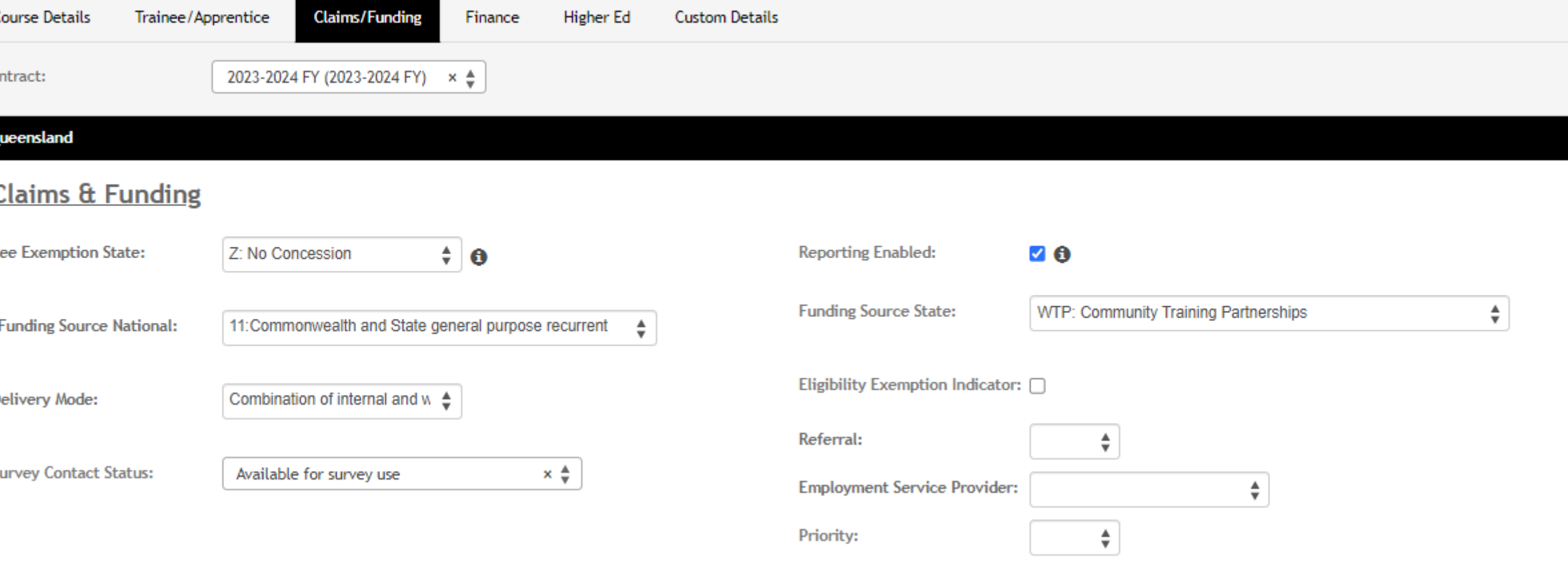

### **State Specific Data**

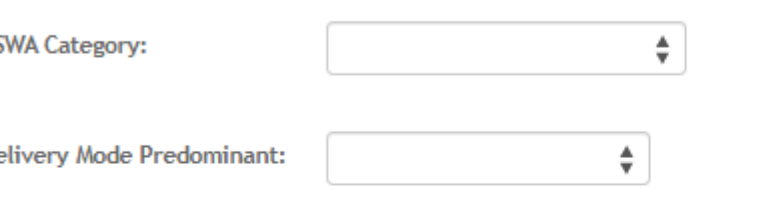

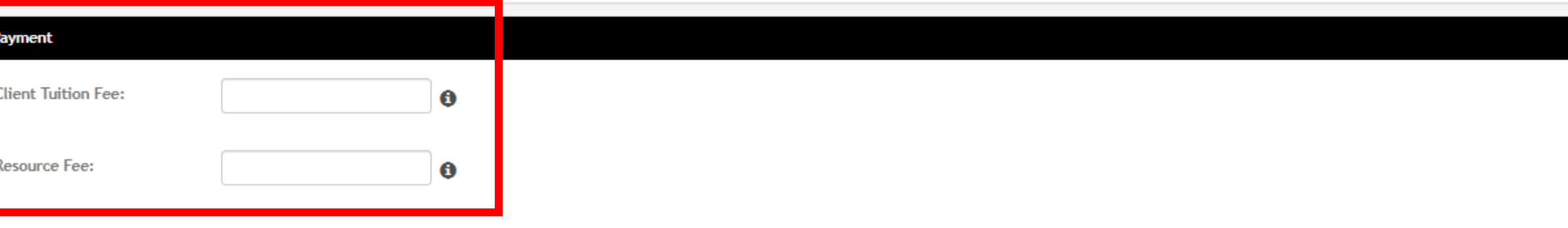

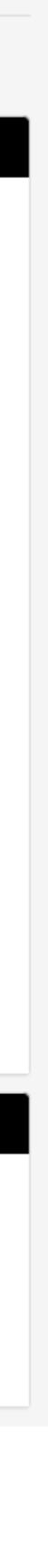

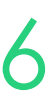

## **Finance**

### **Enrolment Level**

## **4. Unit Level Fees**

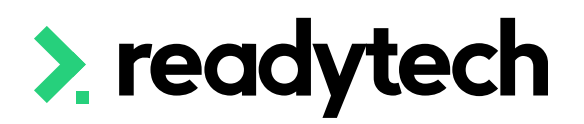

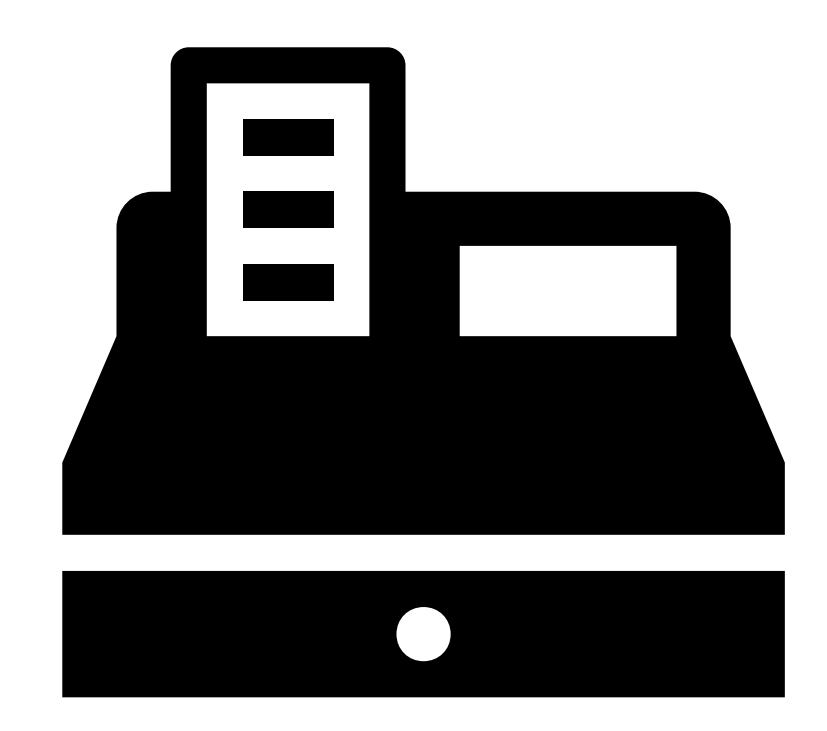

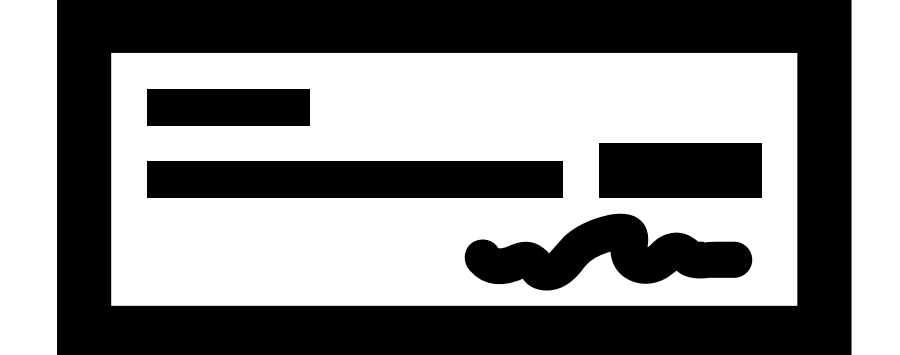

ReadyTech Education 137

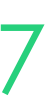

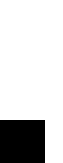

To see the unit fees selection within enrolments, this feature needs either:

- System Wide: Administration > Configuration > Preferences > Enrolments > Enrolment Wizard >
- Program Specific: Administration > Curriculum > Program > select program > Enrolment Preferences > Enrolment Wizard >
- Course Level:

Course > List All > select course > Admin > Enrolment Preferences > Enrolment Wizard >

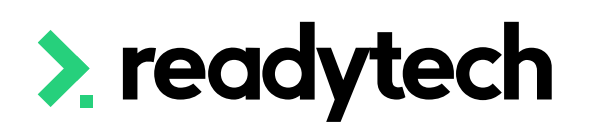

### **Enrolment Preferences Edit | QLD (CSEREA00061)**

**\*** Cancel

**1 Save** 

**Allow Enrolments** 

Allow no pay Allow re-enr Allow re-enr **Collect AVET** 

Collect unit

Enrolment Wizard

### **Ref** Enrolment Decouple same Activities/Elements in multiple Units:  $\Box$   $\Theta$ **Inherit Subject Dates from Units:**  $\Box$  0

 $\Box$  6

**Restrict Certification/Ratification updates:**  $\Box$  0 Set Unit Outcome and Start Date on First Attendance:  $\Box$   $\bigoplus$ 

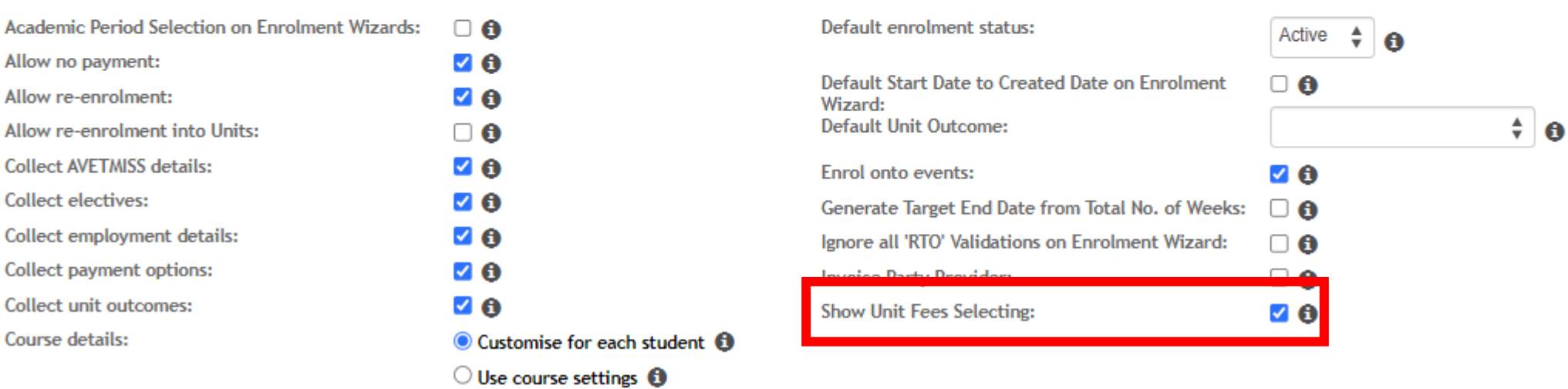

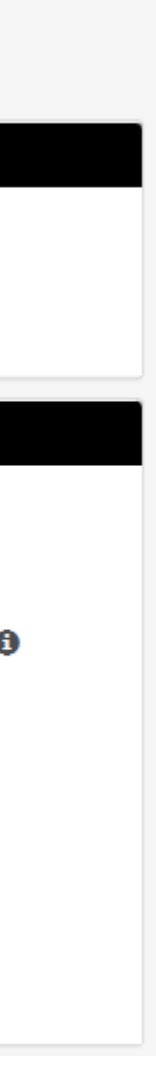

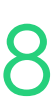

## **Finance**

### **Unit Level – Enable Fees Selection**

Enter the details for the unit fees This would need to be done for each unit

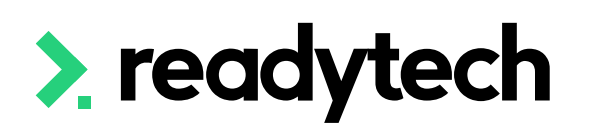

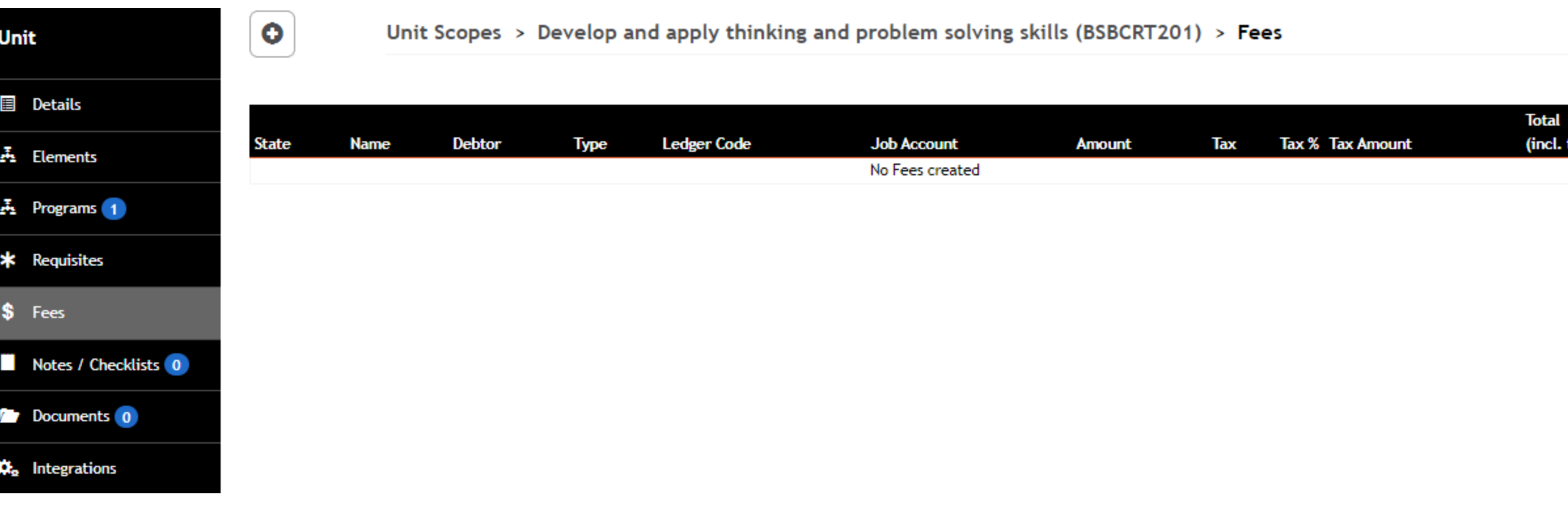

Unit Scopes  $>$  Develop and apply thinking and problem solving skills (BSBCRT201)  $>$  New Fee

 $\overline{\phantom{a}}$  create

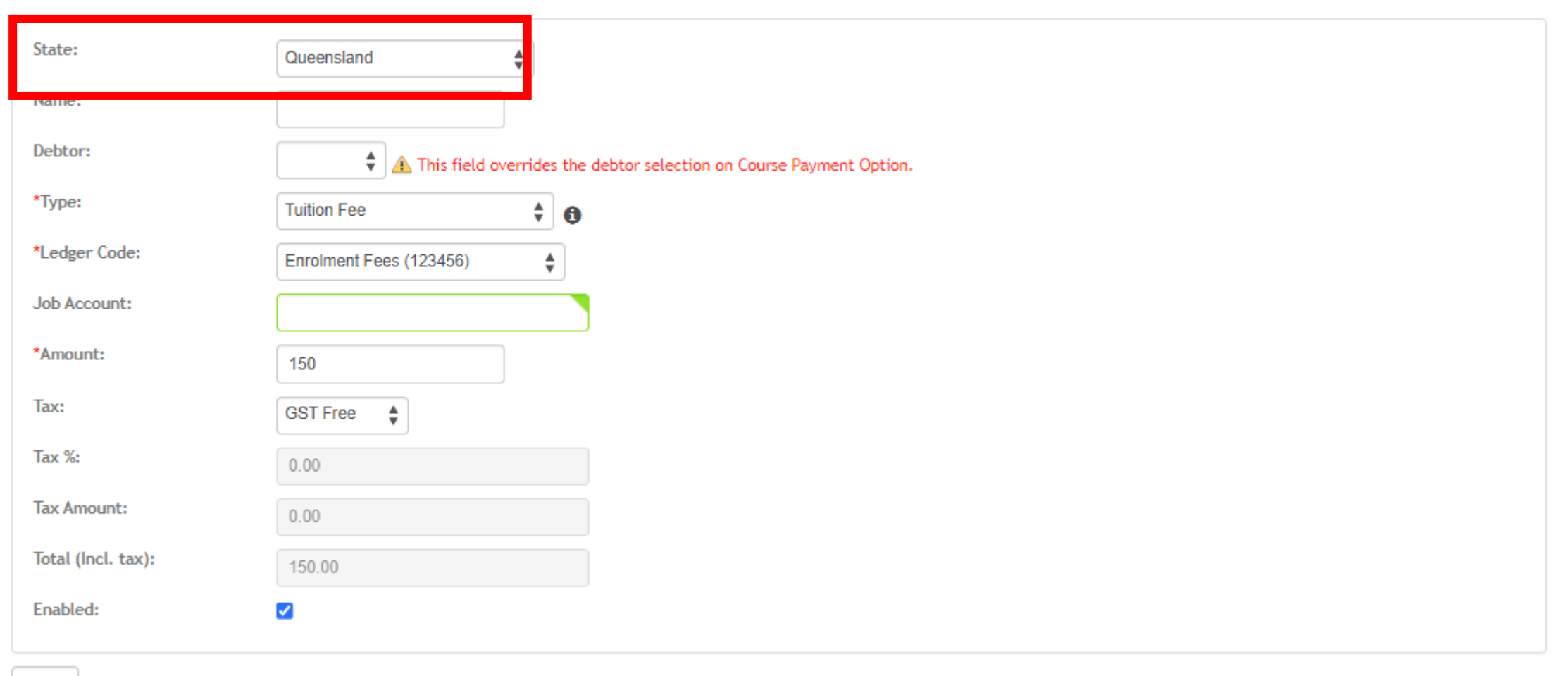

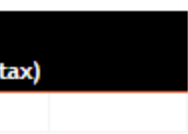

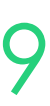

## **Finance**

### **Unit Level – Setup Unit Cost**

To set the fee for each unit locate the unit Administration > Curriculum > Unit > select  $unit > Fees > +$ 

At time of enrolment, you will be able to select the required fee types from the available list

### Enrolments > Enrol Students

The selected fees will then be pushed through as the reporting amount

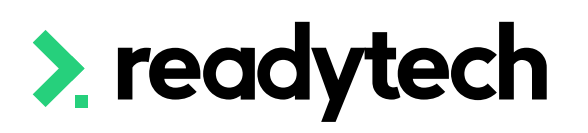

### **New Enrolment**

Spencer Smith (PAREA00045) in QLD - CSEREA00061 (BSB50120) from 1/5/2023 to 31/5/2023

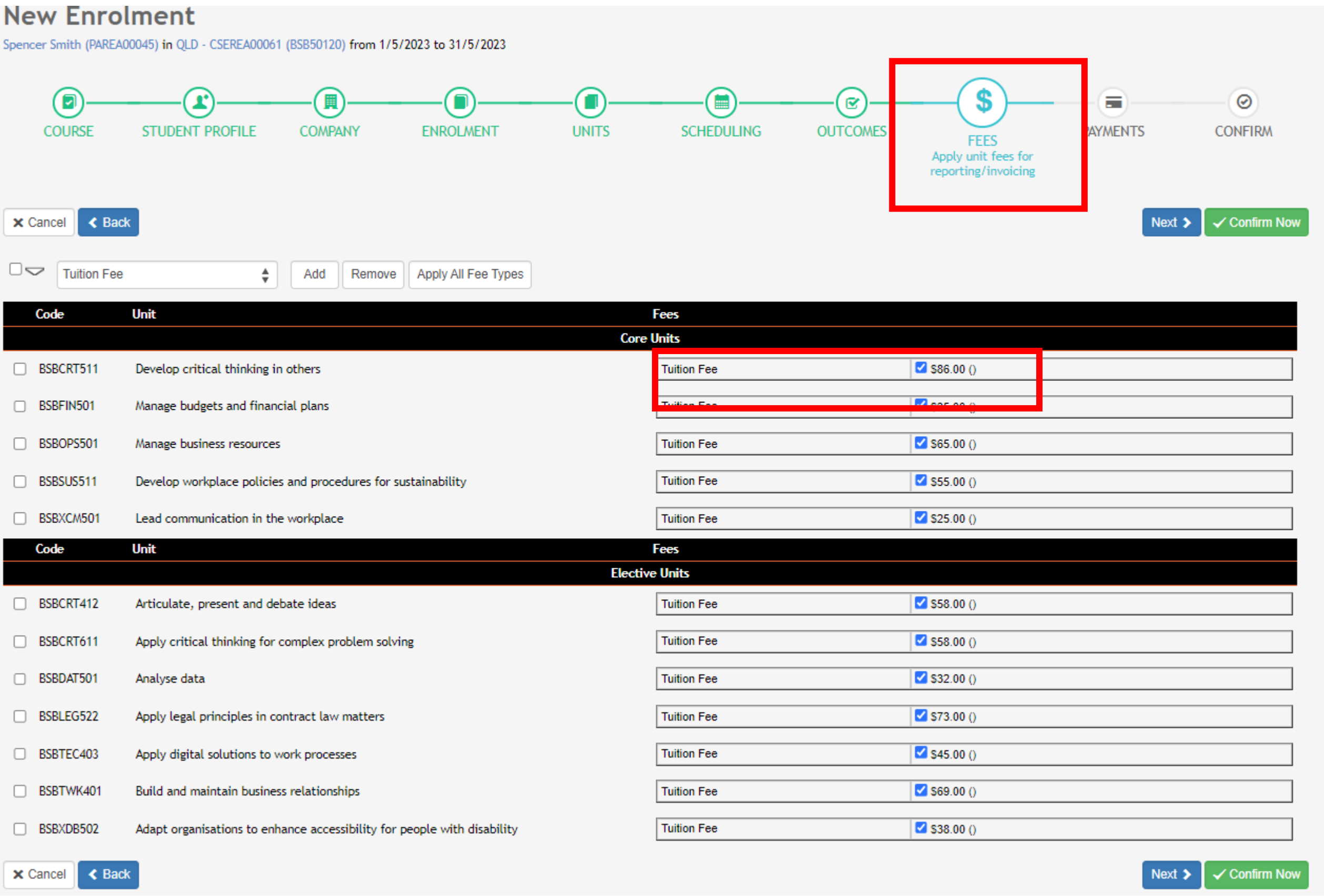

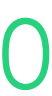

## **Finance**

### **Unit Level**

# **Lets go do it!**

Let's take a look at:

• Create an enrolment fee

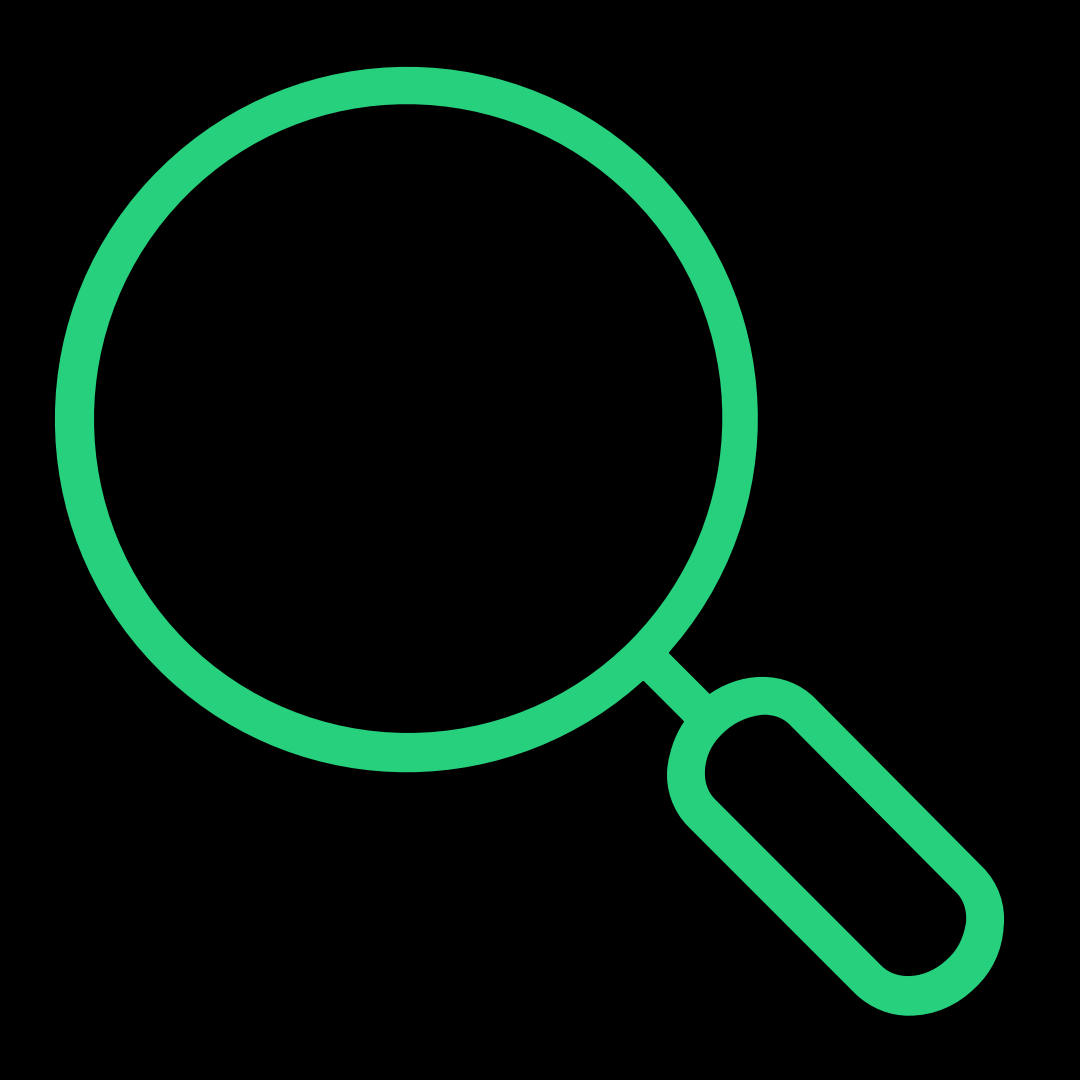

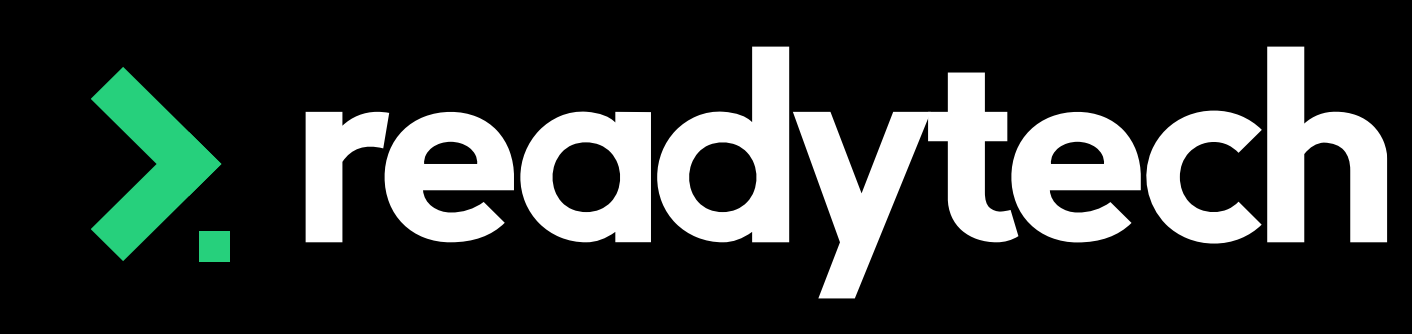

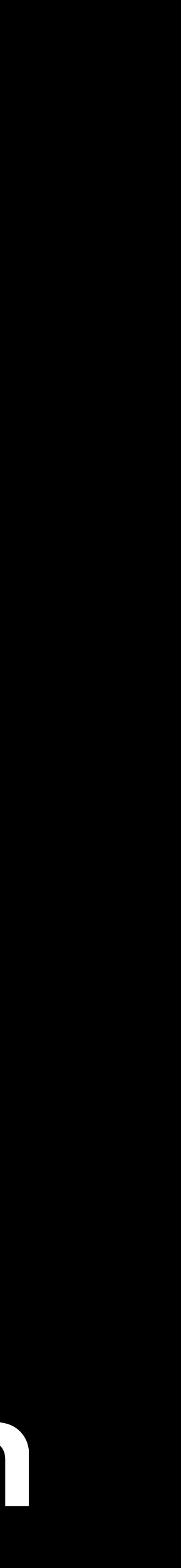

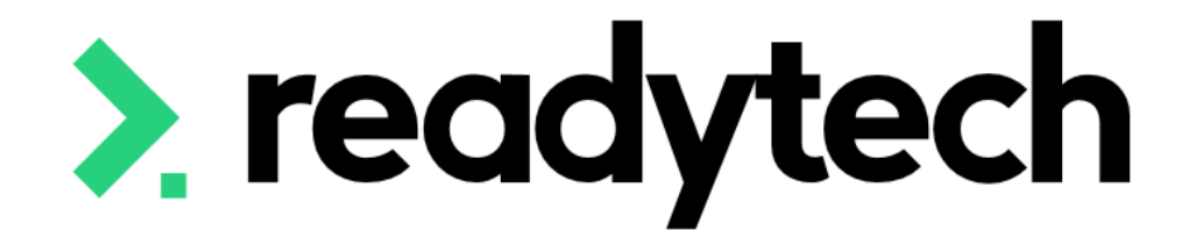

# **Nominal Hours**

ReadyTech Education

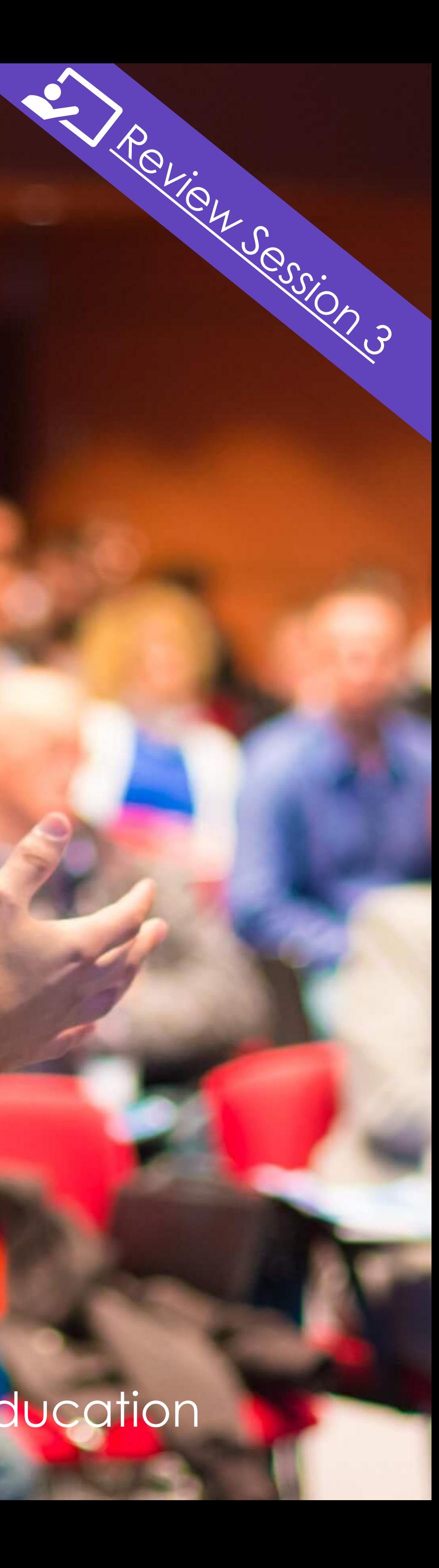

If the value is '0', then the field MUST be recorded as '0000' Program level nominal hours must not exceed 6000 For a subject level MUST not exceed 1500 hours This is NOT required if Subject is listed on training.gov.au

Reference: https://desbt.qld.gov.au/\_\_data/assets/pdf\_file/0017/10169/avetmiss-data-reportingrequirements\_v9.0.pdf

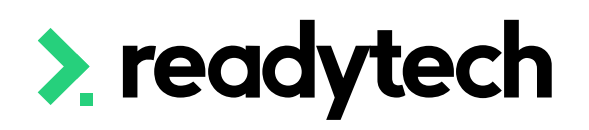

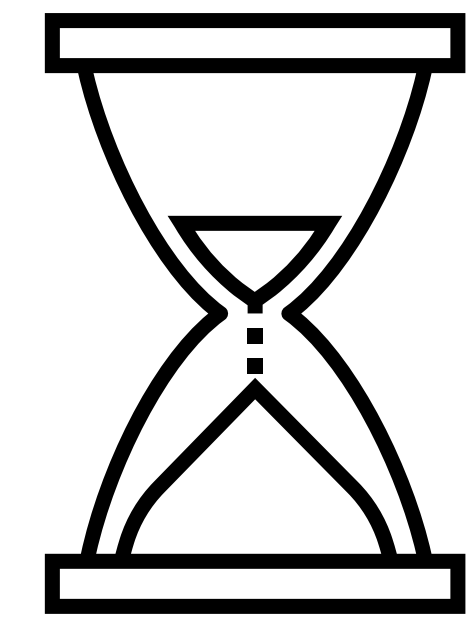

ReadyTech Education 143

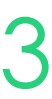

## **Nominal Hours**

Set at the program level under compliance/funding in program creation wizard Administration > Curriculum > program type

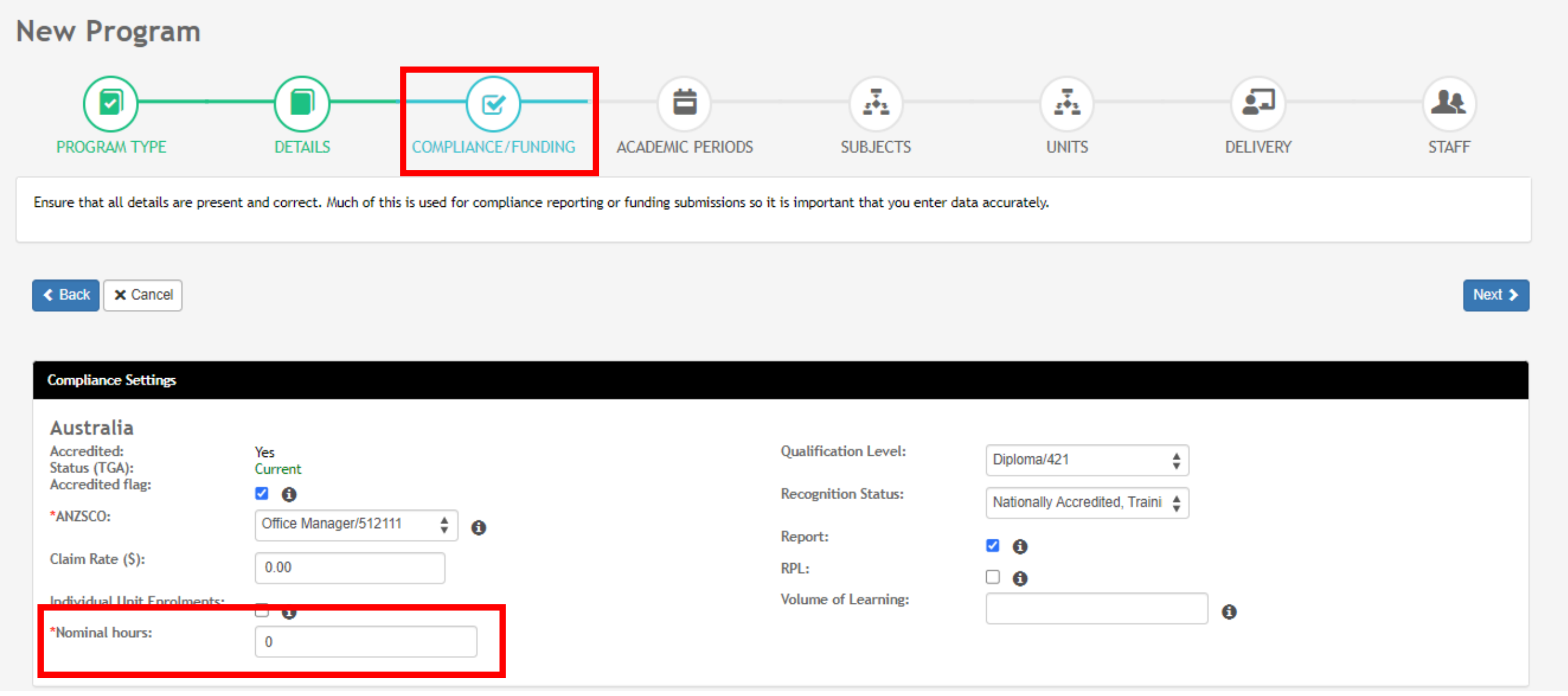

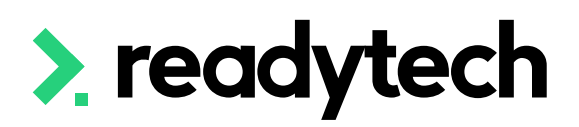

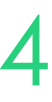

## **Nominal Hours**

### **Curriculum - Program**

Individual unit nominal hours defined within each unit

Administration > Curriculum > Unit > select unit > Settings

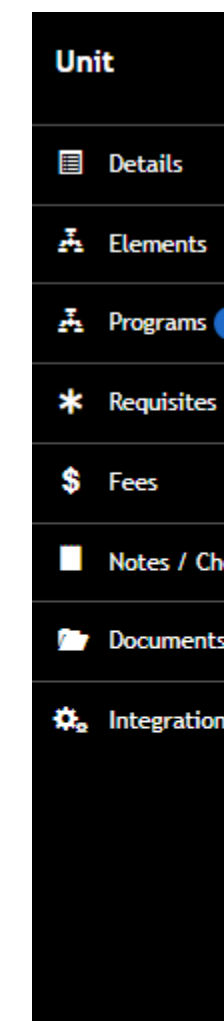

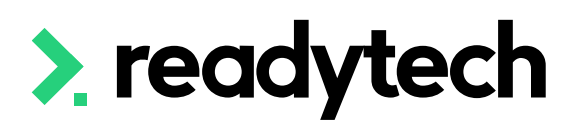

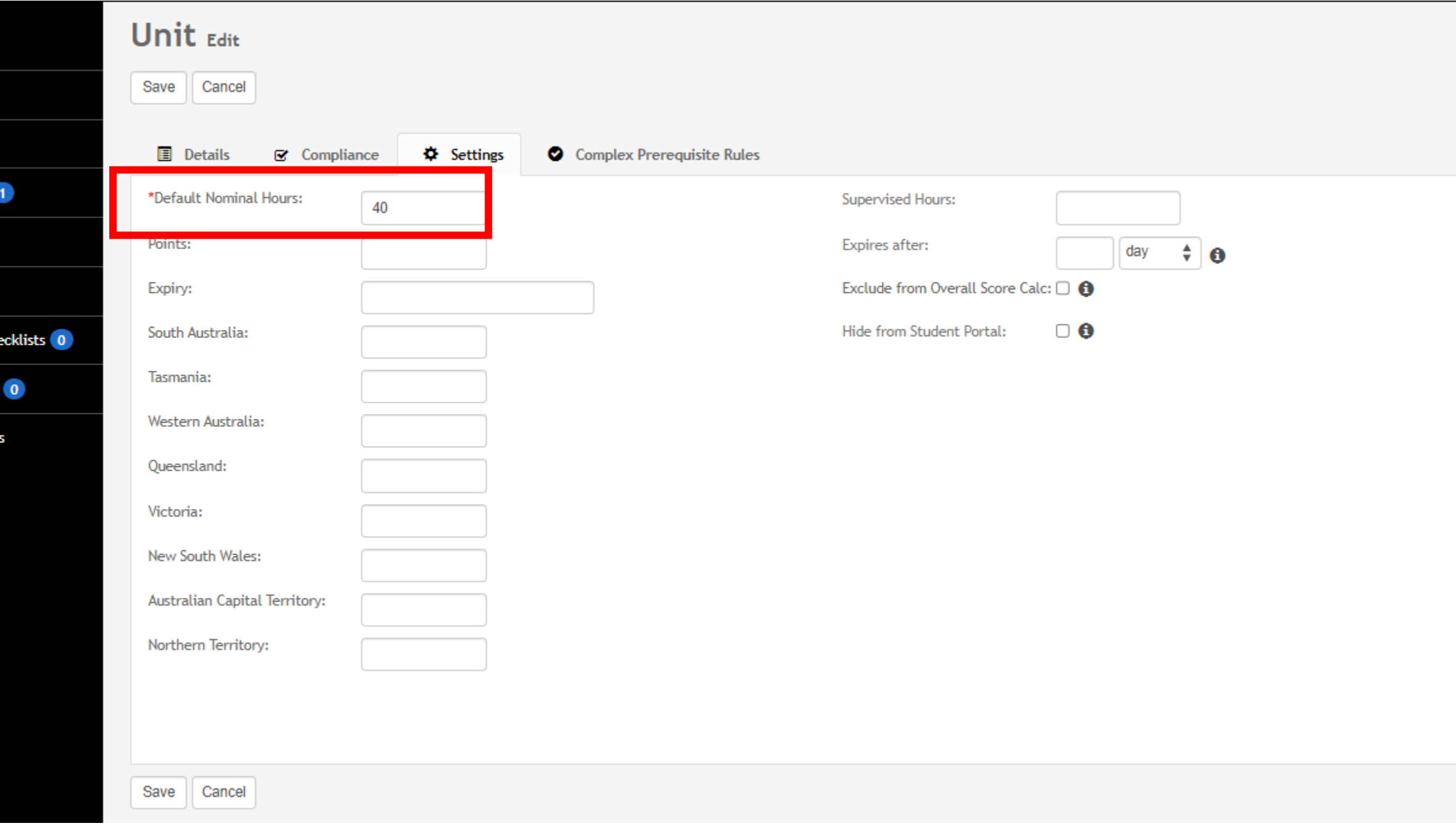

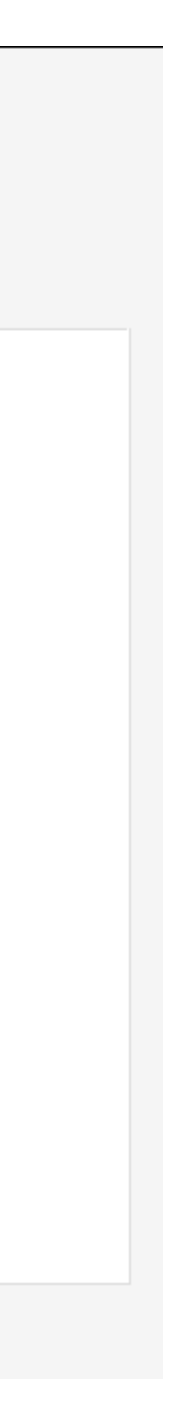

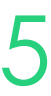

## **Nominal Hours**

### **Curriculum - Unit**

You can edit this on each student's enrolment if their nominal hours differ

## **Nominal Hours**

### **Enrolment - Unit**

Community > List All > select student > select enrolment > unit > edit

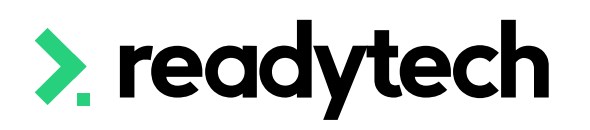

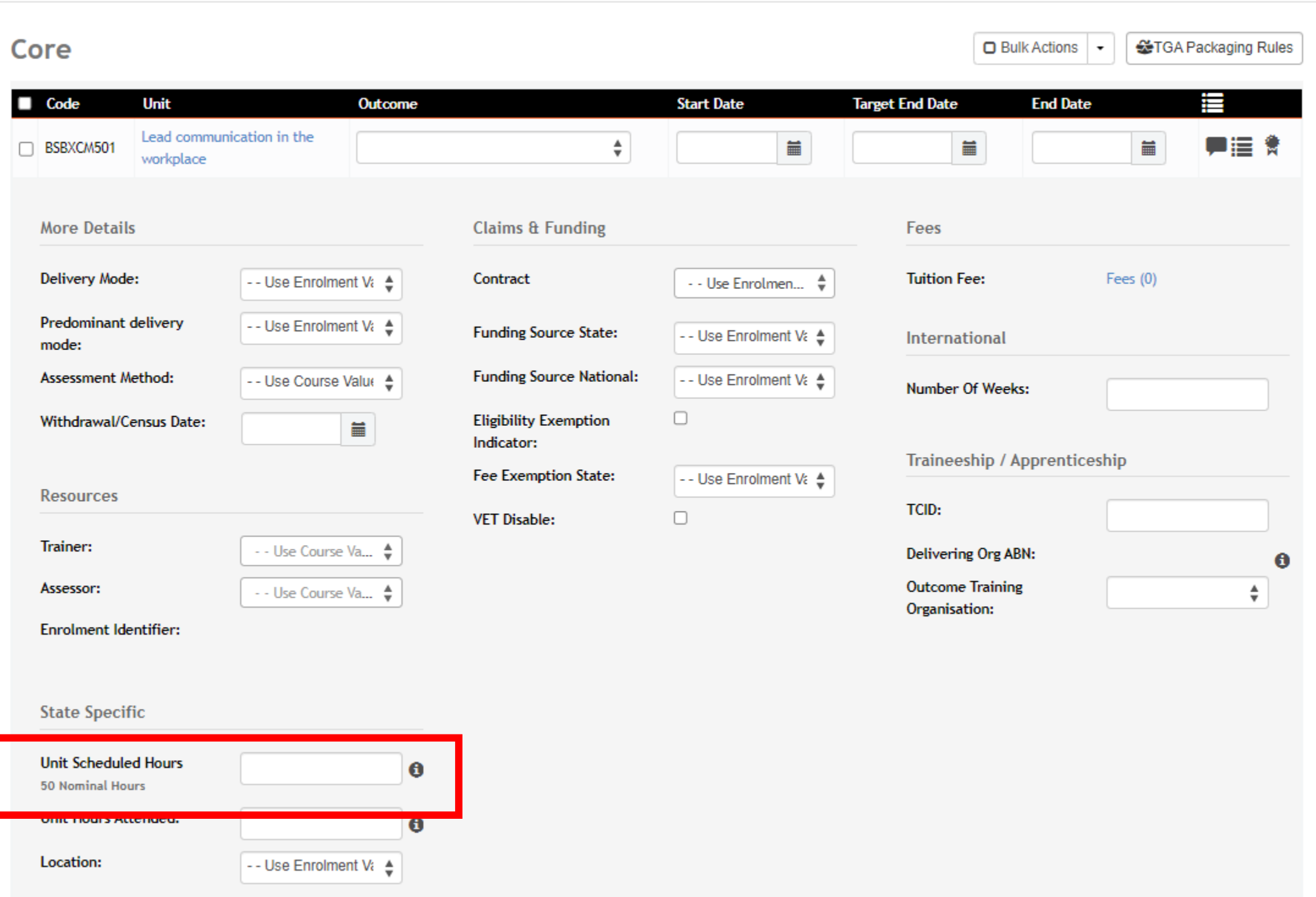

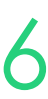

# **Lets go do it!**

Let's take a look at:

• Update nominal hours

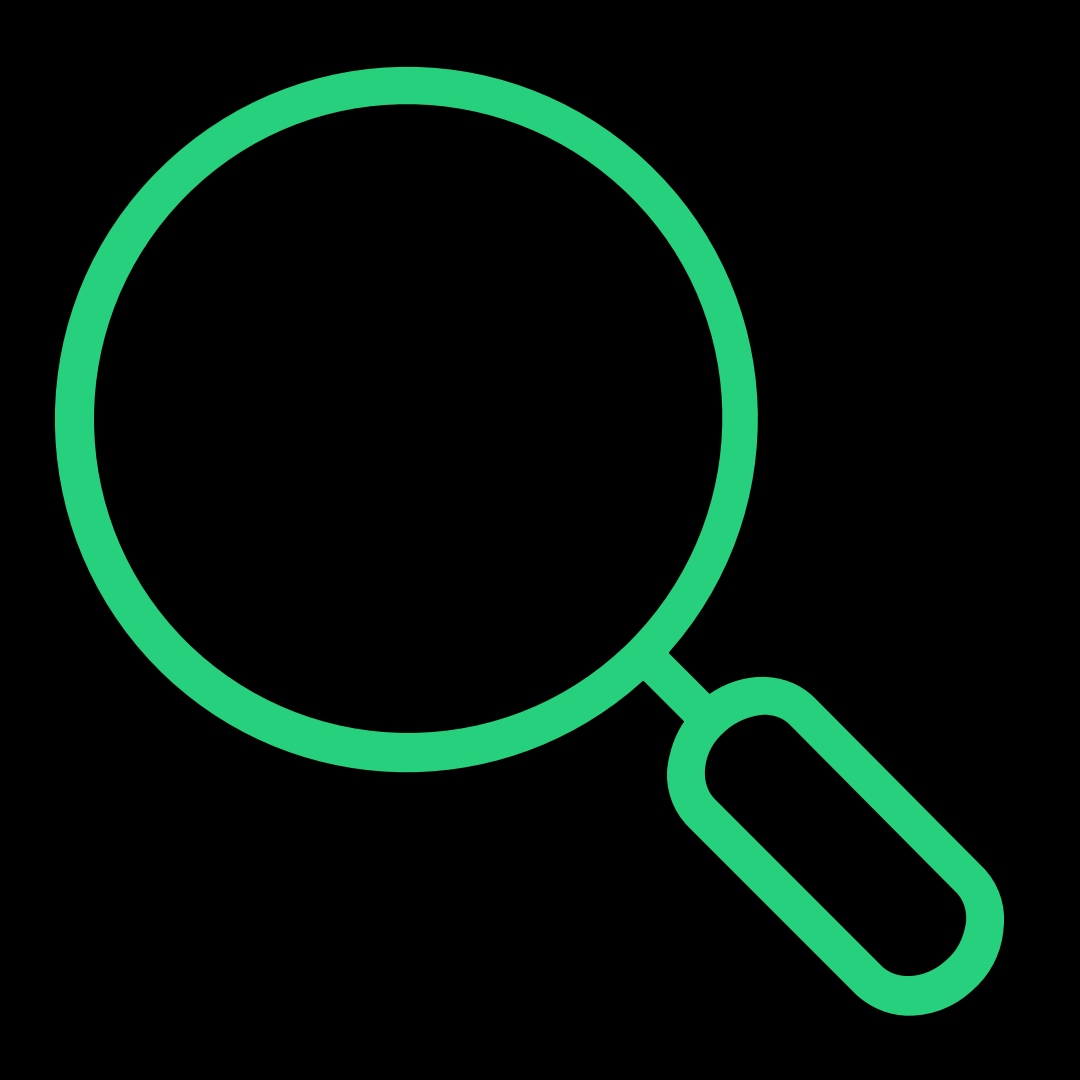

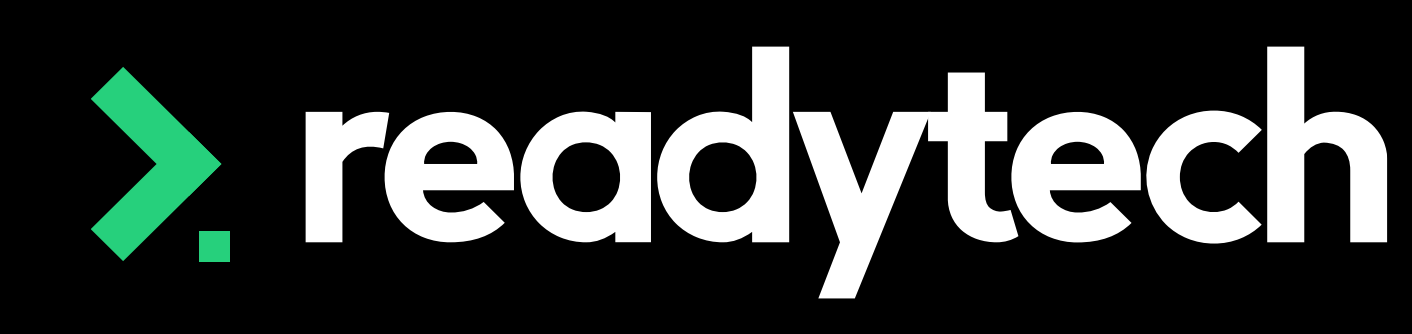

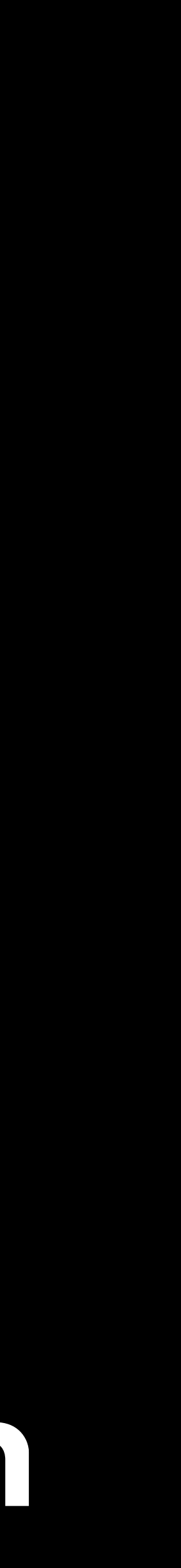

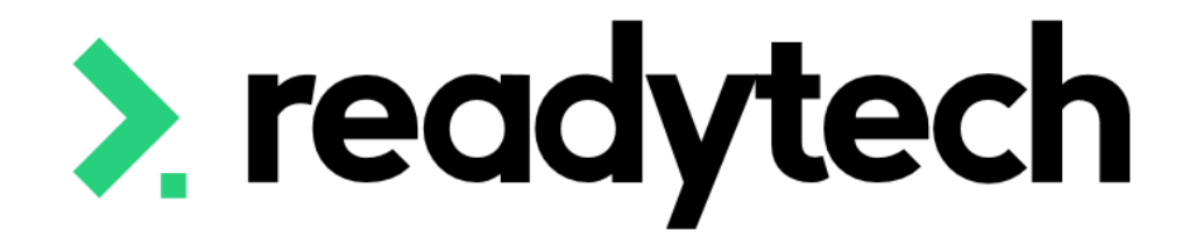

# **Enrolment**

### ReadyTech Education

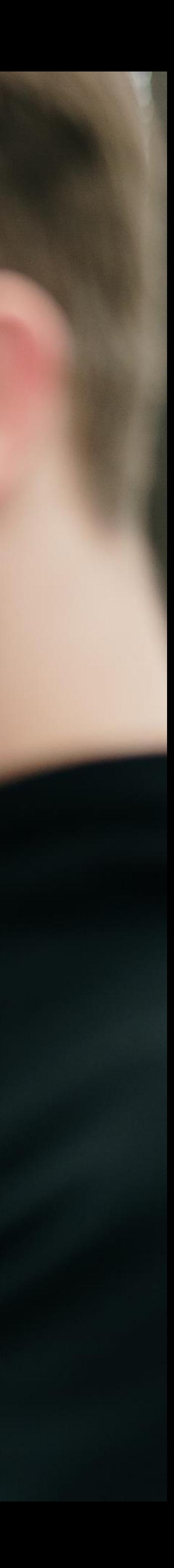

### Enrolments > Enrol Students

The enrolment wizard allows entry of all state-based enrolment information based on your reporting requirements

• **Learning Unique Identifier** (LUI): LUI should be included for school students or if they are wishing to build upon their QCE

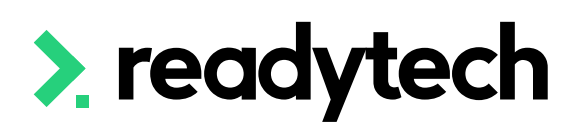

### **New Enrolment**

Spencer Smith (PAREA00045) in QLD - CSEREA00061 (BSB50120) from 1/5/2023 to 31/7/2023

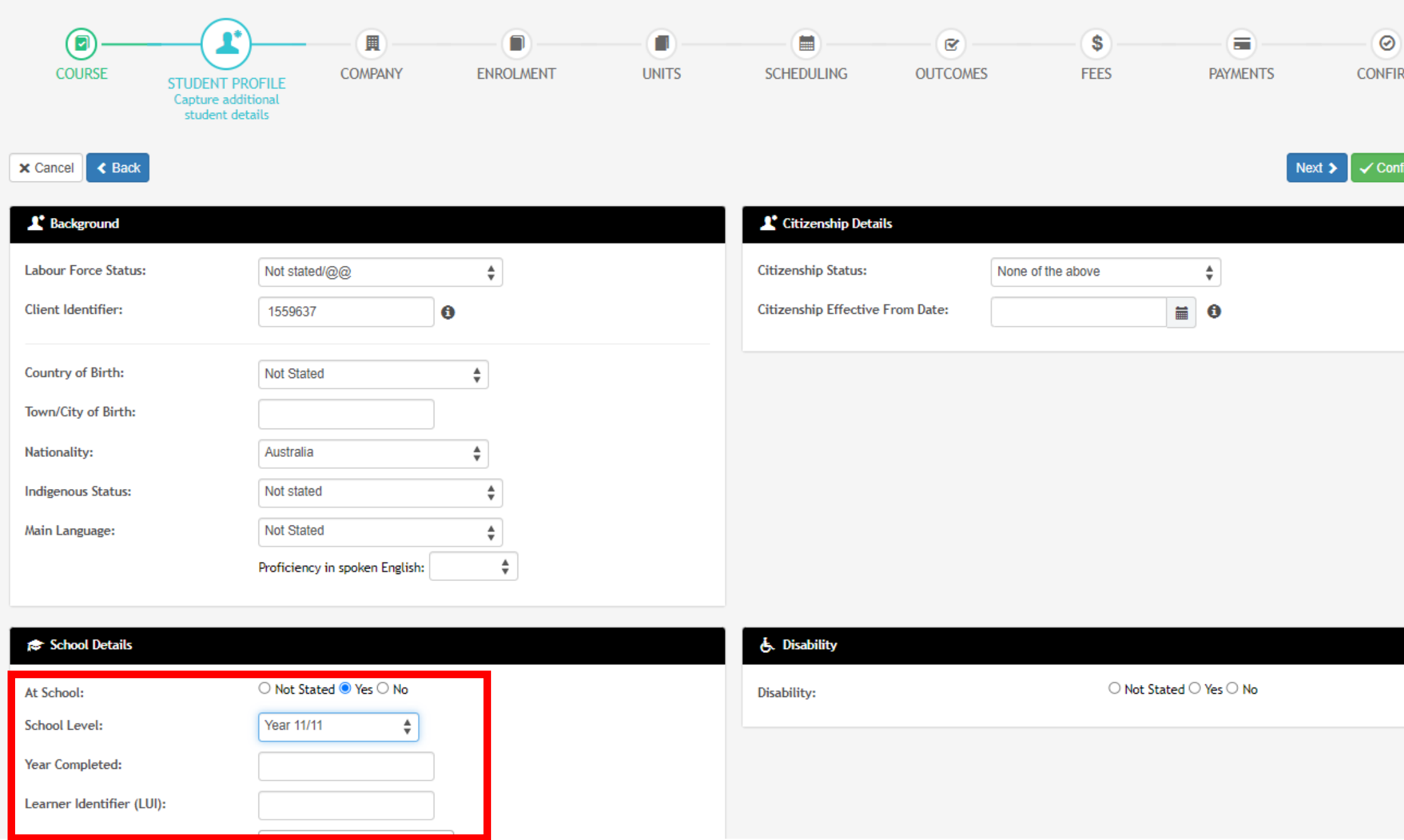

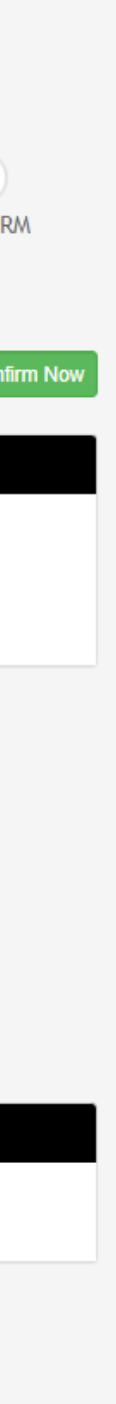

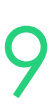

## **Enrolment**

## **Enrolment**

• **VETDSS:** RTOs delivering VET activity to school students have an obligation to report this along with additional information

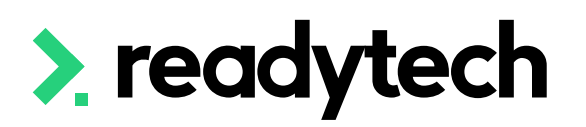

### **New Enrolment**

Spencer Smith (PAREA00045) in QLD - CSEREA00061 (BSB50120) from 1/5/2023 to 31/7/2023

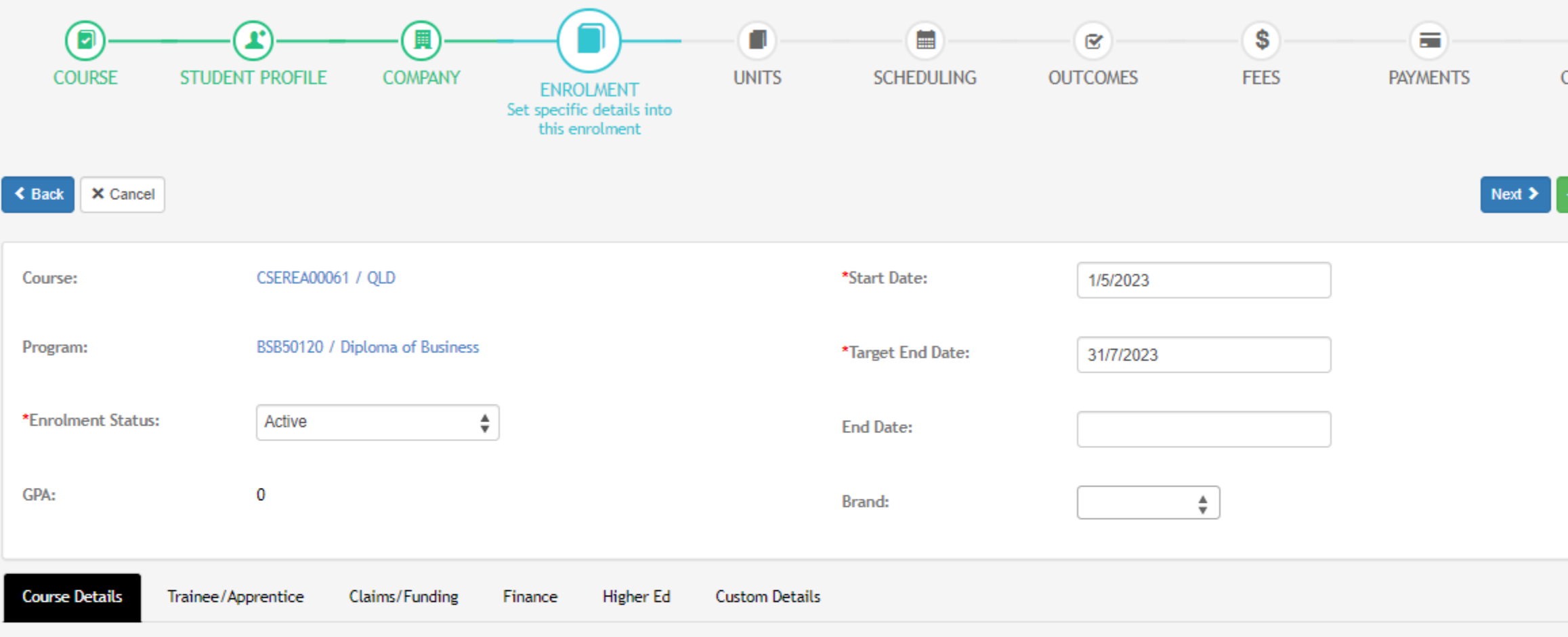

### Unique Student Identifier (USI)

USI functionality has not yet been activated.

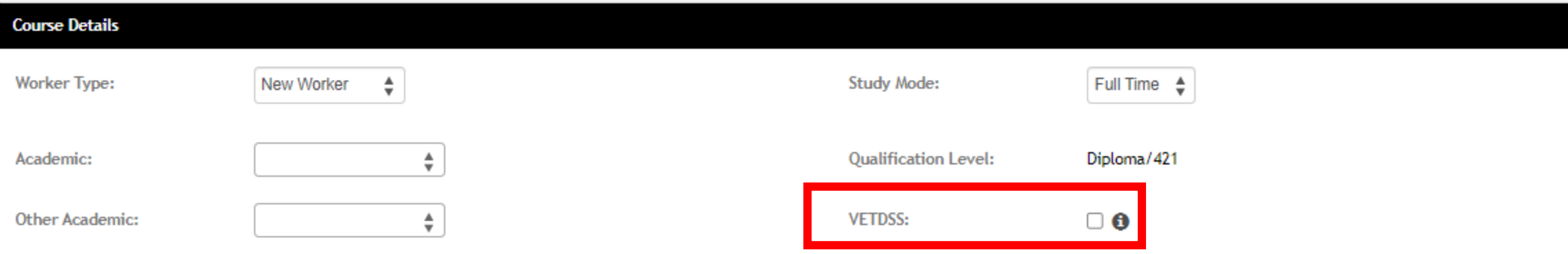

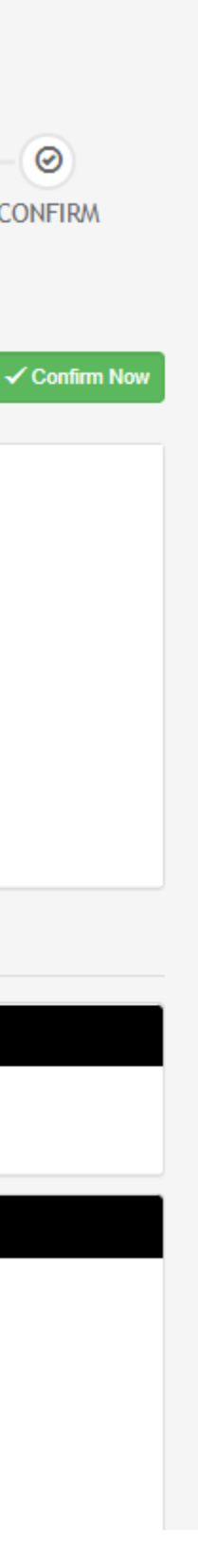

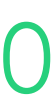

- **Fee Exemption:** Add any fee exemption/ concession type identifier
- **Survey Contact Status**: Set how the student wishes to be contacted about surveys
- **Predominant delivery mode**: Define the delivery mode appropriate for the Course if different to the default **Course**

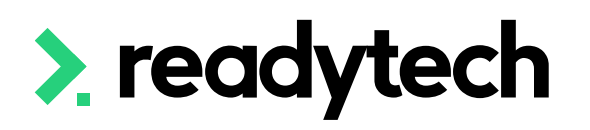

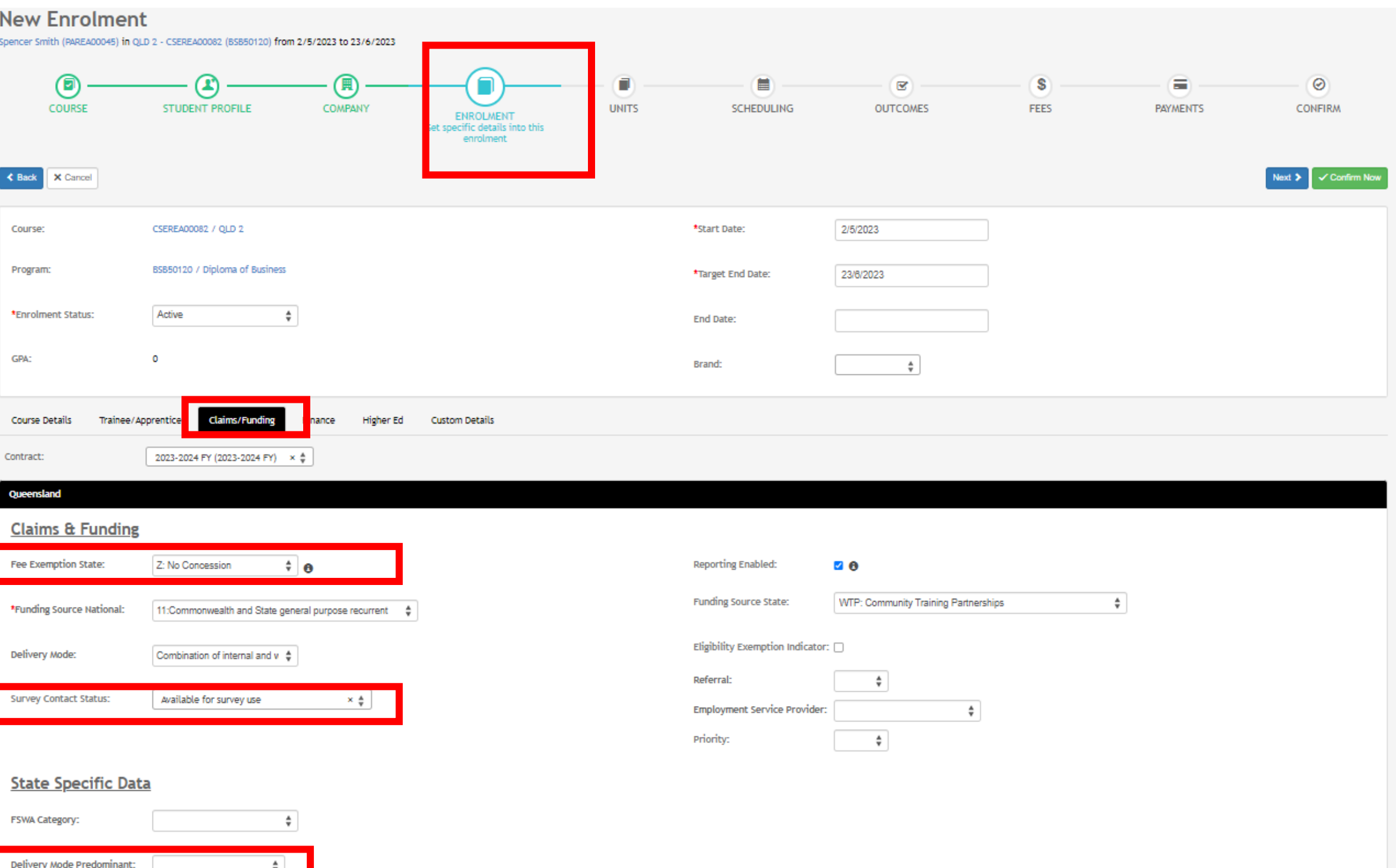

## **Enrolment**

# **Lets go do it!**

Let's take a look at:

• Enrol a student

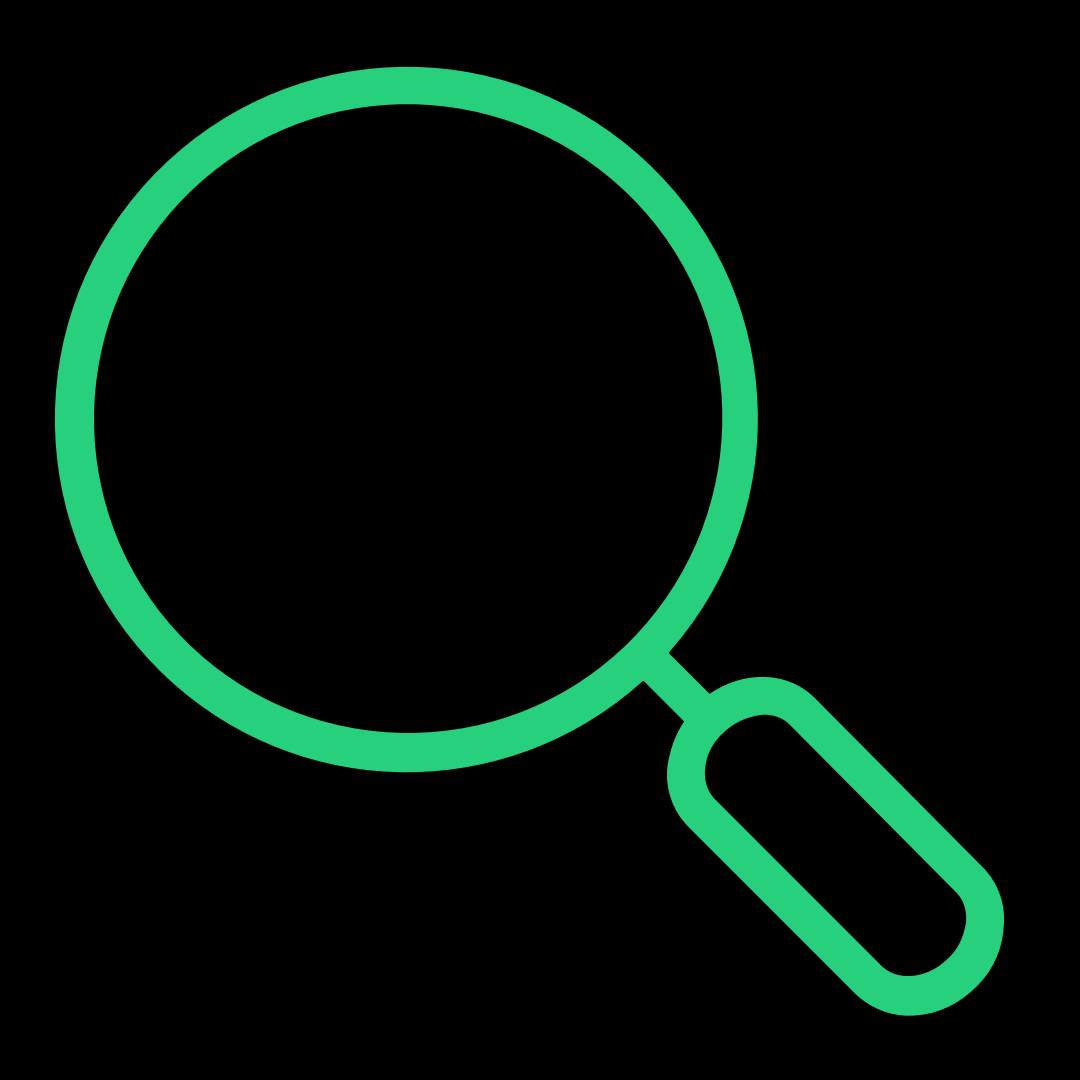

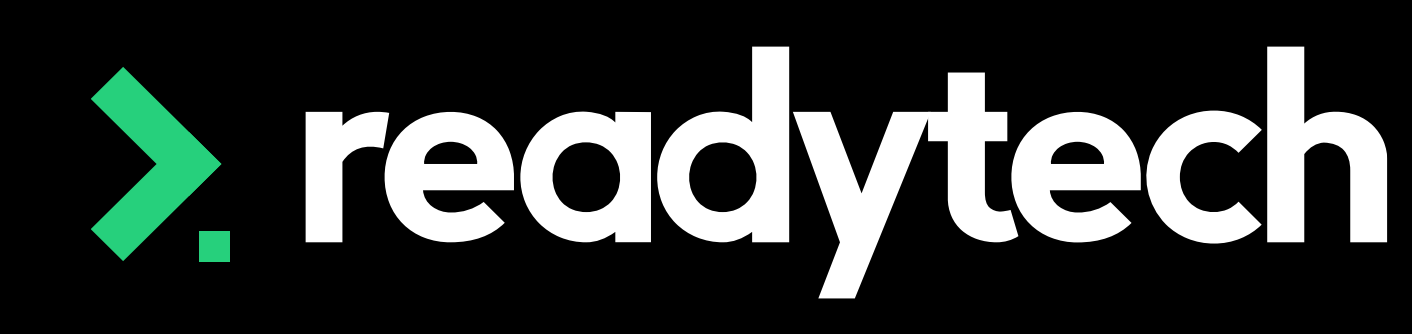

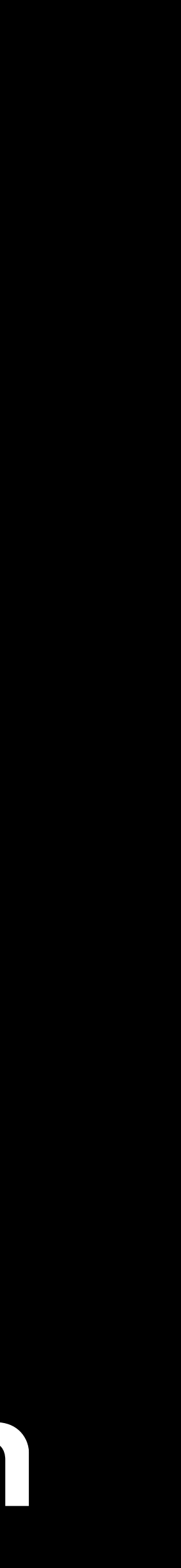

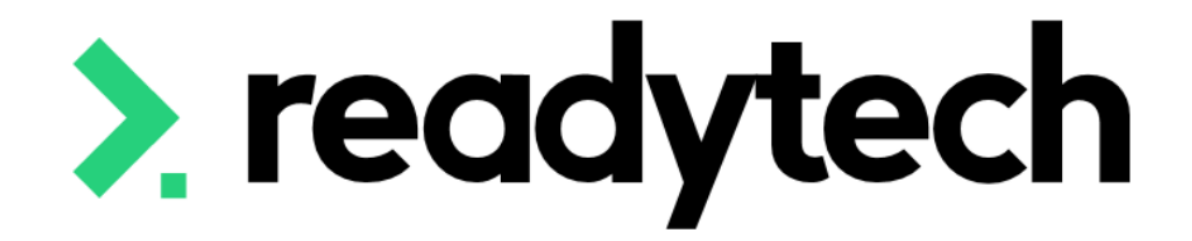

# **Hours Attended**

### ReadyTech Education

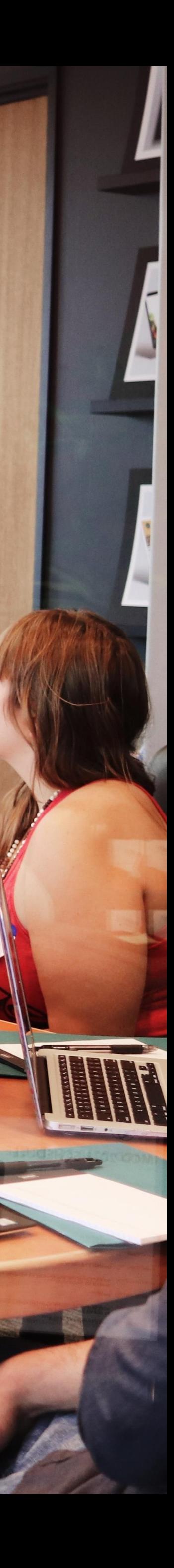

Some state funded training activity may require a valid value be reported for hours attended

Community > List All > select student > select enrolment > Units > edit

More Information: https://desbt.qld.gov.au/\_\_data/assets/pdf\_file/0017/101 69/avetmiss-data-reporting-requirements\_v9.0.pdf

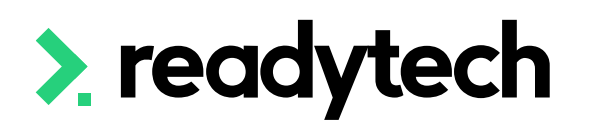

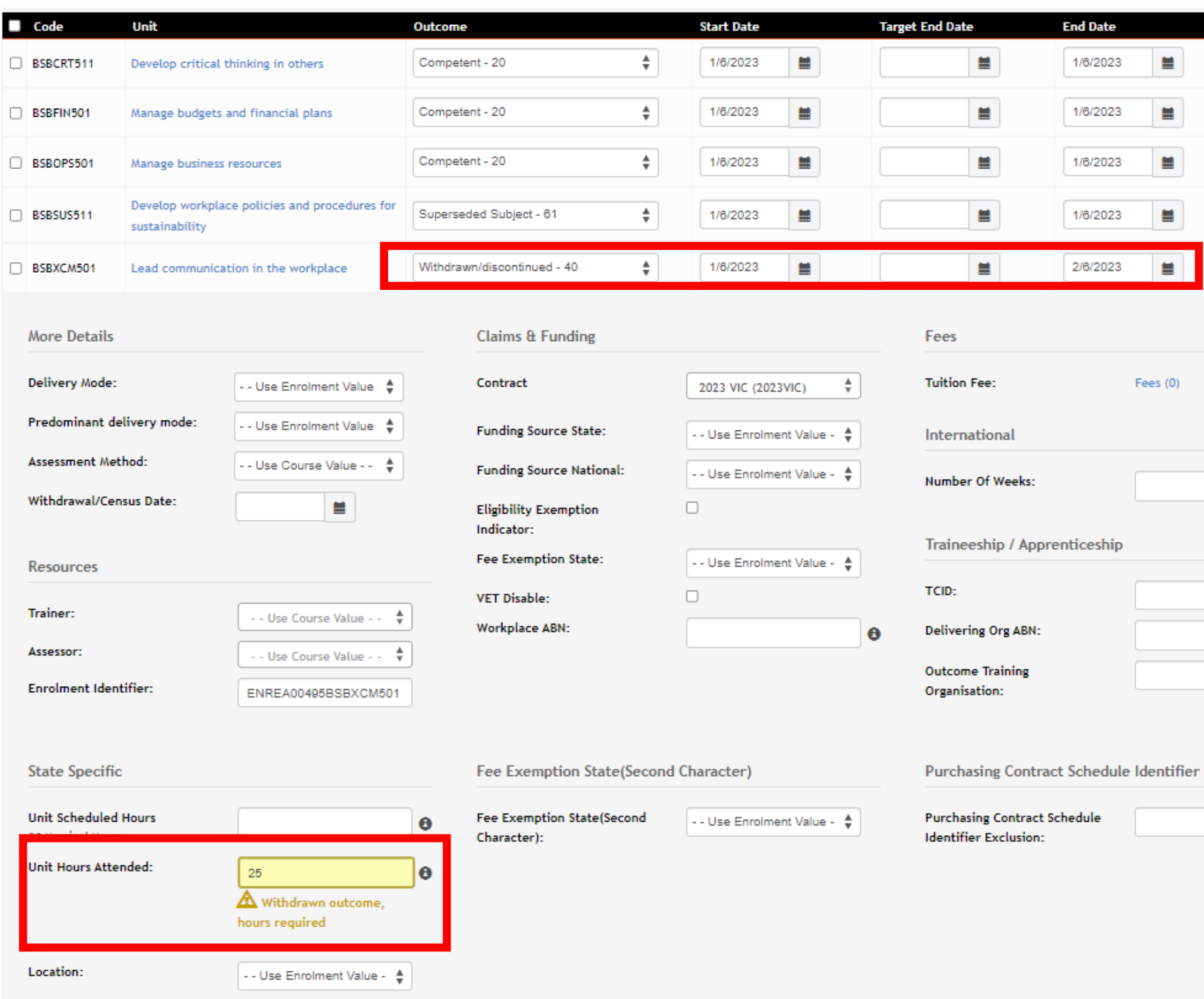

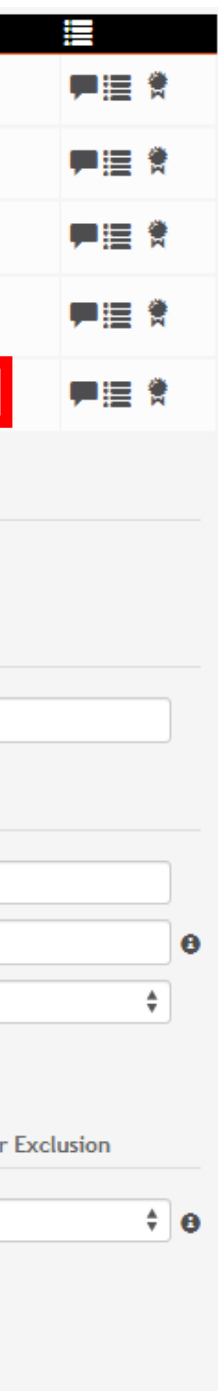

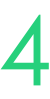

## **Hours Attended**

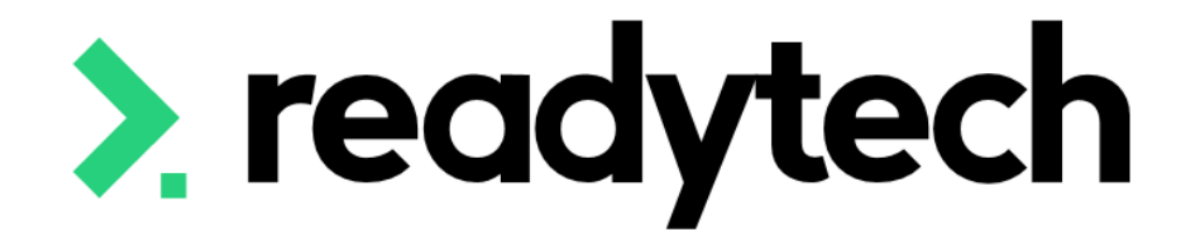

# **Traineeship/ Apprenticeship**

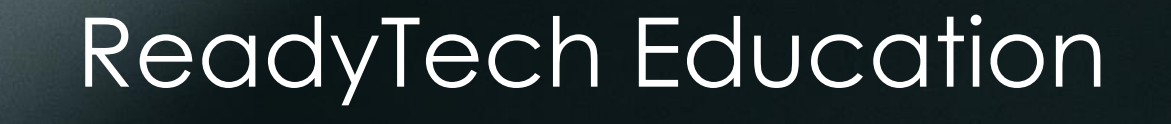

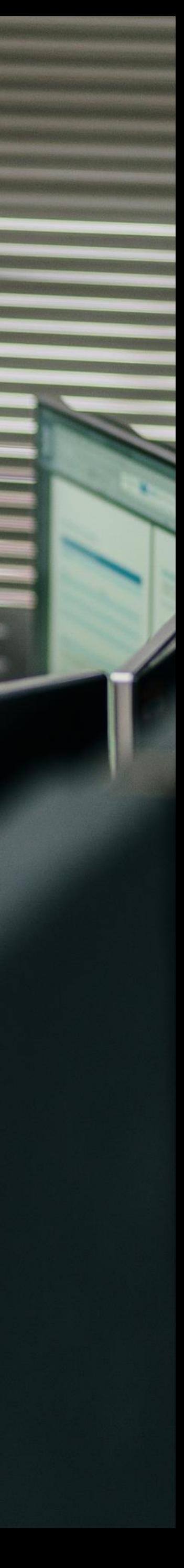

## **Traineeship/Apprenticeship**

Some training information in SMS requires additional details for Traineeships/Apprenticeships

This is done by creating adding a trainee/apprentice record to link to your Enrolment. This will represent the Training Agreement or Contract of Training in place. All New Apprentices (Apprentices and Trainees) enter into a Training Agreement with their employer in the presence of an Apprenticeship Network Provider (ANP).

More info: https://desbt.qld.gov.au/training/apprentices

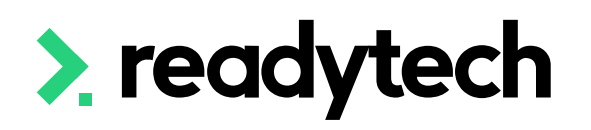

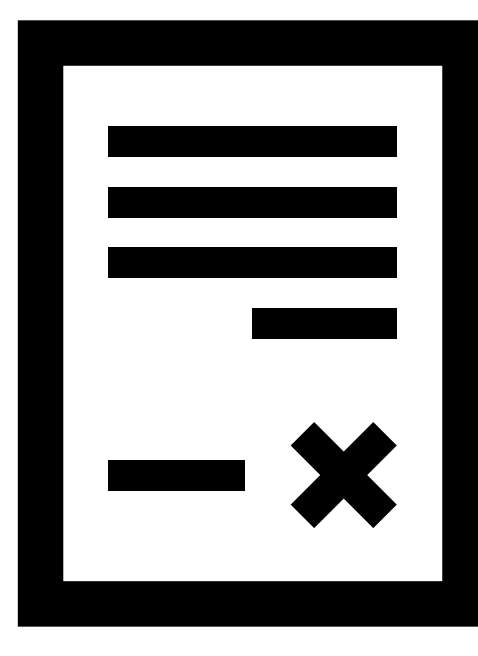

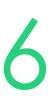

## **Traineeship/Apprenticeship**

### **Enrolment – Add Employer**

- 1. Add the Company if they don't already exist Community > Companies > list all > + New
- 2. Add the Company during the student's enrolment

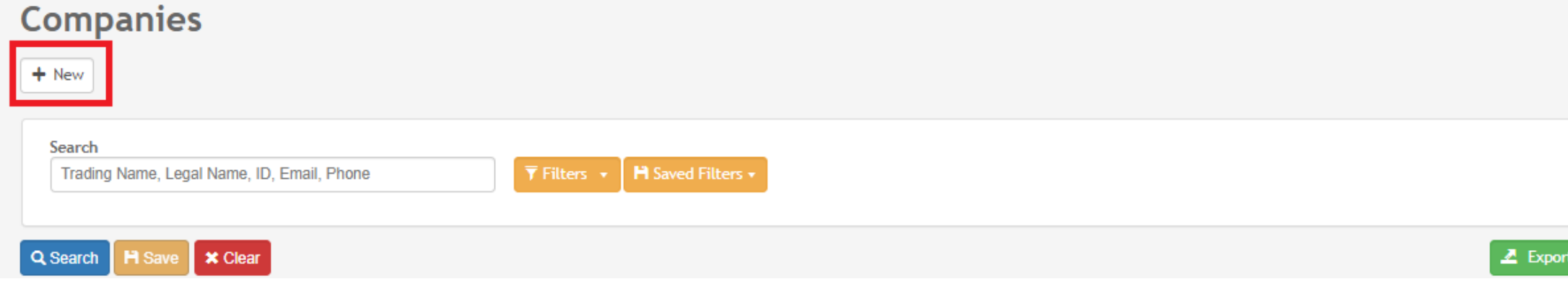

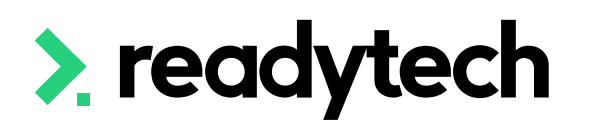

### **New Enrolment** Spencer Smith (PAREA00045) in QLD - CSEREA00061 (BSB50120) from 1/5/2023 to 31/5/2023  $-(s)$ -0- $\bigcirc$ Π n 篇  $\mathbf{z}$ **COURSE STUDENT PROF NROLMENT UNITS SCHEDULING OUTCOMES FEES PAYMENTS COMPANY** Link a company to the enrolmen K Back X Cancel  $\blacktriangleright$  1. Business ABC: 21/4/2023 - still active **Employment Type Business ABC** Employer  $\div$ 0433665698 bridgette.kaminski+BusinessABC@readytech.io 70 Primary 2 2 4 2 8 4 2 8 Doclands Victoria 3000 **Employment period Employee title** Search Employee ...  $\frac{4}{9}$ Supervisor  $\div$ Period of enrolment ( whole enrolment) **From** i. **Proposed End Date** 盖 **End Date**  $\blacksquare$

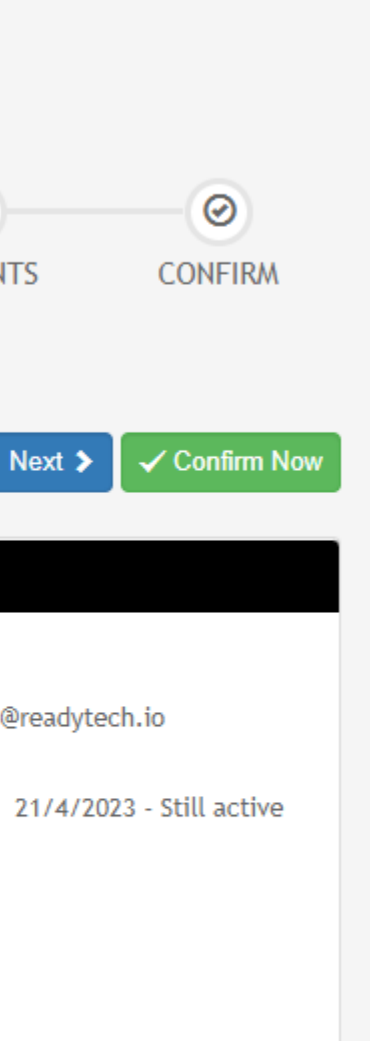

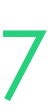

### Add the Trainee/Apprentice to the enrolment under the Trainee/Apprentice tab

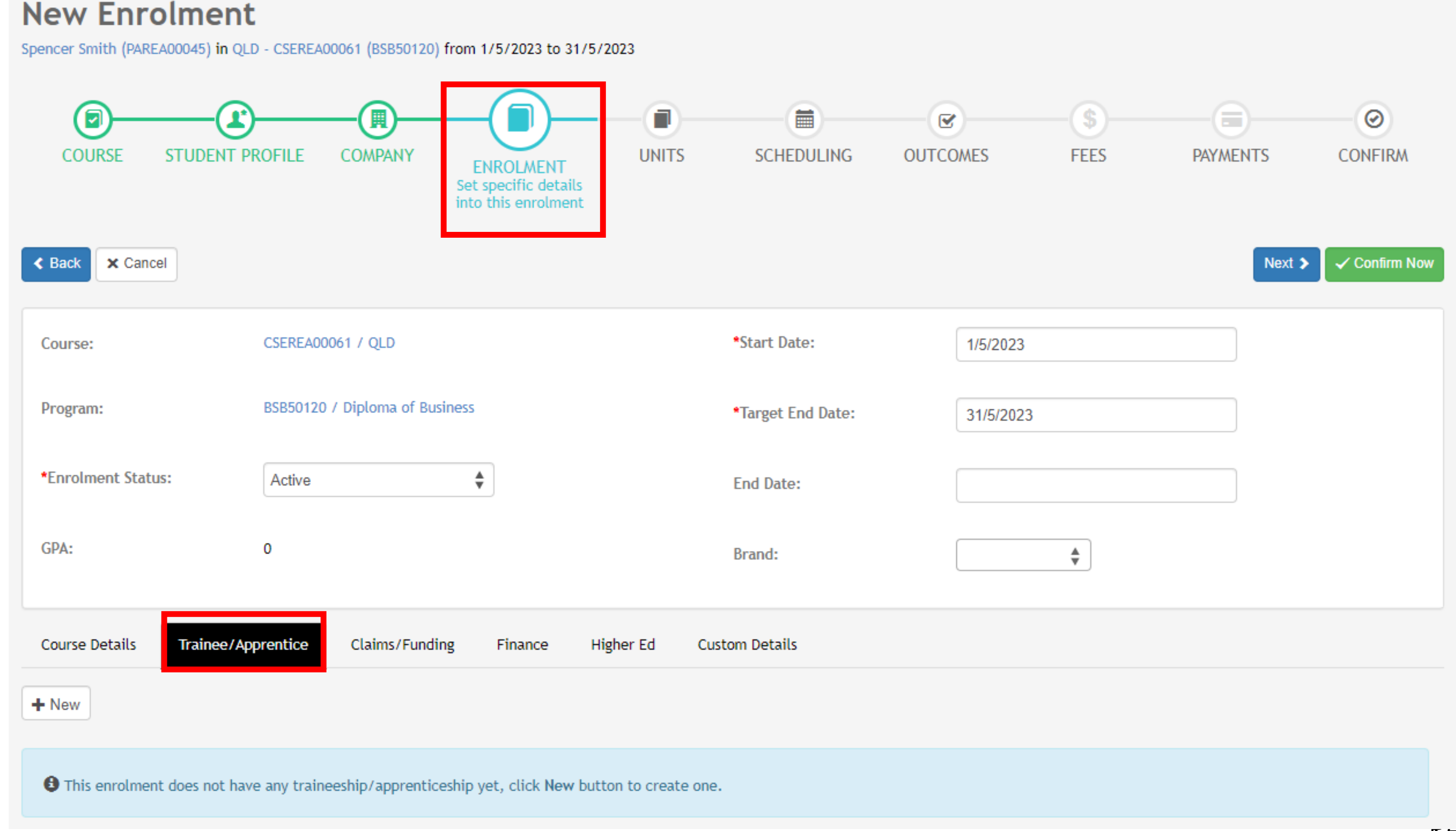

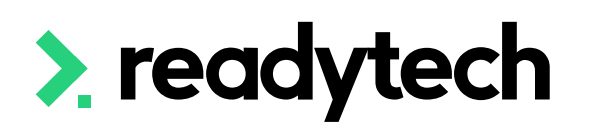

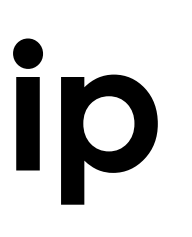

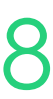

## **Traineeship/Apprenticeship**

### **Enrolment – Add Trainee/Apprentice**

## **Traineeship/Apprenticeship**

### **Enrolment – Enter Trainee/Apprentice**

- **TCID (Training Contract Identifier):** Regn No
- **Type**: Note if they are an Apprentice, pre-Apprentice or Trainee
- **AASN (Australian Apprenticeship Support Network):** optional field where you select the AASN
- **Active**: You must have at least one active record
- **Date:** Record all the key dates

**NOTE!** At this point you will be unable to select the employer

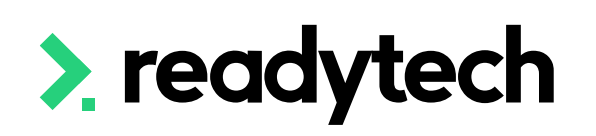

### Trainee/Apprenticeship #1 - Active

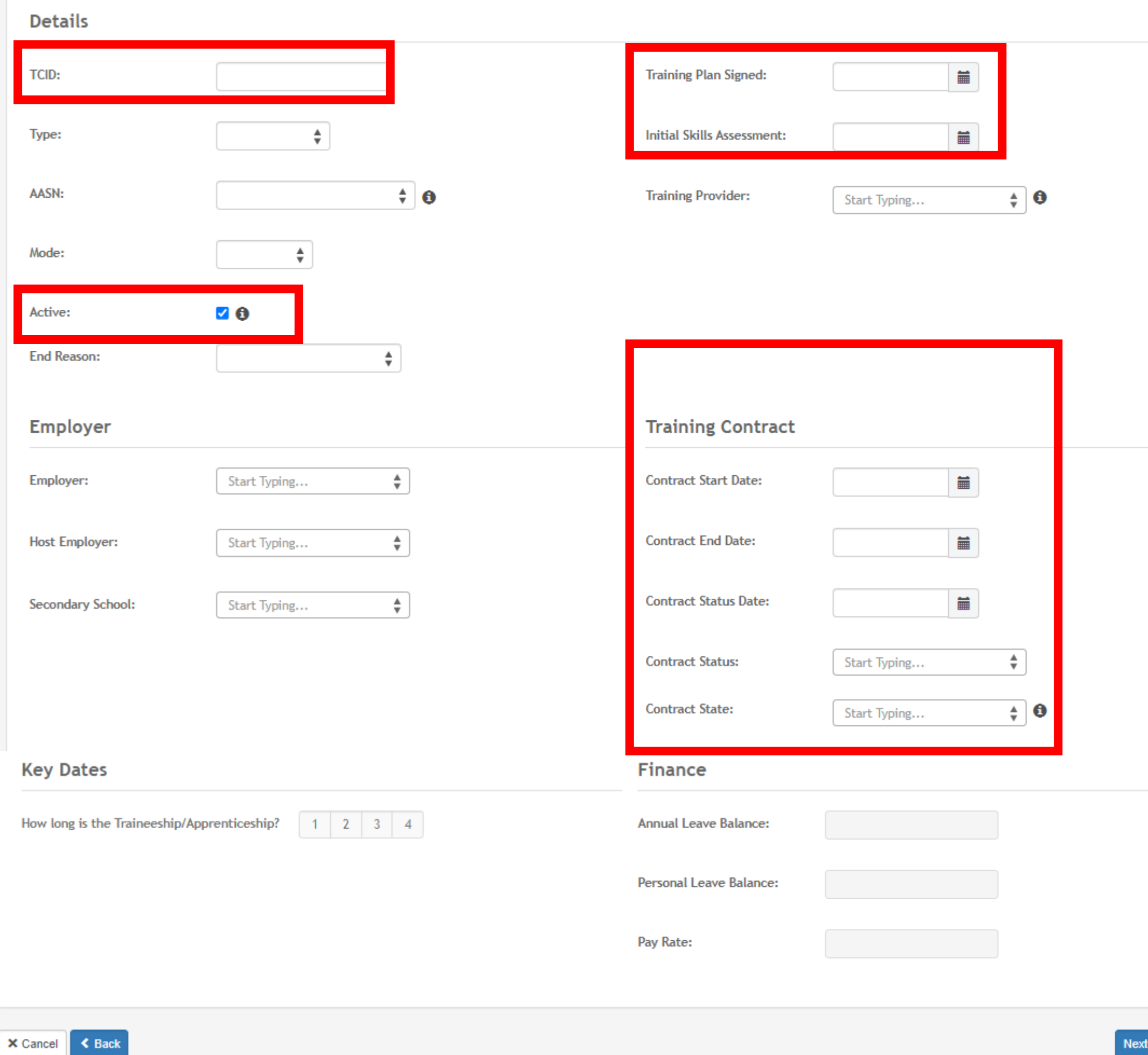

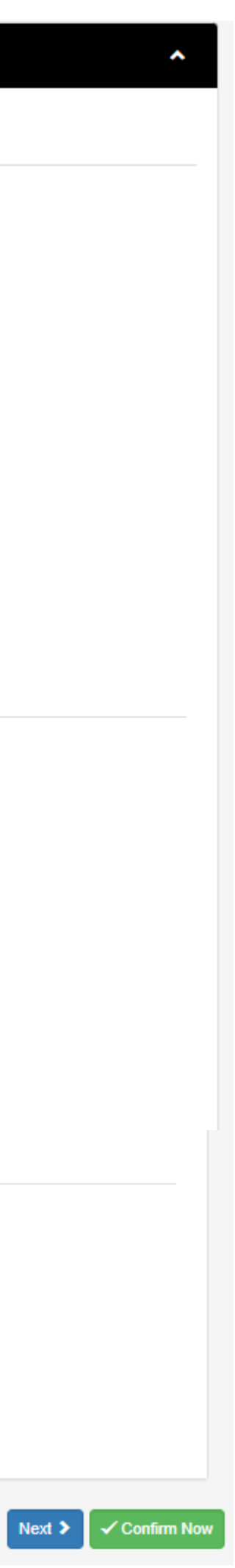

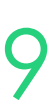

## **Traineeship/Apprenticeship**

### **Enrolment – Complete Enrolment**

## Finish entering all enrolment details

### **Create**

### Steps must now be taken in the party record

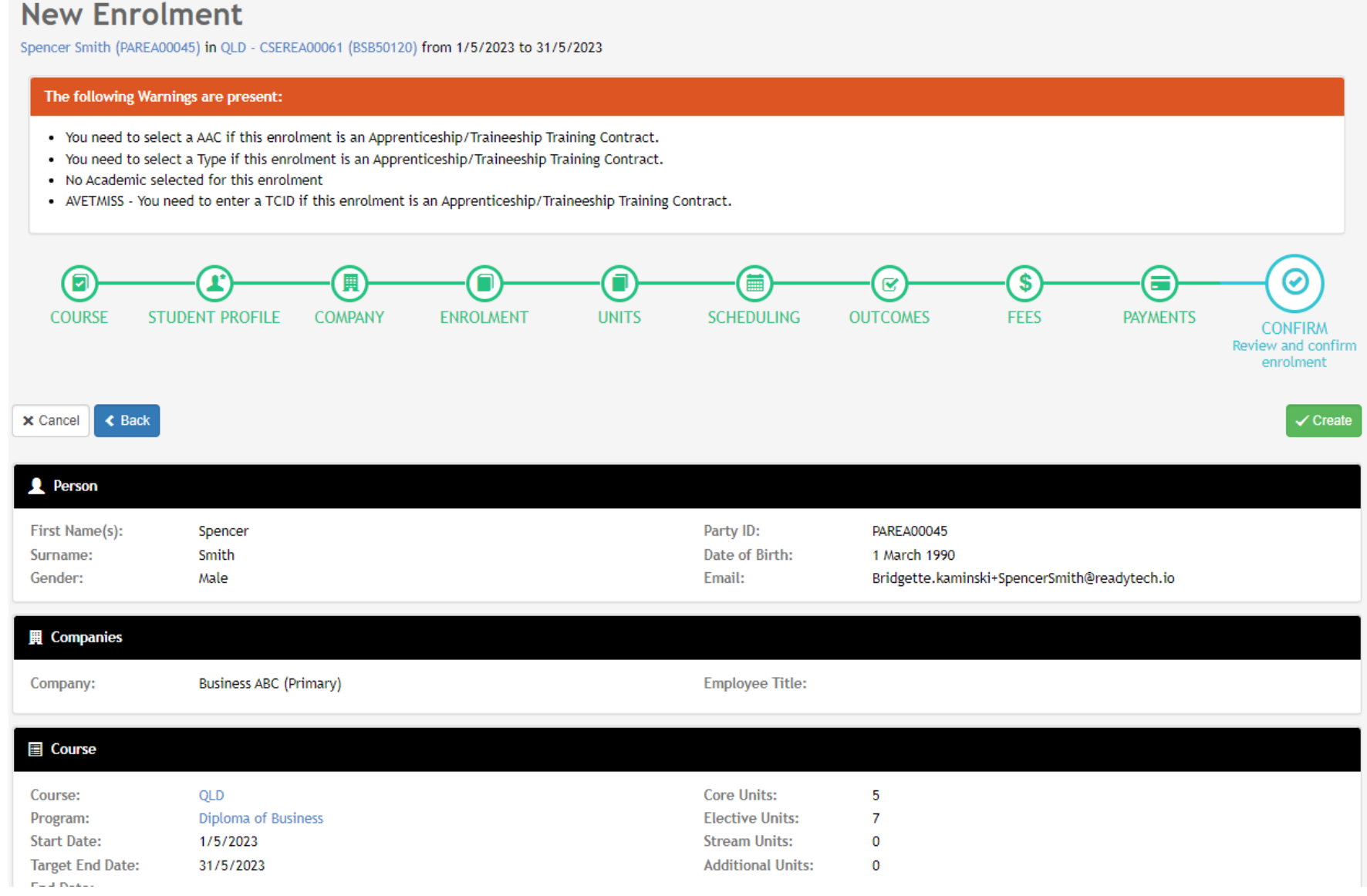

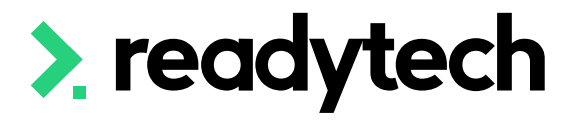

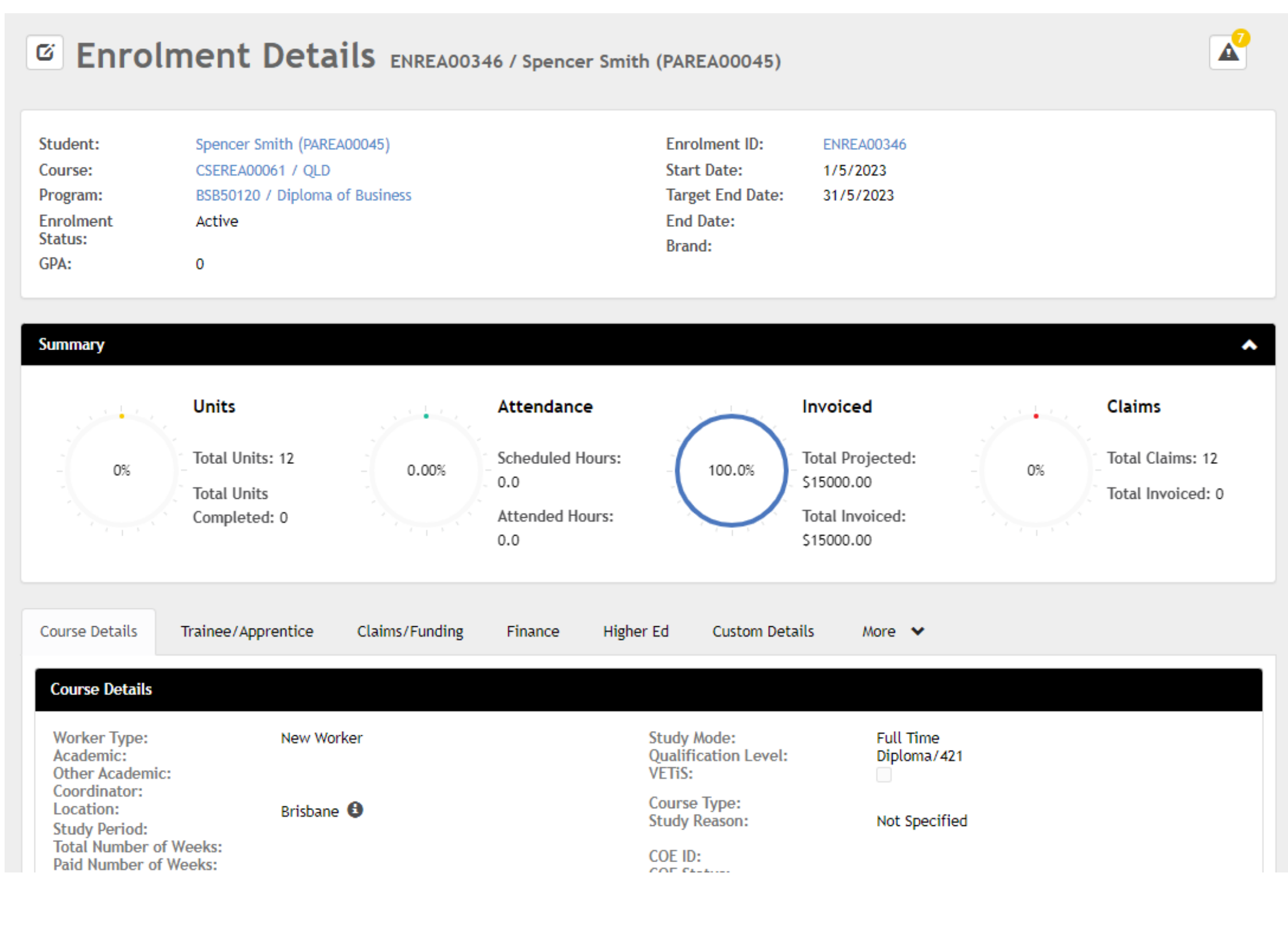

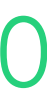

Community > List All > select student > select enrolment > Edit > Trainee/Apprentice > Employer

The enrolment will need to be edited to attach the Students Employer within Trainee/Apprentice section

You may also need to update and/or add additional details

**NOTE!** An employer must first be assigned to be able to select it. This was done during the enrolment wizard. If you did not, see next slide.

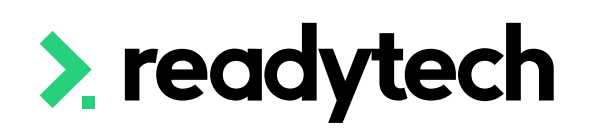

### **Enrolment Edit** ENREA00346 / Spencer Smith (PAREA00045)

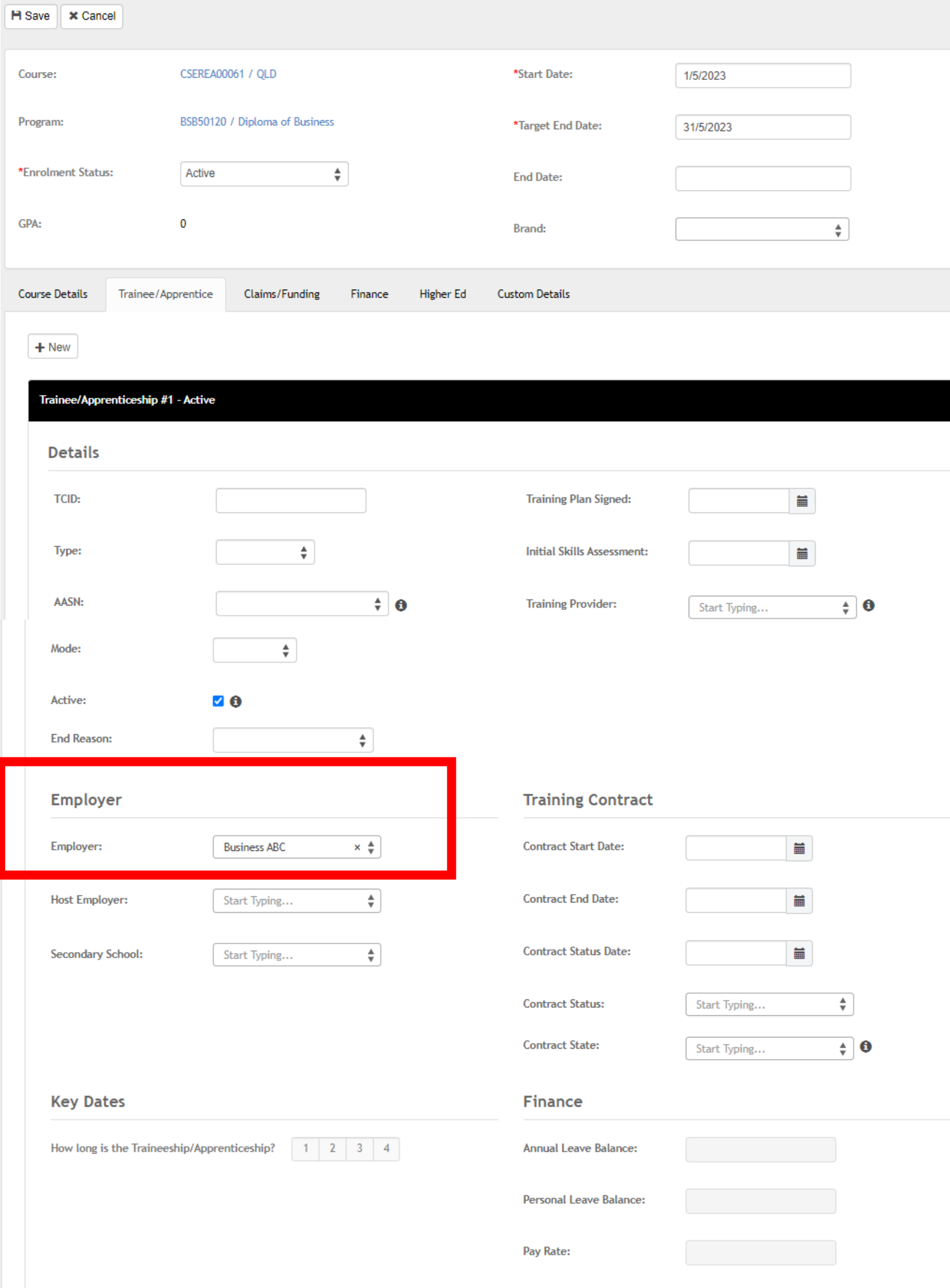

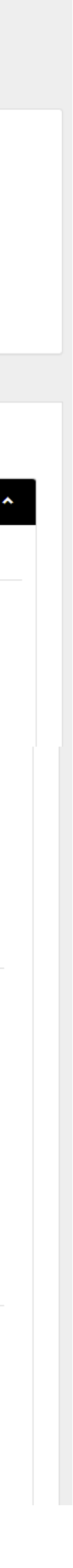

## **Traineeship/Apprenticeship**

### **Add Employer to Trainee/Apprentice**

## **Traineeship/Apprenticeship**

Community > List All > select student > select enrolment > Employers

### **Enrolment – Add Employer**

If you don't add an employer at time of enrolment, they can be added after the enrolment has been created

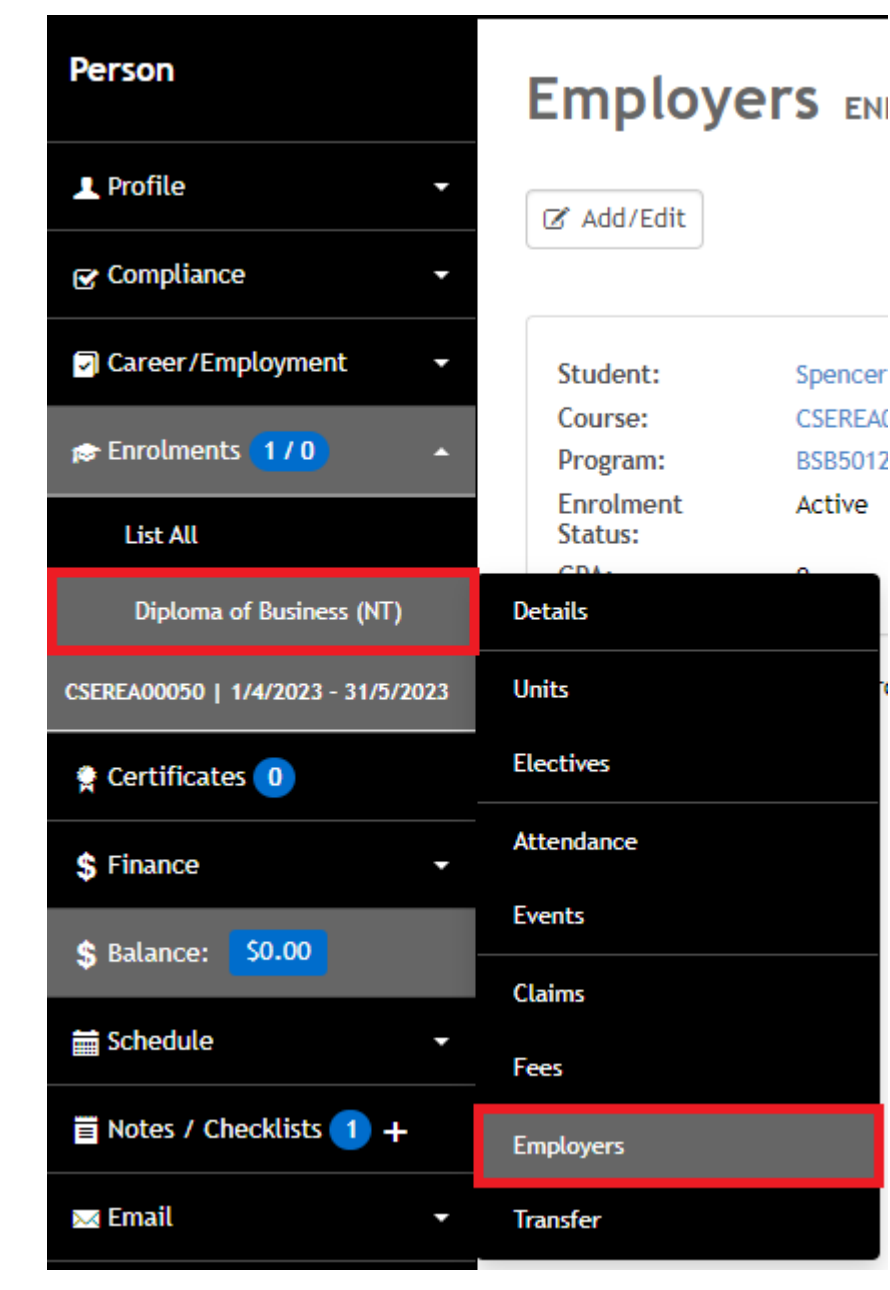

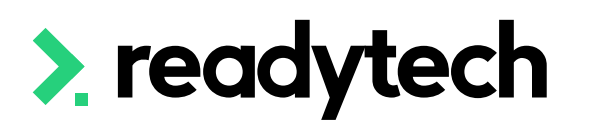

Spencer **CSEREA** 

**BSB5012** 

Active

### Edit Employers ENREA00346 | Spencer Smith (PAREA00045)

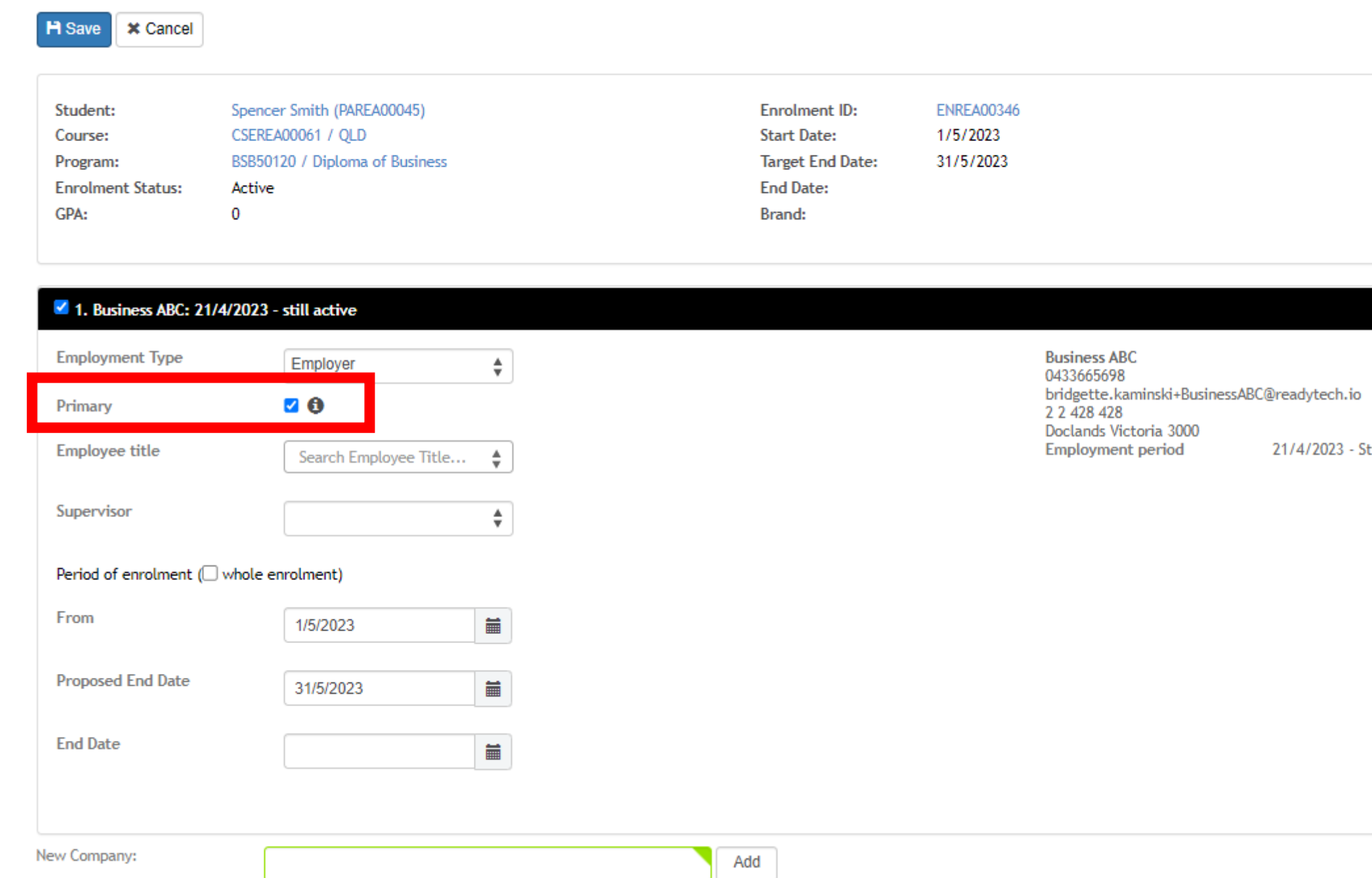

### ReadyTech Education 162

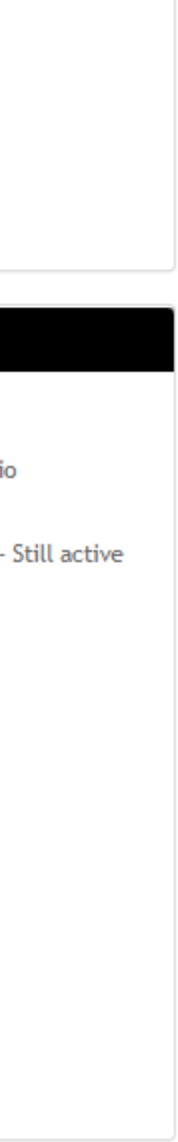

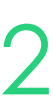

# **Lets go do it!**

Let's take a look at:

• Add a Trainee/Apprentice to a students enrolment

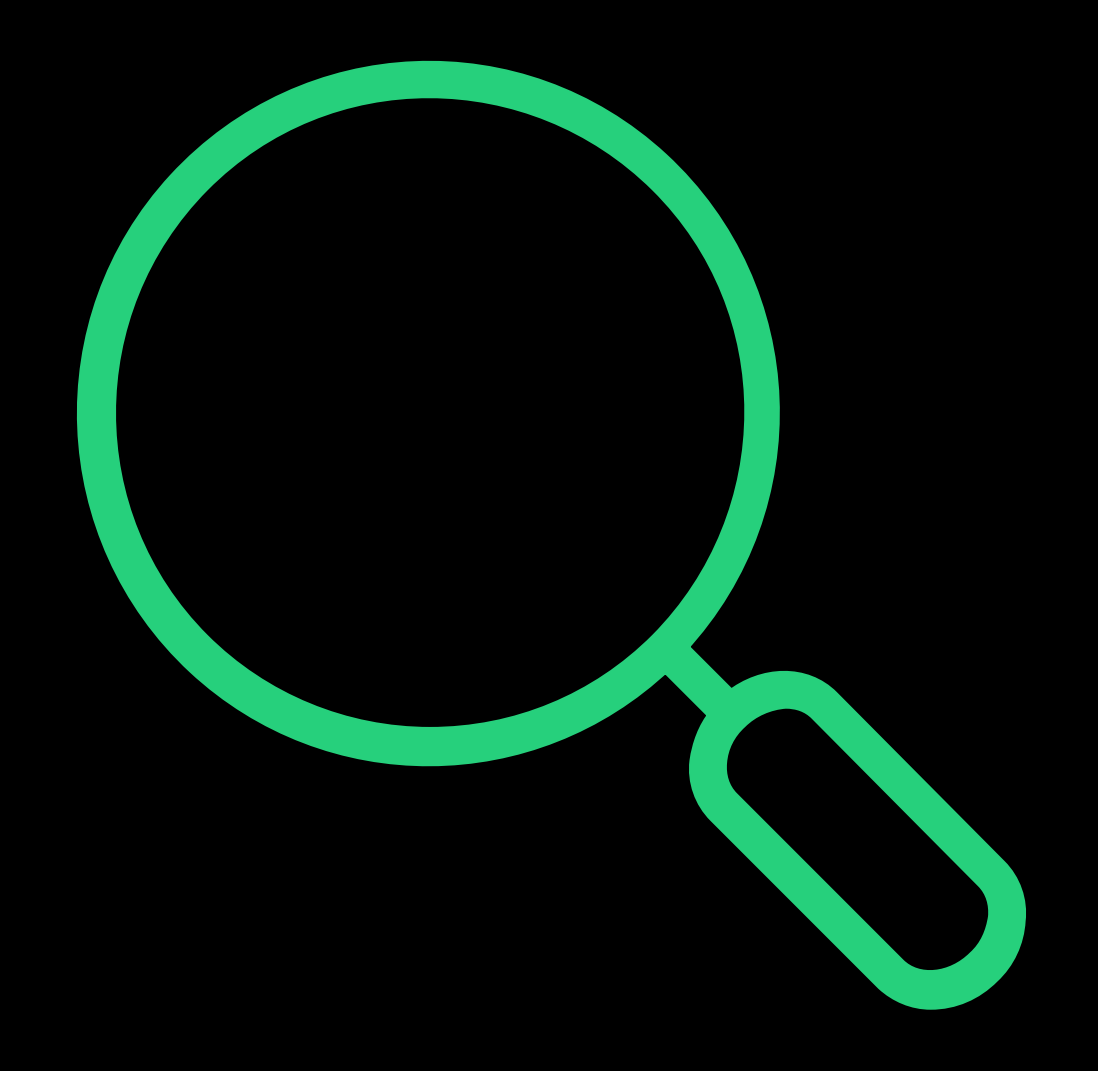

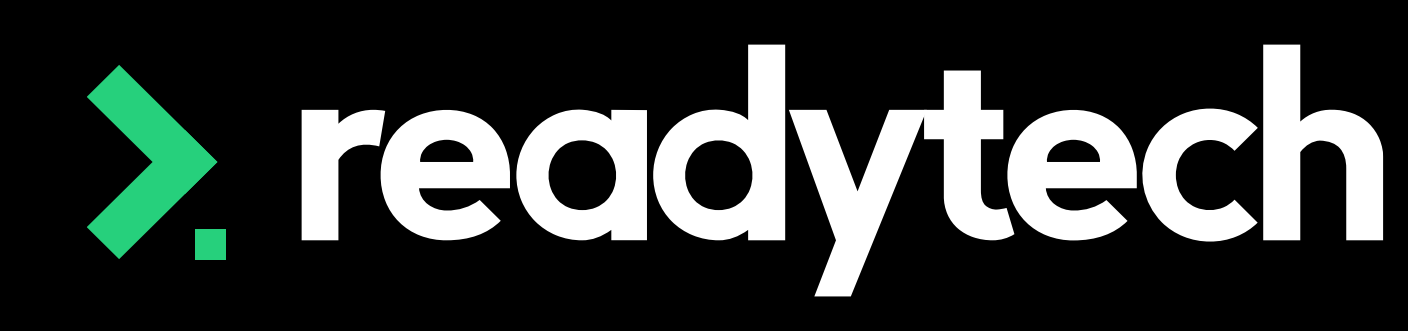

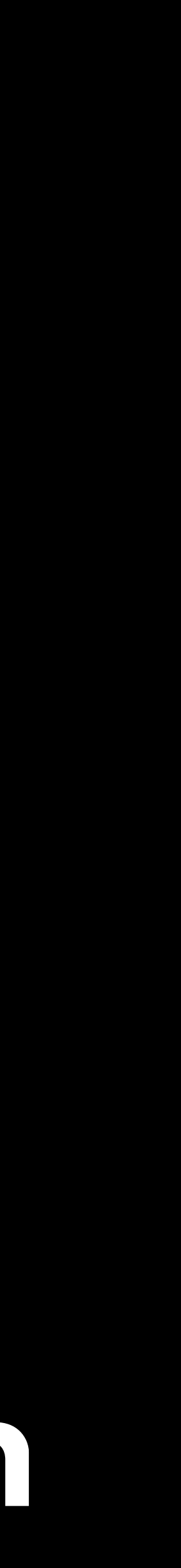

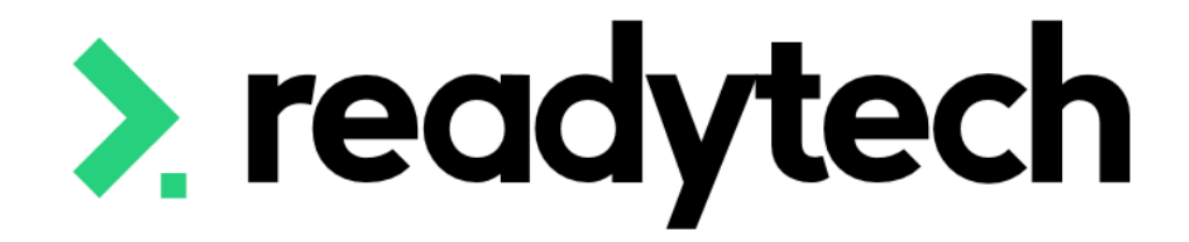

# **Training Plan**

### ReadyTech Education

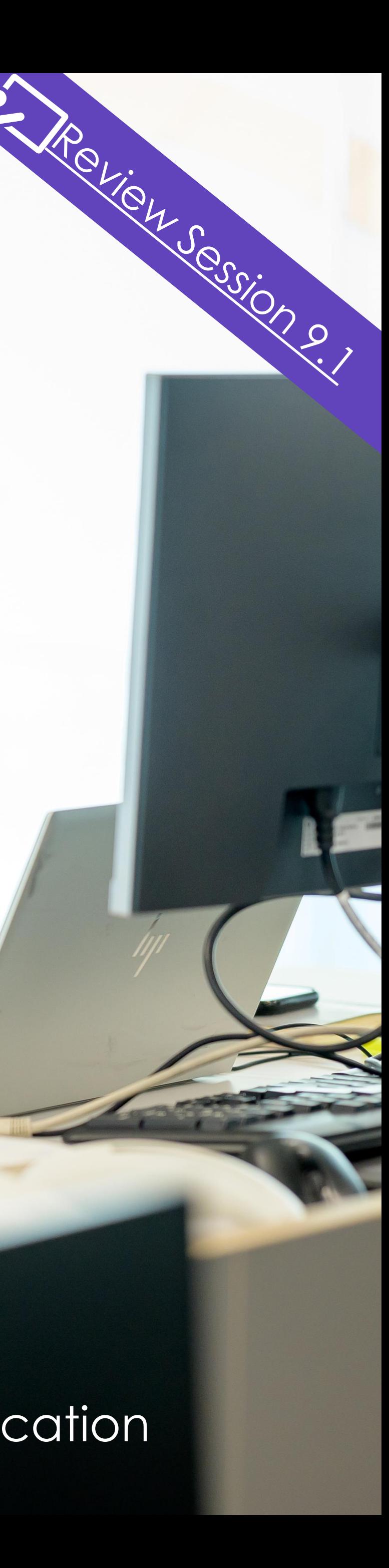

### A **standard** Training Template is available – please reach out to Support/Onboarding if you would

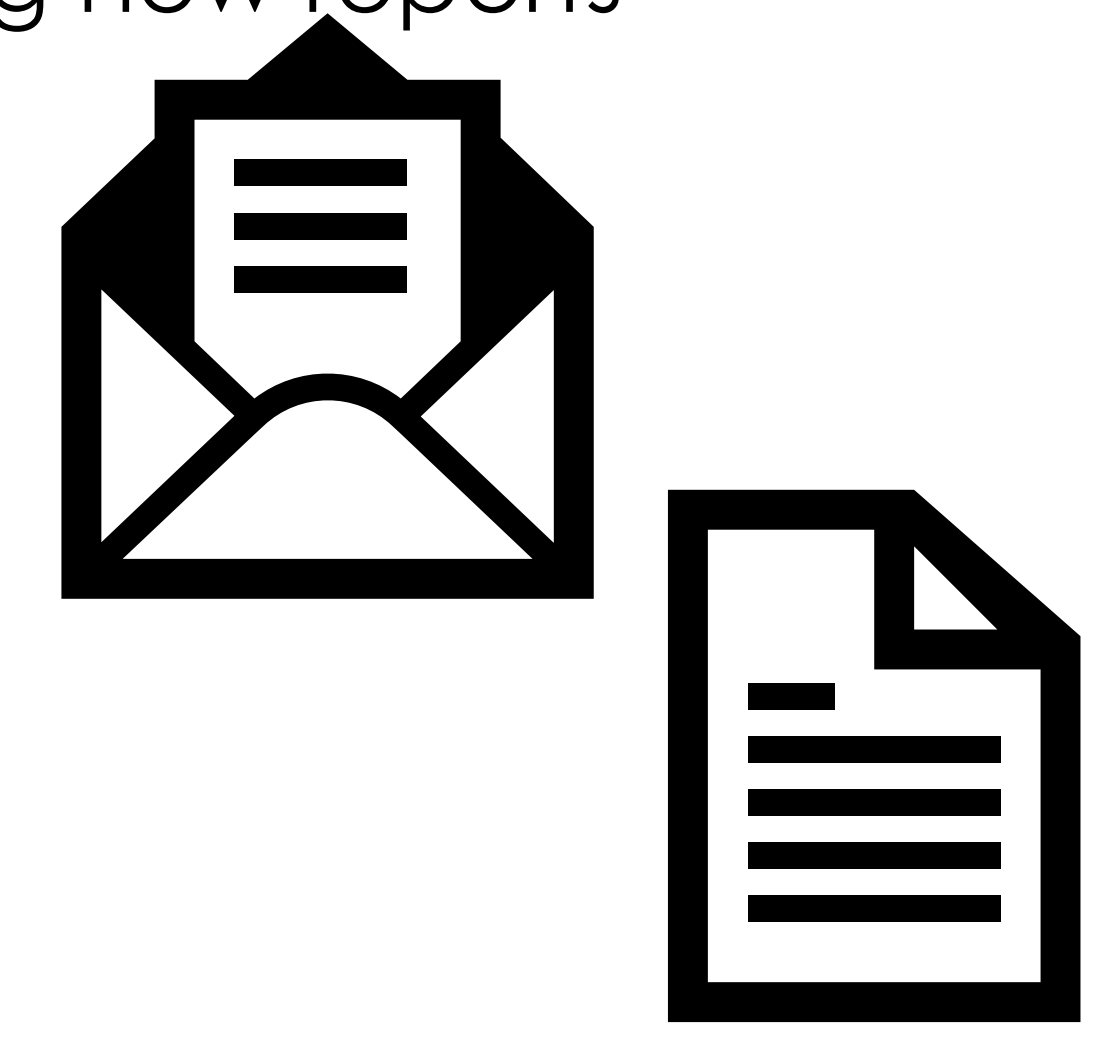

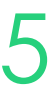

like this activated in your system

If you need any bespoke changes or additional reports, speak to your onboarding consultant or support

Please note: there may be a cost associated altering reports or generating new reports

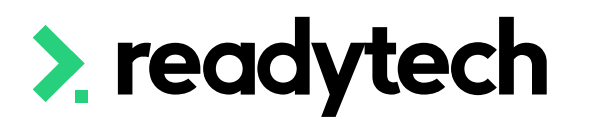

## **Training Plan**

Any training plan templates in your SMS can be used to generate a Training Plan at an individual or course level

Community > List All > search and select party > Letters and Forms > Advanced

Course > Course List > search and select course > Letters and Forms >Advanced

Check this report meets your reporting requirements

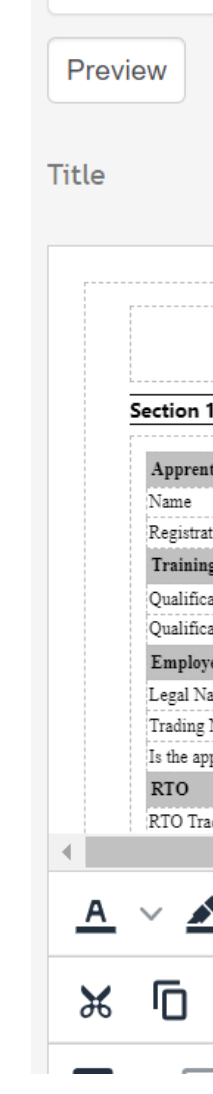

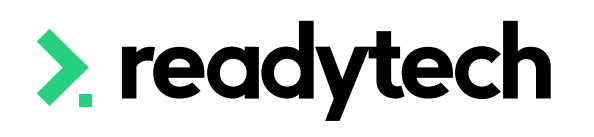

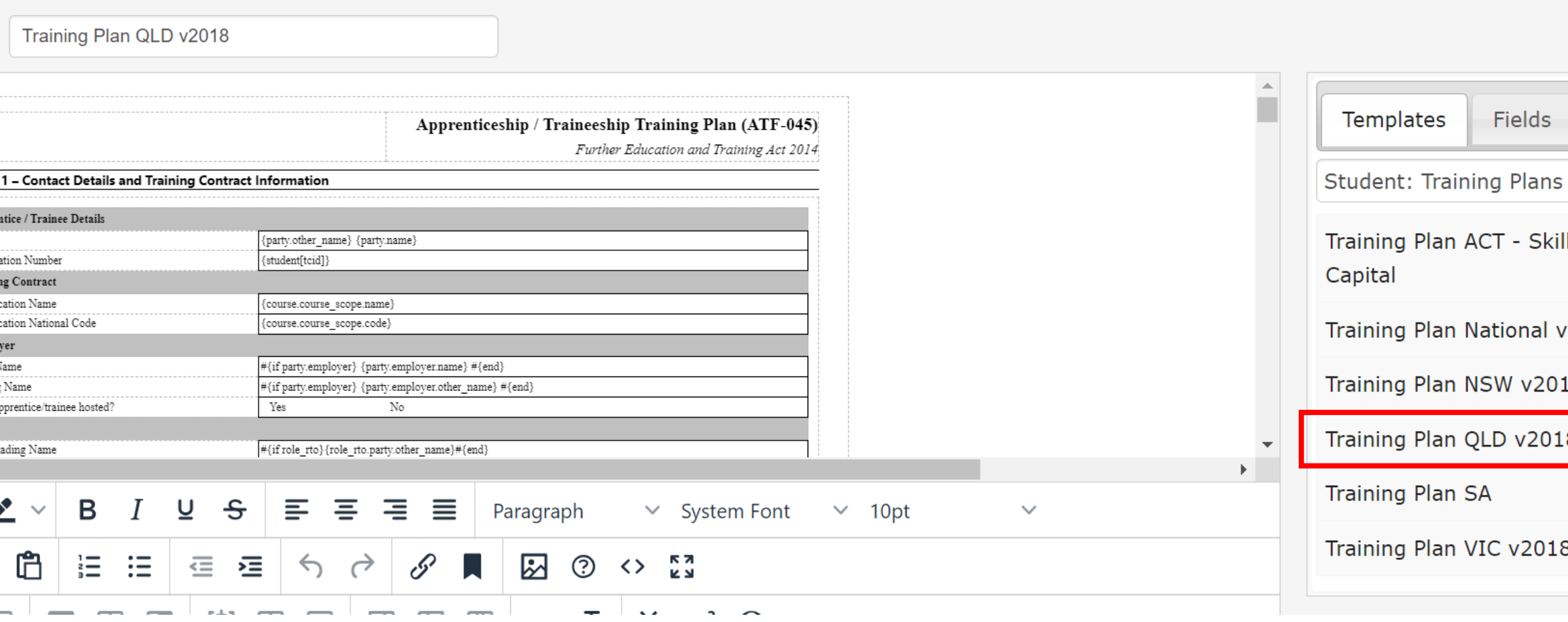

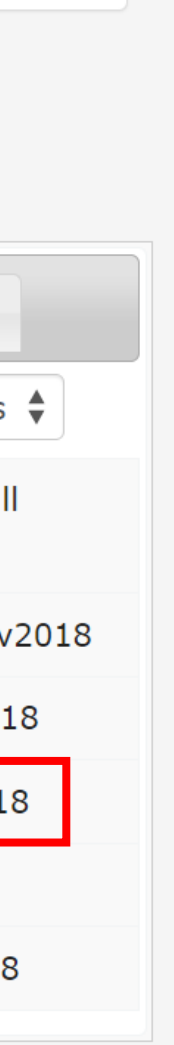

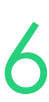

## **Training Plan**

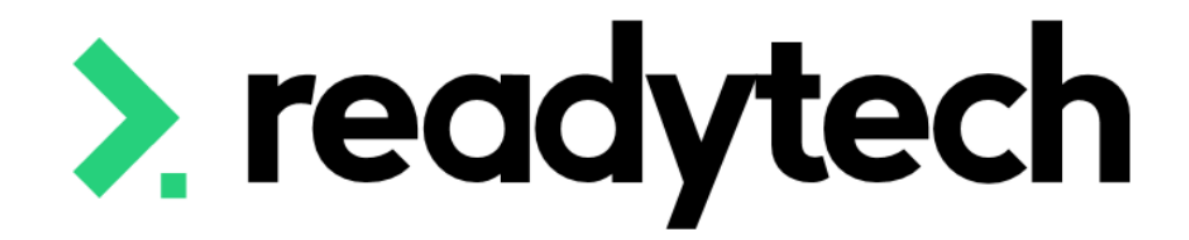

## ReadyTech Ed

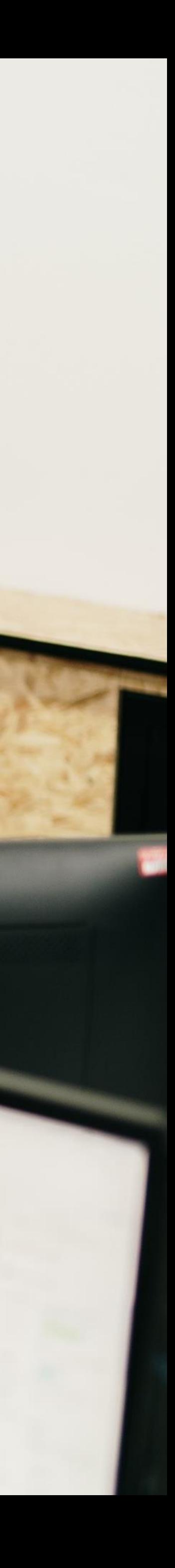

"RTOs contracted with DESBT to deliver VET in Queensland, must report to the department via [Partner Portal](https://portal.desbt.qld.gov.au/); … AVETMISS Training Activity (ATA) is a facility within Partner Portal where RTOs can upload AVETMISS data. RTOs can submit data as often as they need to, provided they comply with relevant reporting requirements outlined in DESBT funded program documentation.

- report all activity to the department Or
- 

Queensland RTOs that deliver non-funded training are also required to report Total VET Activity to NCVER, and can do so directly via [AVETMISS Validation Software](https://avs.ncver.edu.au/avs/) or via the ATA facility on the Partner Portal.

RTOs who deliver a combination of funded and non-funded activity, may choose to either:

Reference: https://desbt.qld.gov.au/training/docs-data/statistics/rto-data

### > readytech

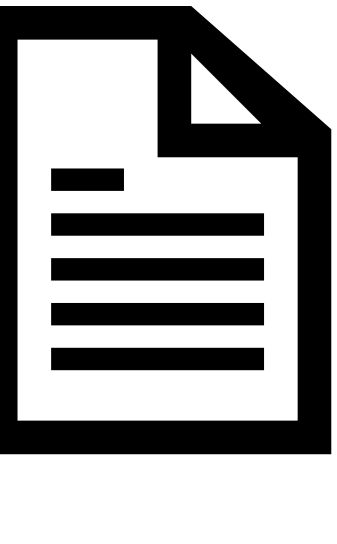

• split their return and report funded activity to the department and non-funded activity to NCVER"

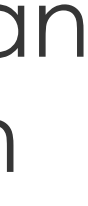

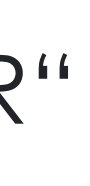

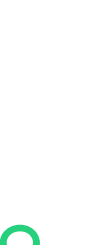

### **How**

To AVETMISS upload for the Department of Education, Small Business and Training (DESBT) you will need:

- 1. A student management system (SMS) which is capable of producing AVETMISS files *\*that's us!*
- 2. Access to the [Partner Portal](https://portal.desbt.qld.gov.au/)

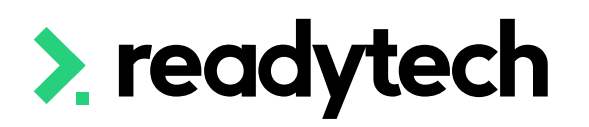

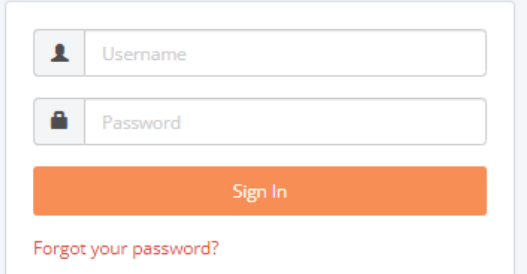

## 2 readytech

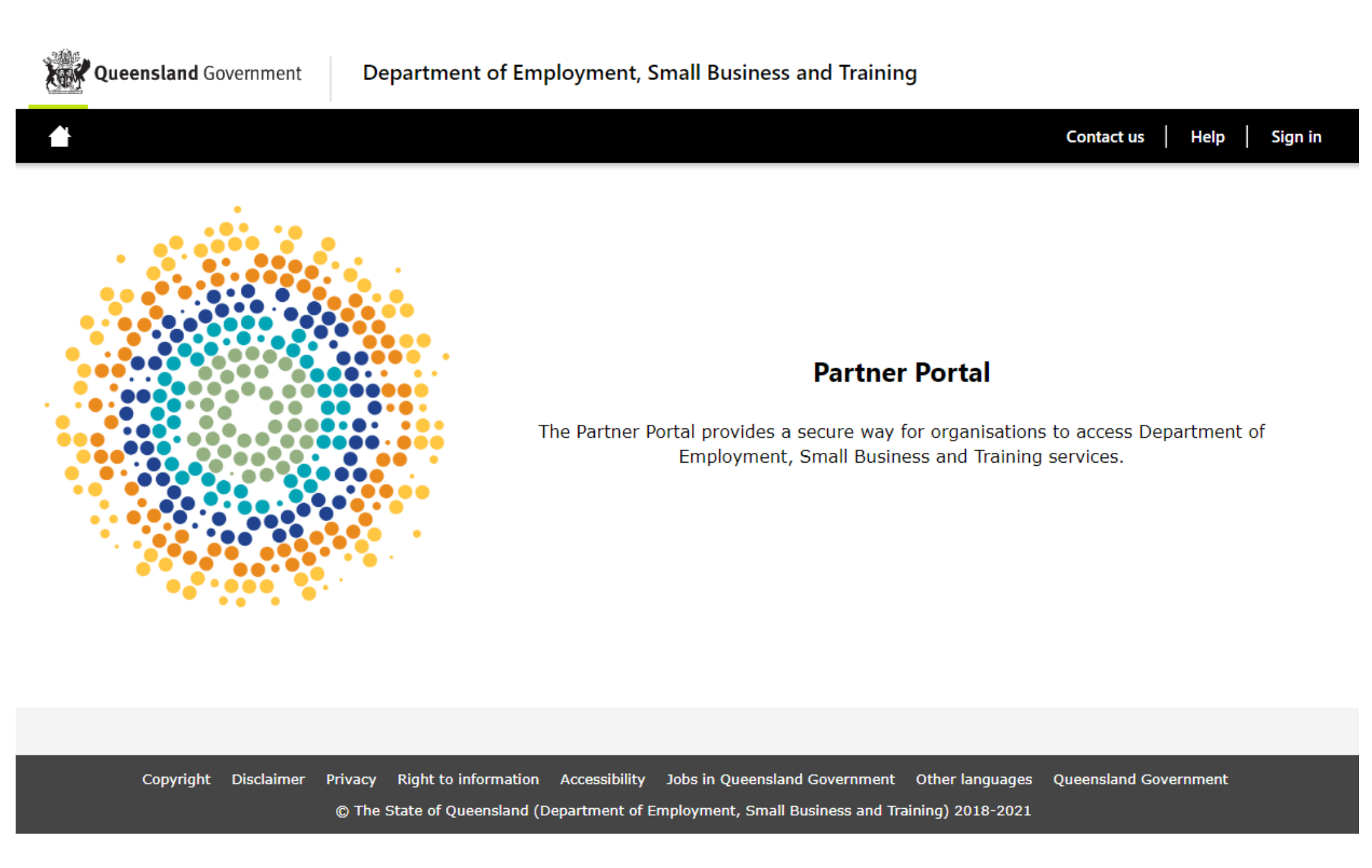

ReadyTech Education 169

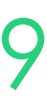

### **How**

The Claims Reporter is used to generate NAT files, which can be uploaded to the reporting body

Administration > Funding > Claims Reports

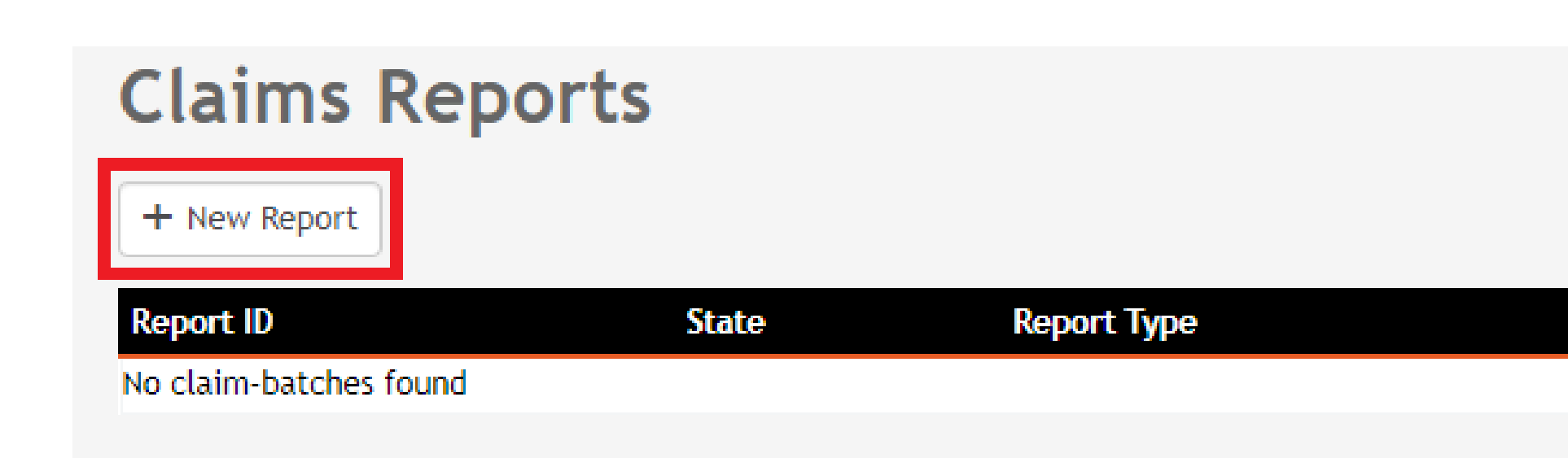

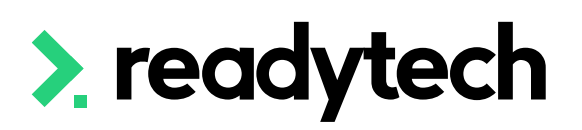

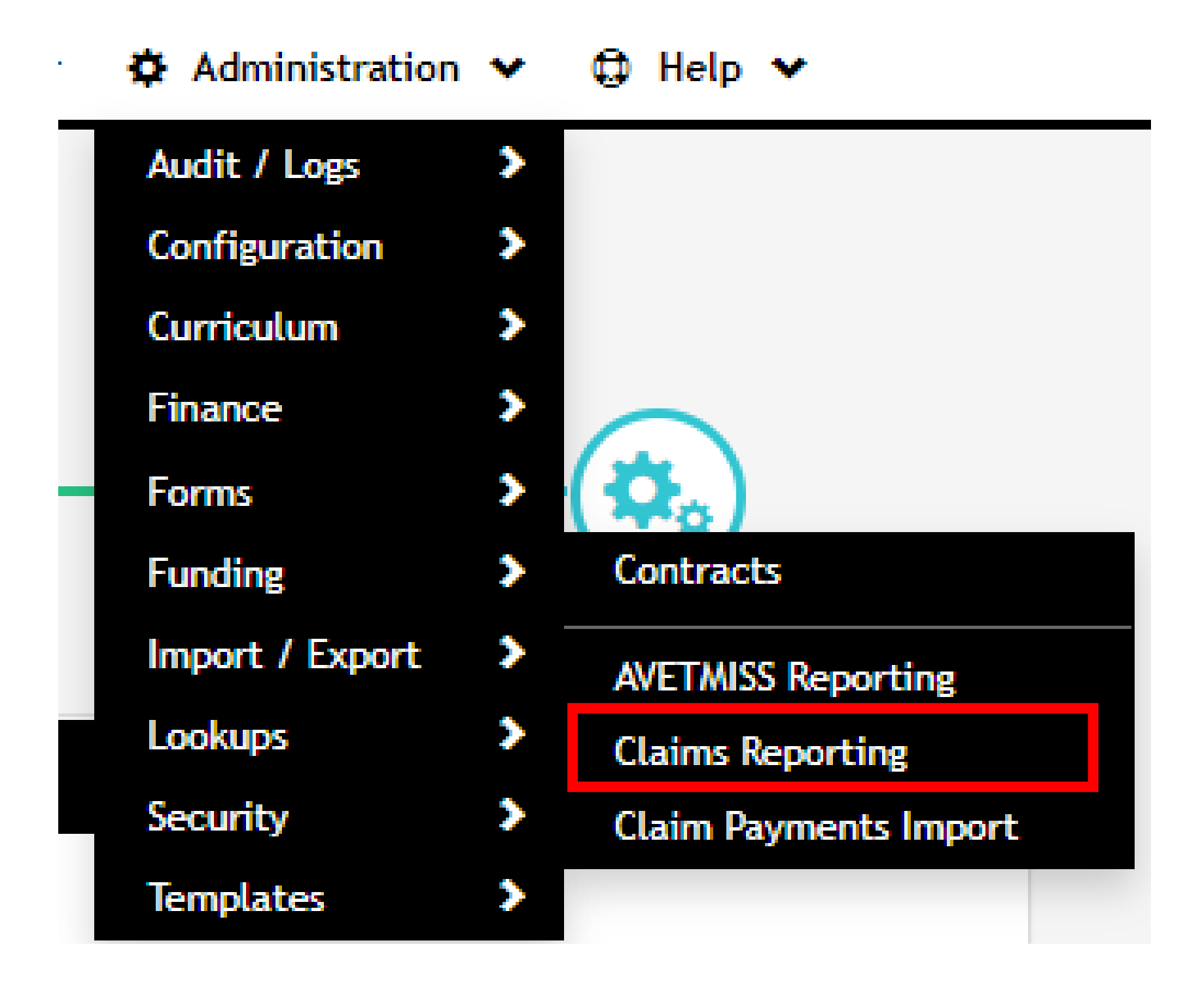

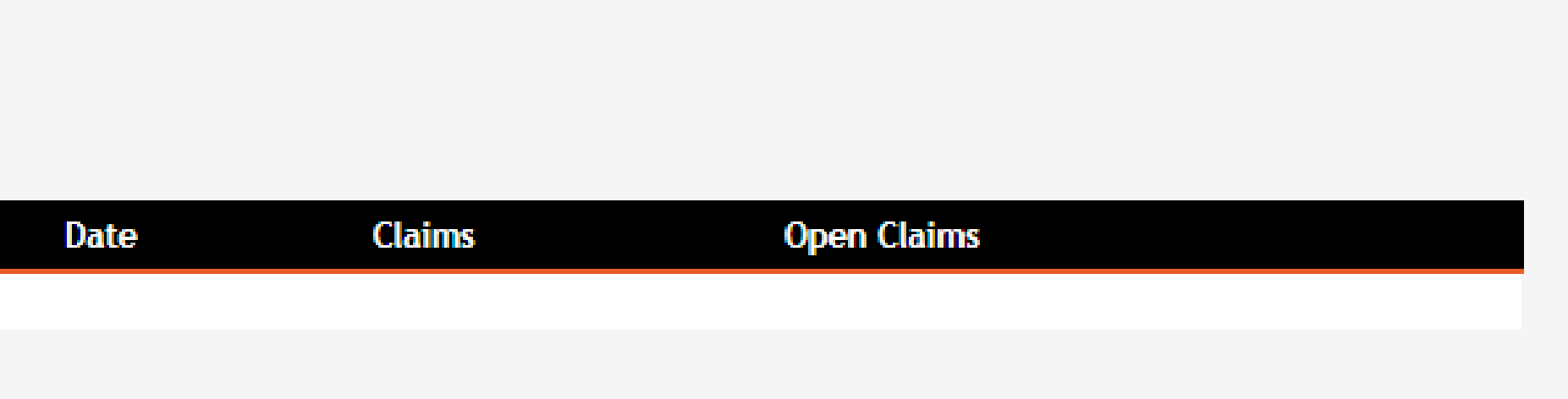

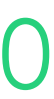

# **Claims Reports**

Administration > Funding > Claims Reports

Selecting the correct state from the list will provide you with the correct reporting options for that state

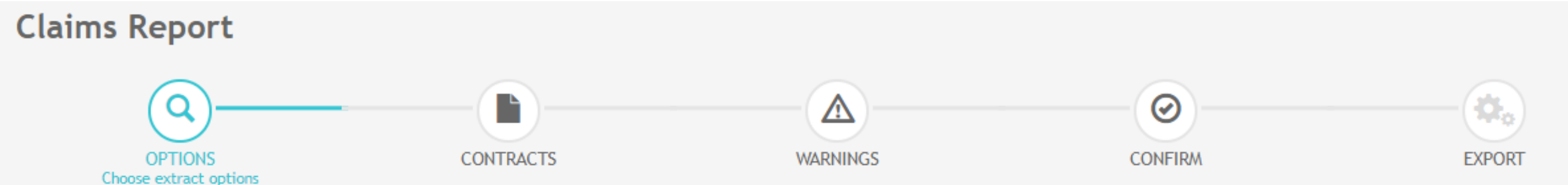

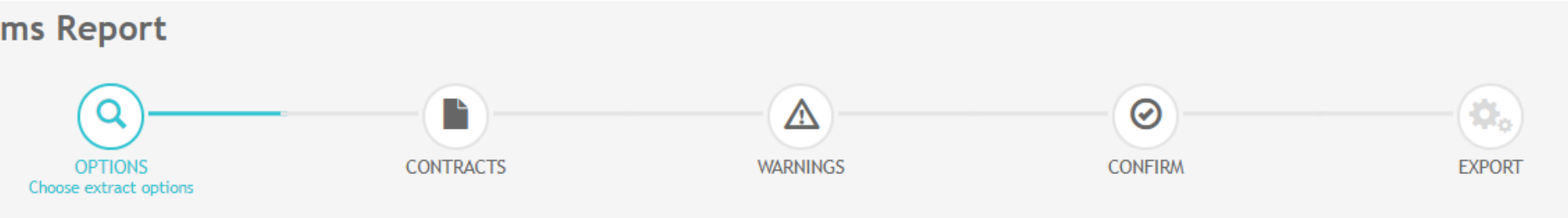

 $\times$  Cancel

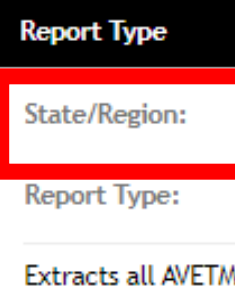

Activity year:

Manually select

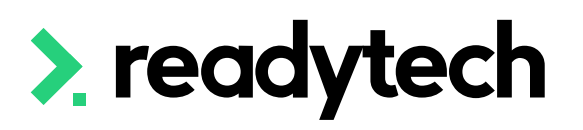

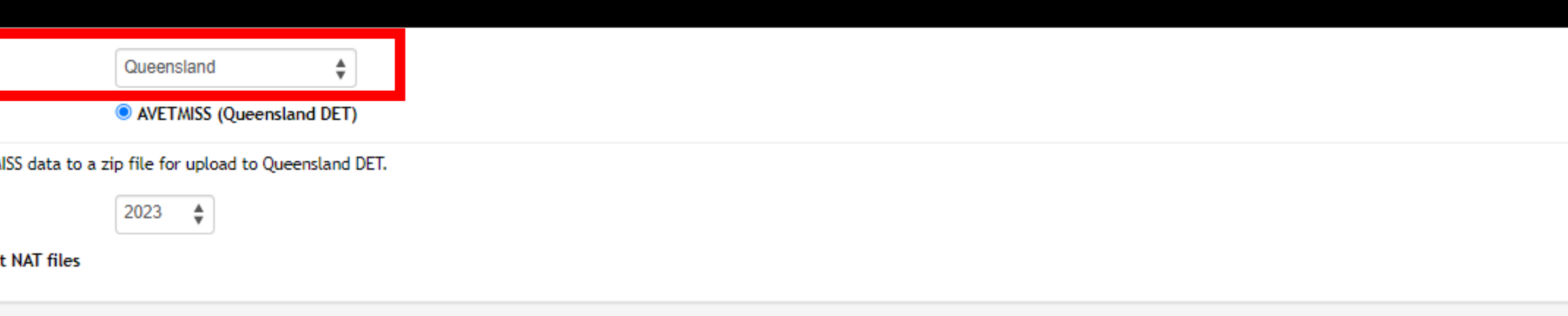

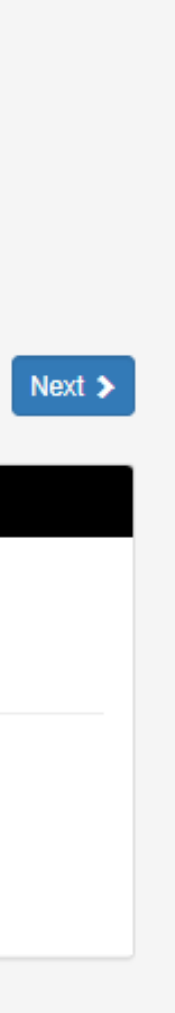

### **Options**
### **Contracts**

Select the appropriate Contracts for your report

The filter option can be used to look for individual student records if required

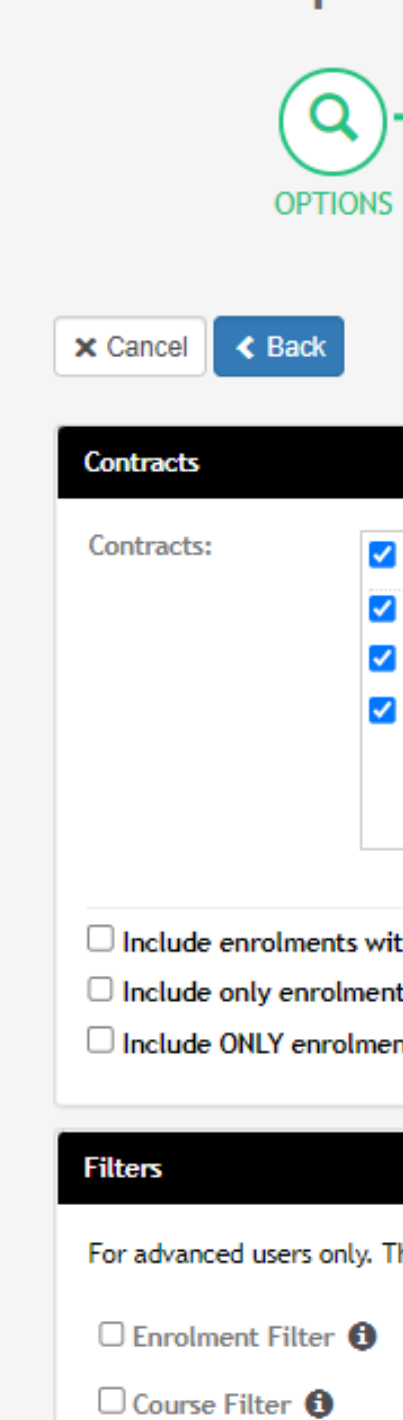

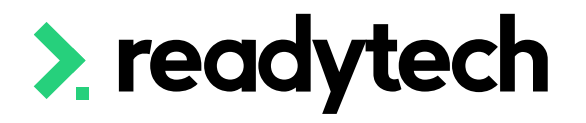

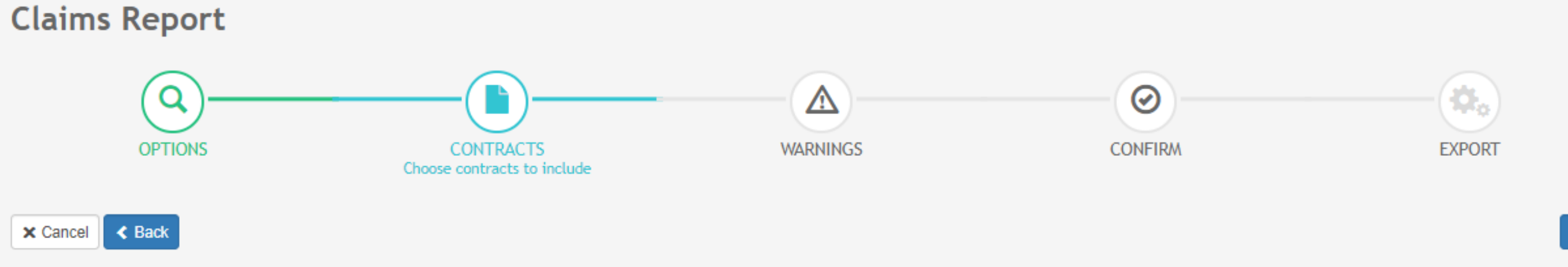

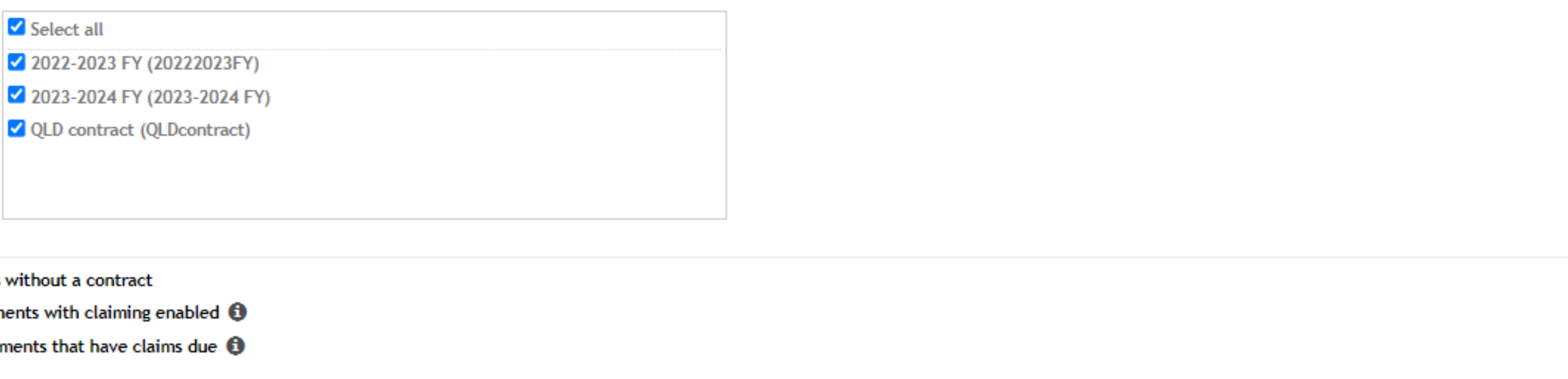

For advanced users only. These filters should only be used if you have a specific reporting need that requires additional filtering of the resulting data.

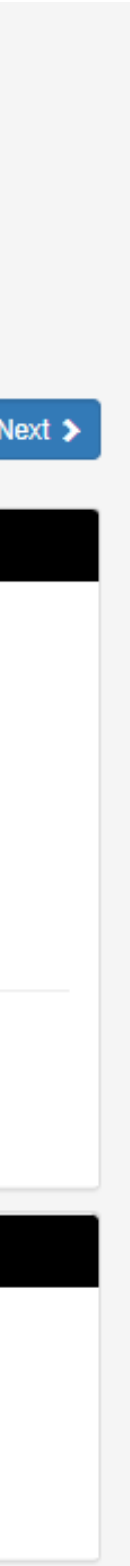

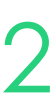

Check for warnings

Note: the internal system checks are not exhaustive, the final source of truth is your submission to the department

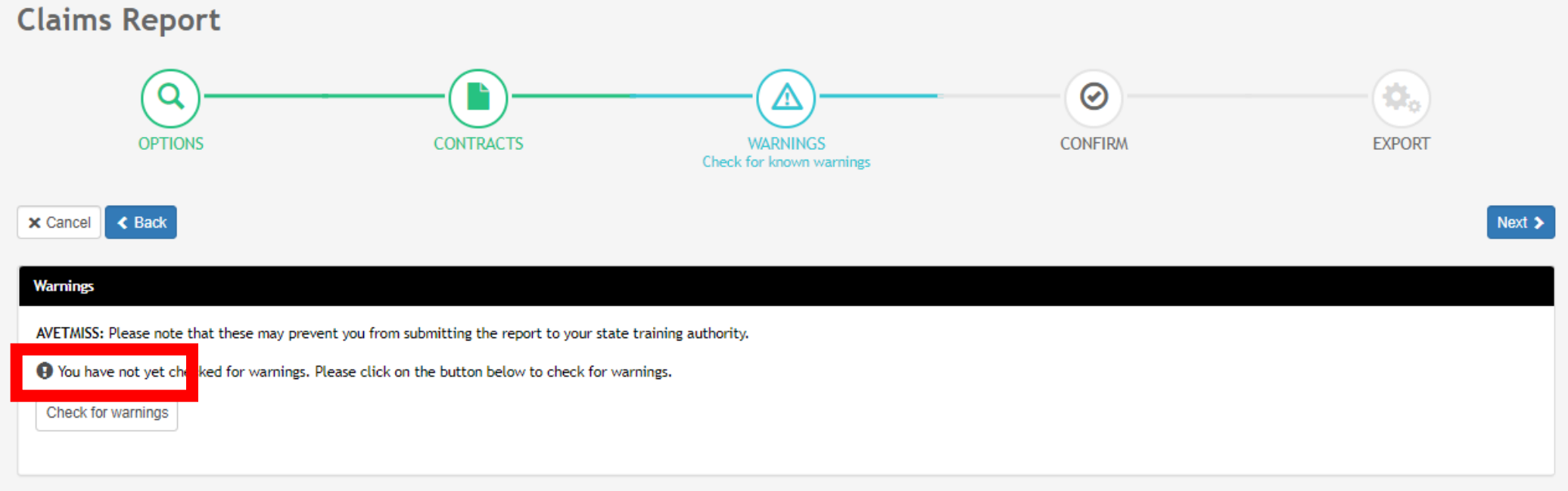

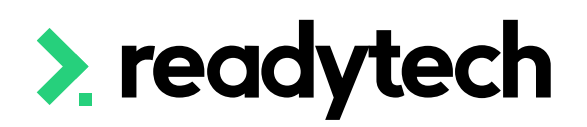

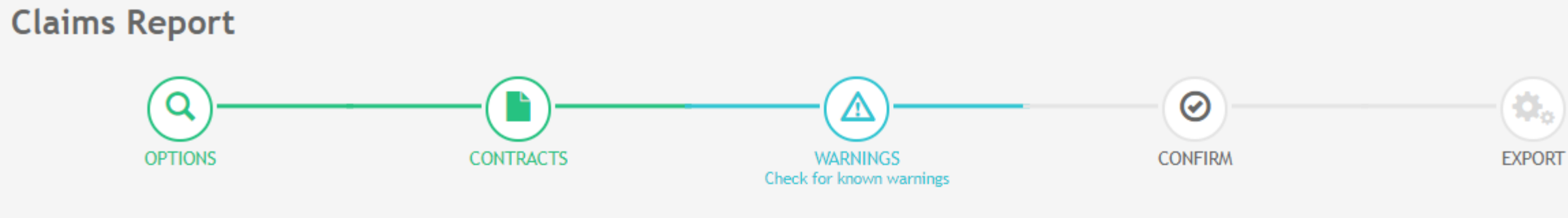

**x** Cancel **← Back** 

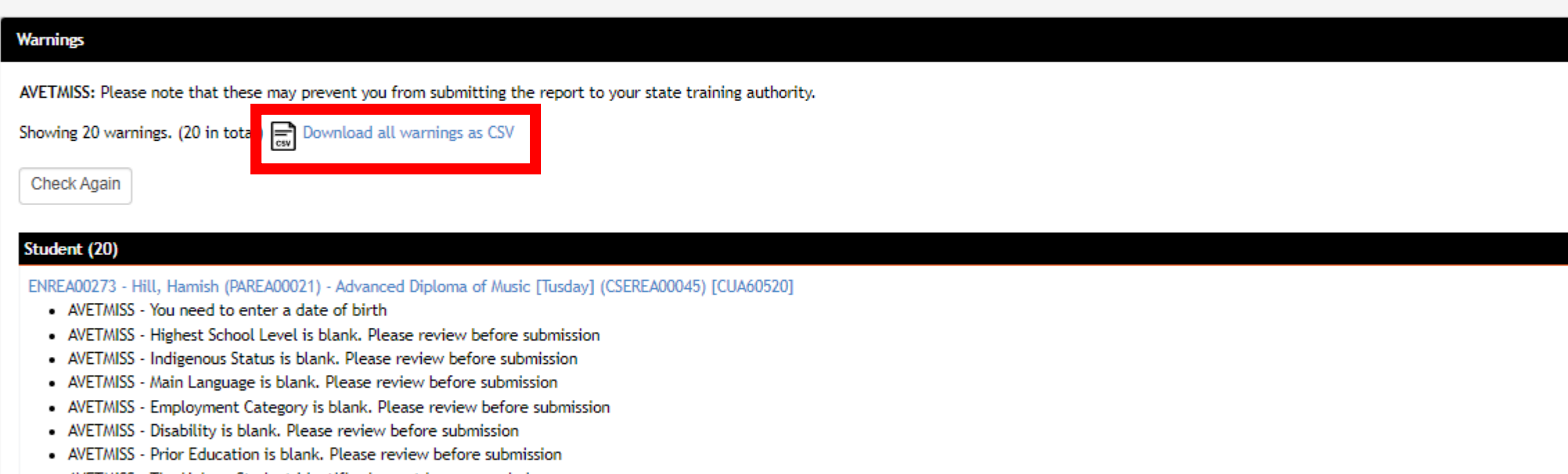

- AVETMISS The Unique Student Identifier has not been recorded • AVETMISS - An identification record such as a passport number is required for USI application
- AVETMISS A country of birth is required for USI application

ENREA00346 - Smith, Spencer (PAREA00045) - Diploma of Business (QLD) [BSB50120]

- AVETMISS Highest School Level is blank. Please review before submission
- AVETMISS Indigenous Status is blank. Please review before submission
- AVETMISS Main Language is blank. Please review before submission
- AVETMISS Employment Category is blank. Please review before submission والماري ومداوره والمستنصحين

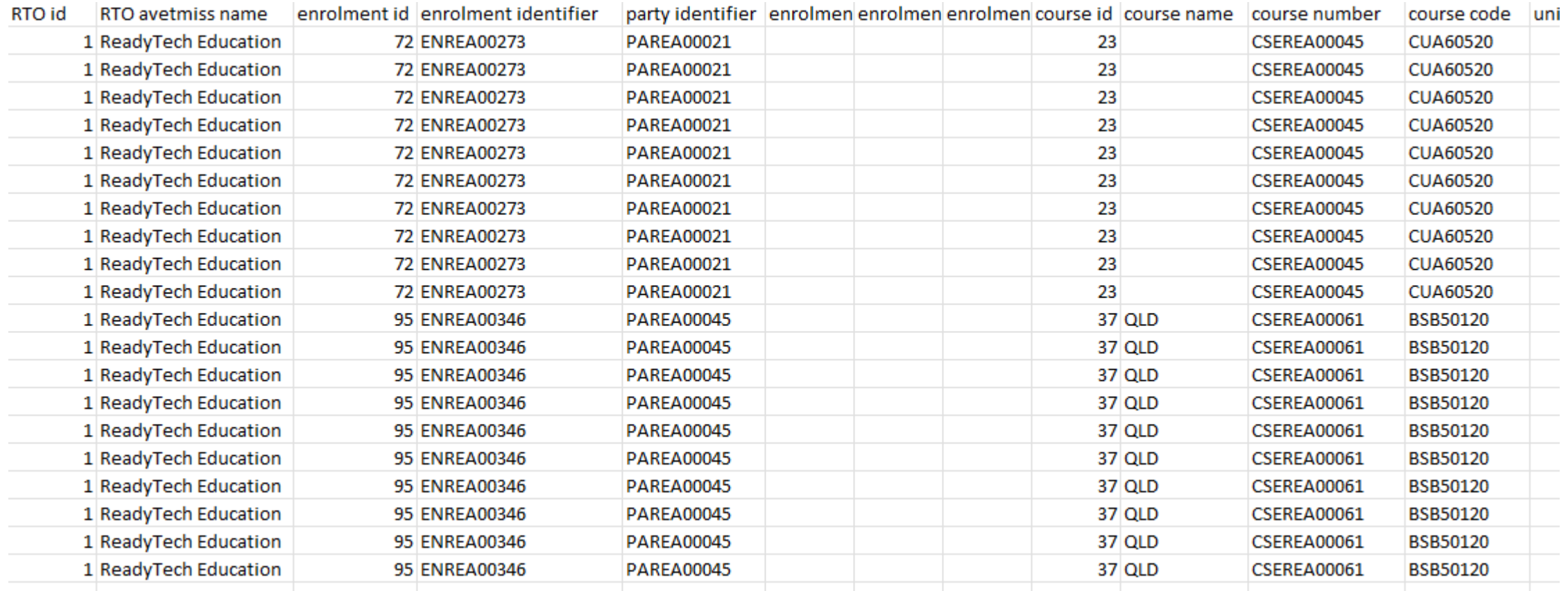

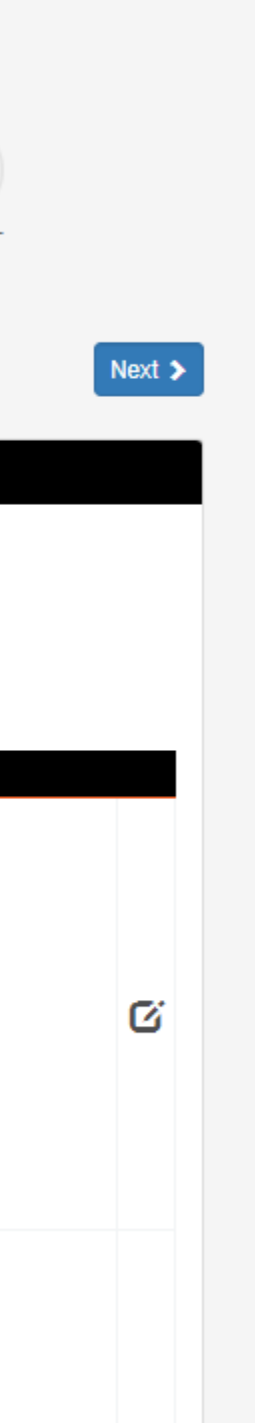

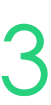

## **Claims Reports**

### **Warnings**

## **Claims Reports Confirm**

Here you can review a quick summary of the details for your extract The CSV of warnings can be downloaded for review

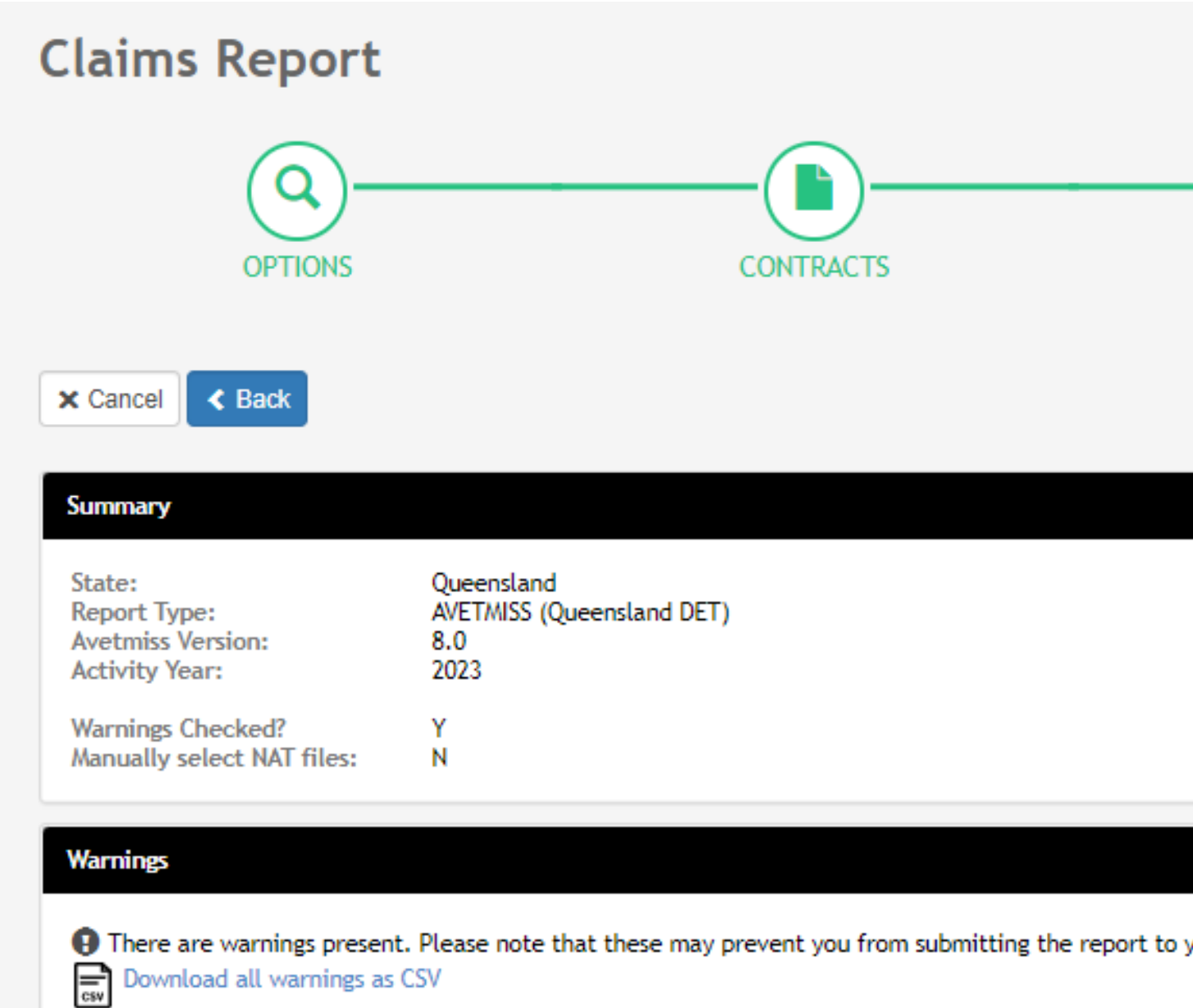

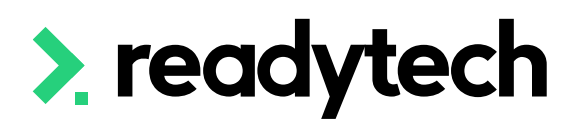

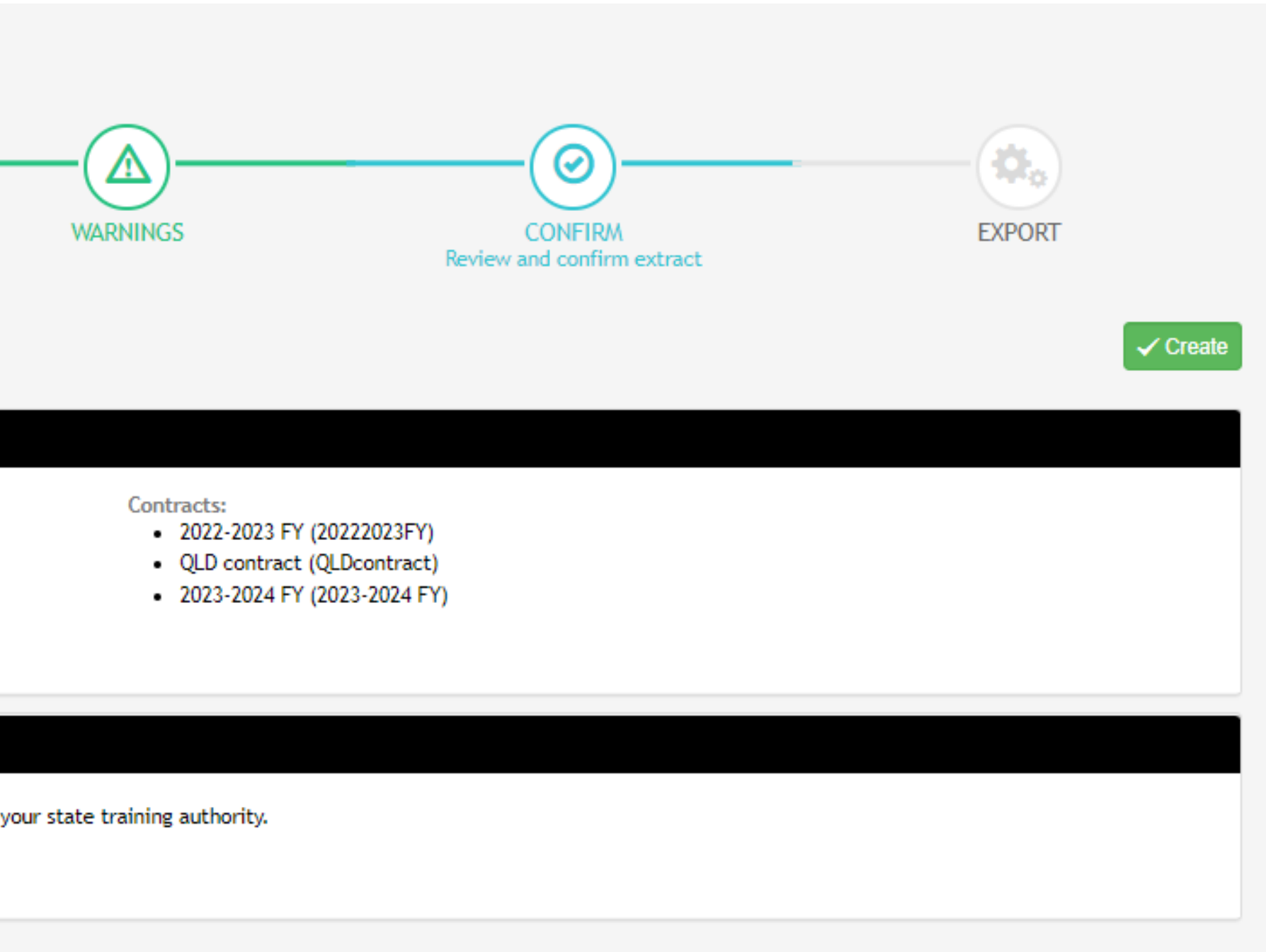

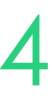

### The NAT files are now available within a Zip that you can download in order to validate and then

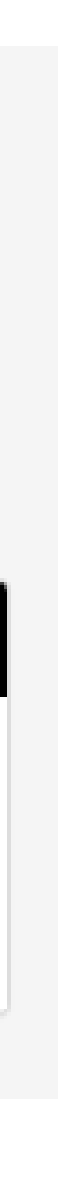

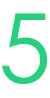

upload the reporting body

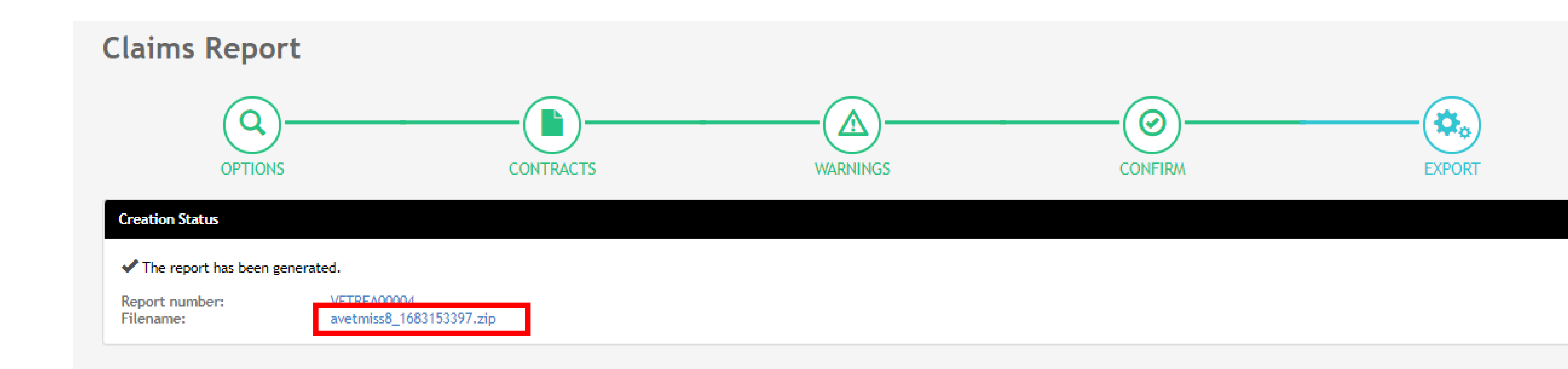

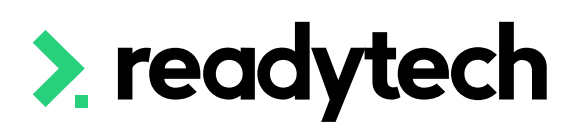

## **Claims Reports**

### **Create Export**

**Submit to Department via the Partner Portal**

The downloaded files can be submitted to the department by the Partner Portal

Link: https://portal.desbt.qld.gov.au/

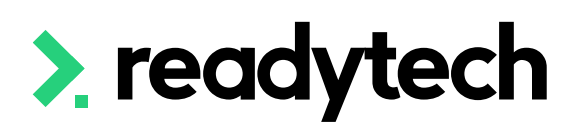

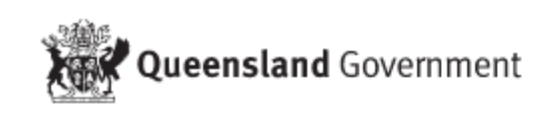

**Department of Employment, Small Business and Training** 

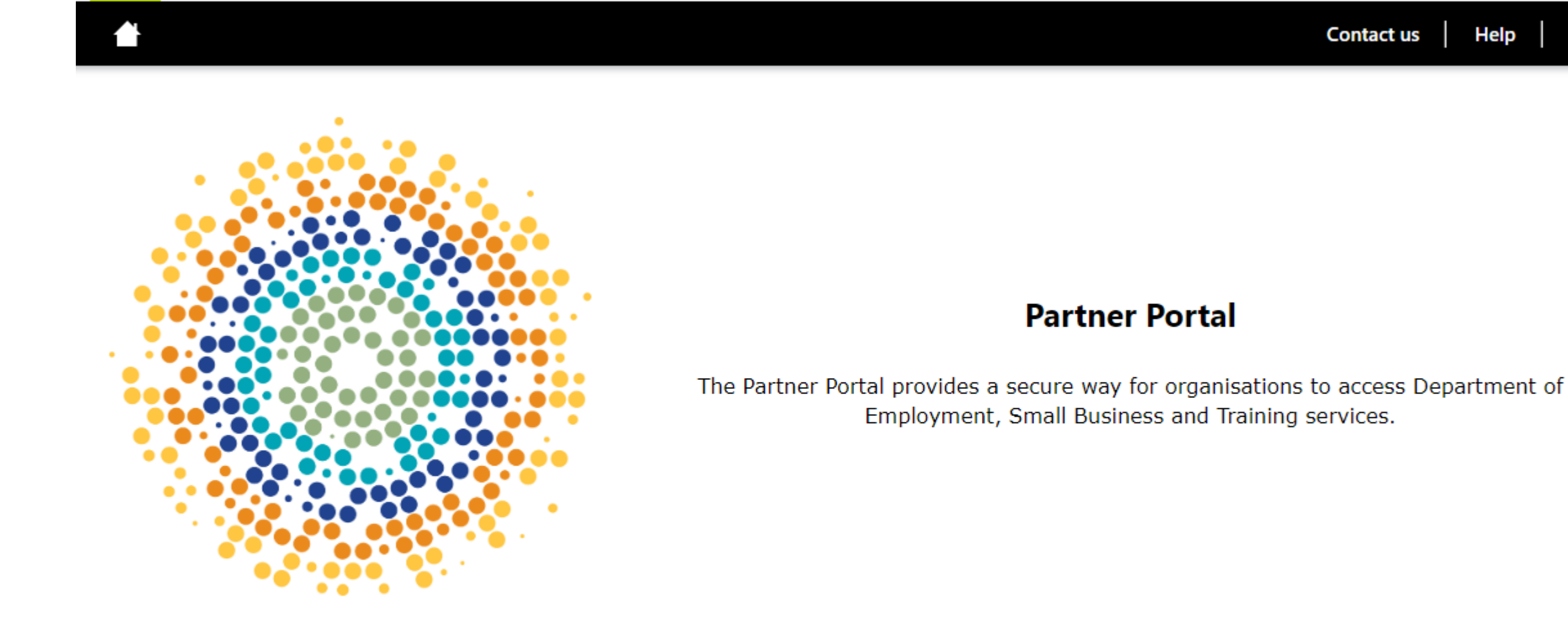

Copyright Disclaimer Privacy Right to information Accessibility Jobs in Queensland Government Other languages Queensland Government © The State of Queensland (Department of Employment, Small Business and Training) 2018-2021

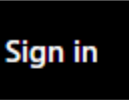

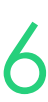

### **View Previous Exports**

To view previous exports that have been created within the system

Administration > Funding > Claims Reports

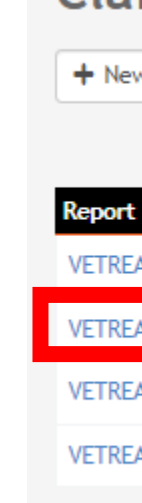

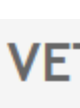

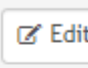

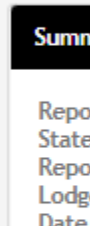

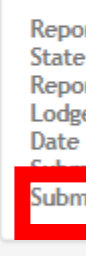

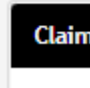

Filter

Downlo

Studen

Hill, H

Hill, H

Hill, Hamish: Develop advanced vocal techniques (CUAMPF615)

Hill, Hamish: Develop and implement business plans (BSBOPS601)

Hill, Hamish: Engage in the business of creative practice (CUAPPR613) Hill, Hamish: Establish and maintain safe creative practice (CUAPPR515)

Hill, Hamish: Assess significance of music and apply knowledge to professional practice (CUAMLT512) Unit Payment 2022-2023 FY (20222023FY) Lodged \$0.00

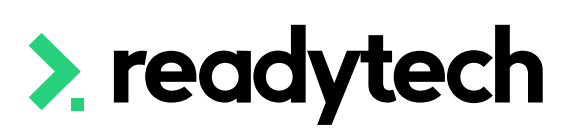

#### **Claims Reports**

+ New Report

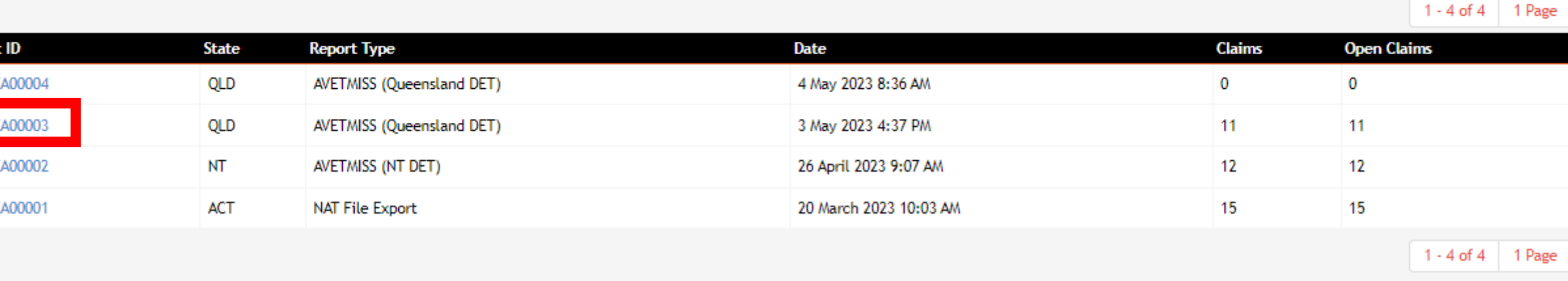

#### **VETREA00003** Claims Reports

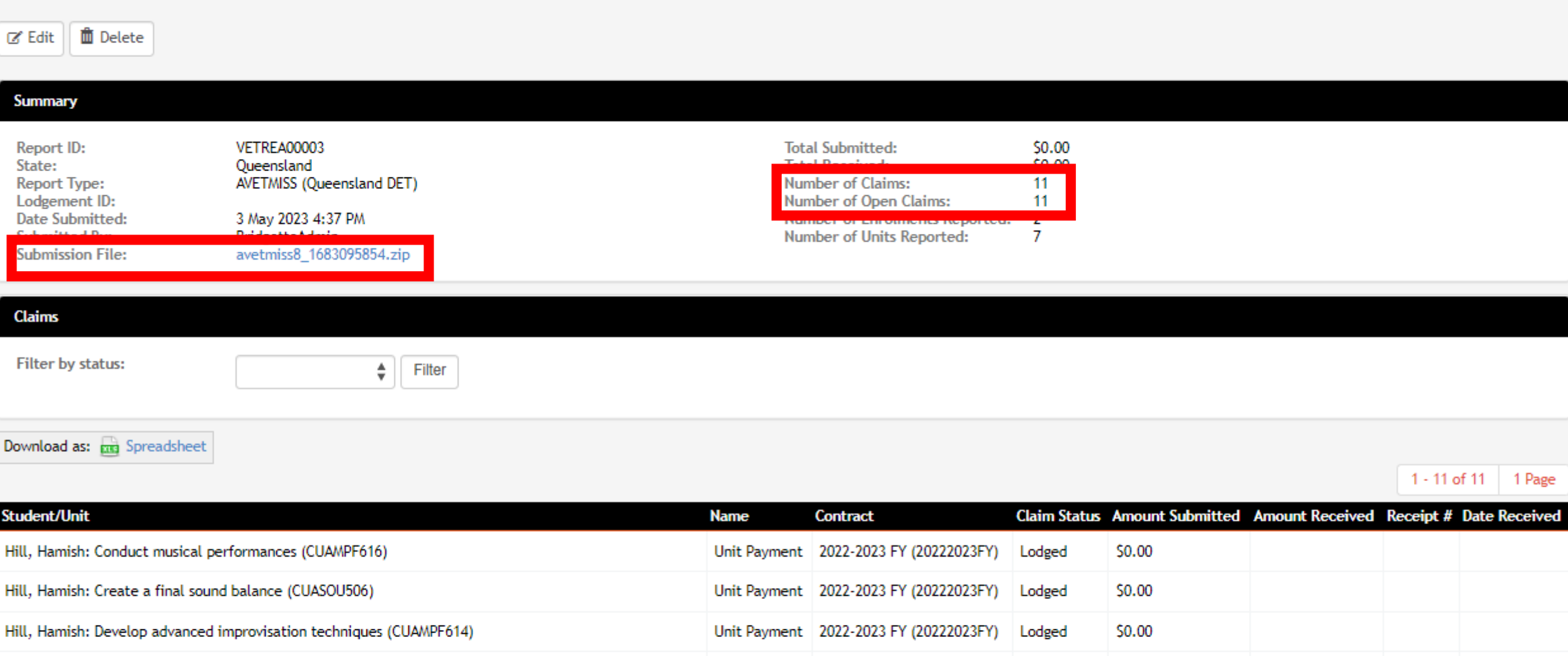

Unit Payment 2022-2023 FY (20222023FY) Lodged

Unit Payment 2022-2023 FY (20222023FY) Lodged

Unit Payment 2022-2023 FY (20222023FY) Lodged

Unit Payment 2022-2023 FY (20222023FY) Lodged

\$0.00

\$0.00

\$0.00

\$0.00

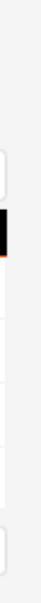

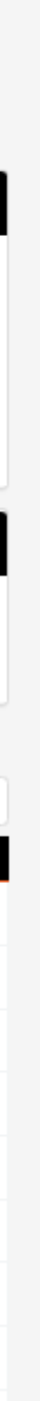

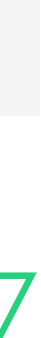

### **Submit to NCVER (if required)**

"RTOs who deliver a combination of funded and non-funded activity, may choose to either:

If choosing to split the return you can do this using AVS

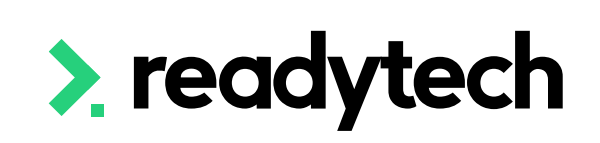

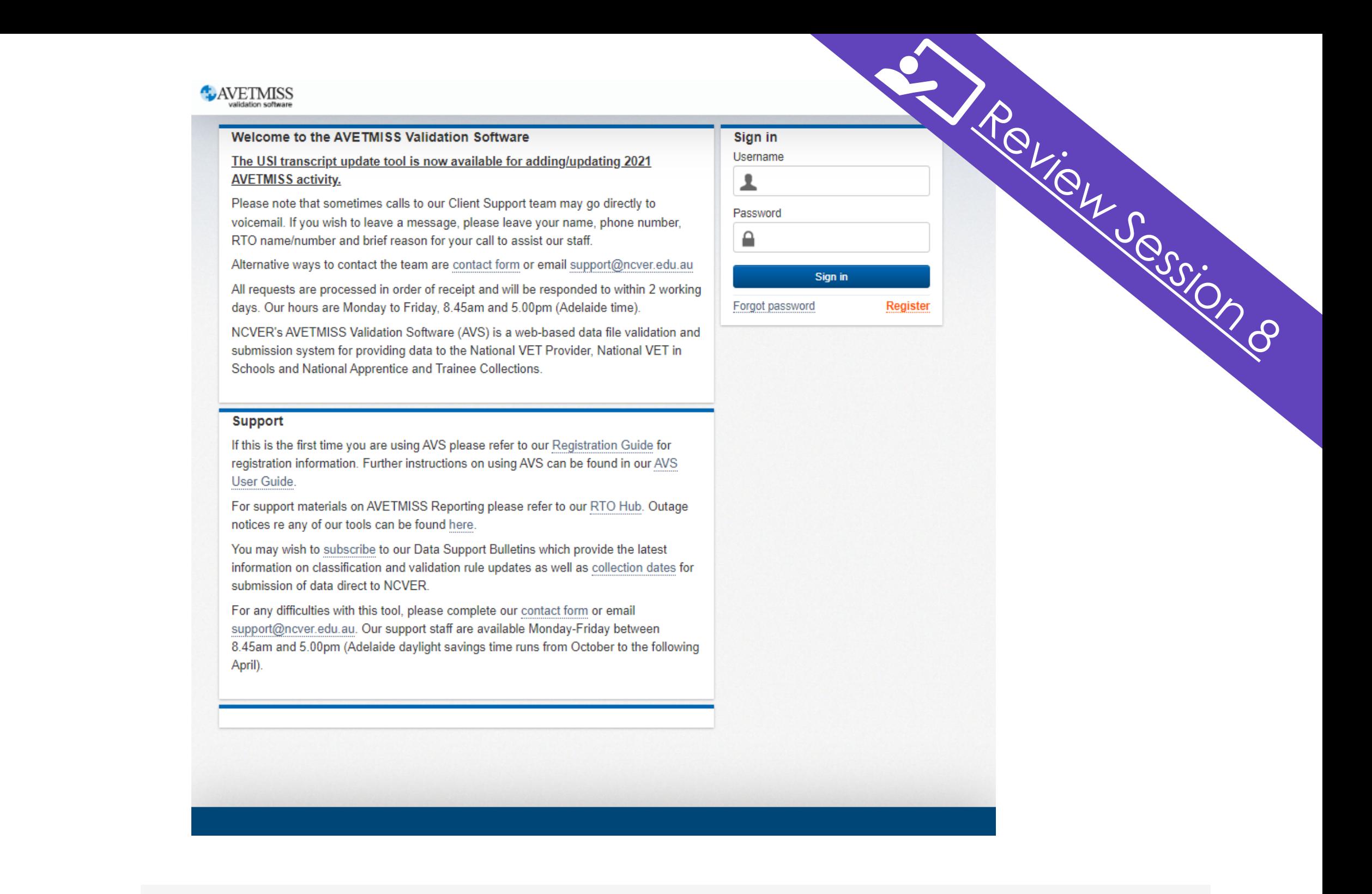

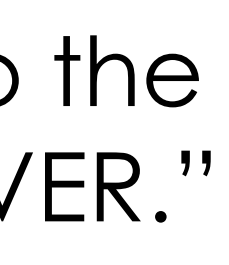

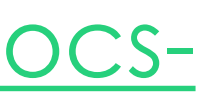

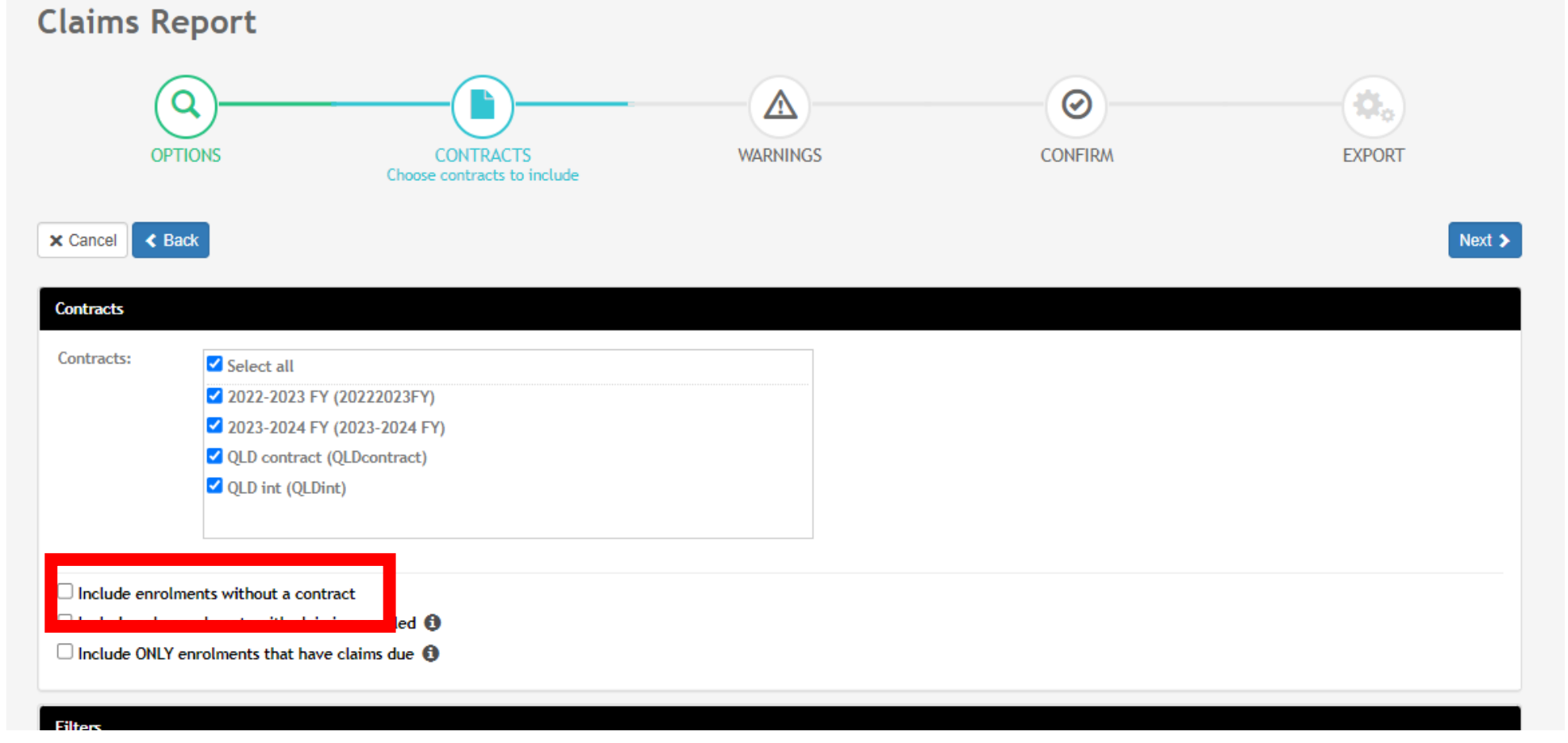

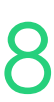

- report all activity to the department (you will need to choose include enrolments without a contract) or
- split their return and report funded activity to the department and non-funded activity to NCVER."

Reference: [https://desbt.qld.gov.au/training/docs](https://desbt.qld.gov.au/training/docs-data/statistics/rto-data)[data/statistics/rto-data](https://desbt.qld.gov.au/training/docs-data/statistics/rto-data)

# **Lets go do it!**

Let's take a look at:

• Run a Claims Report

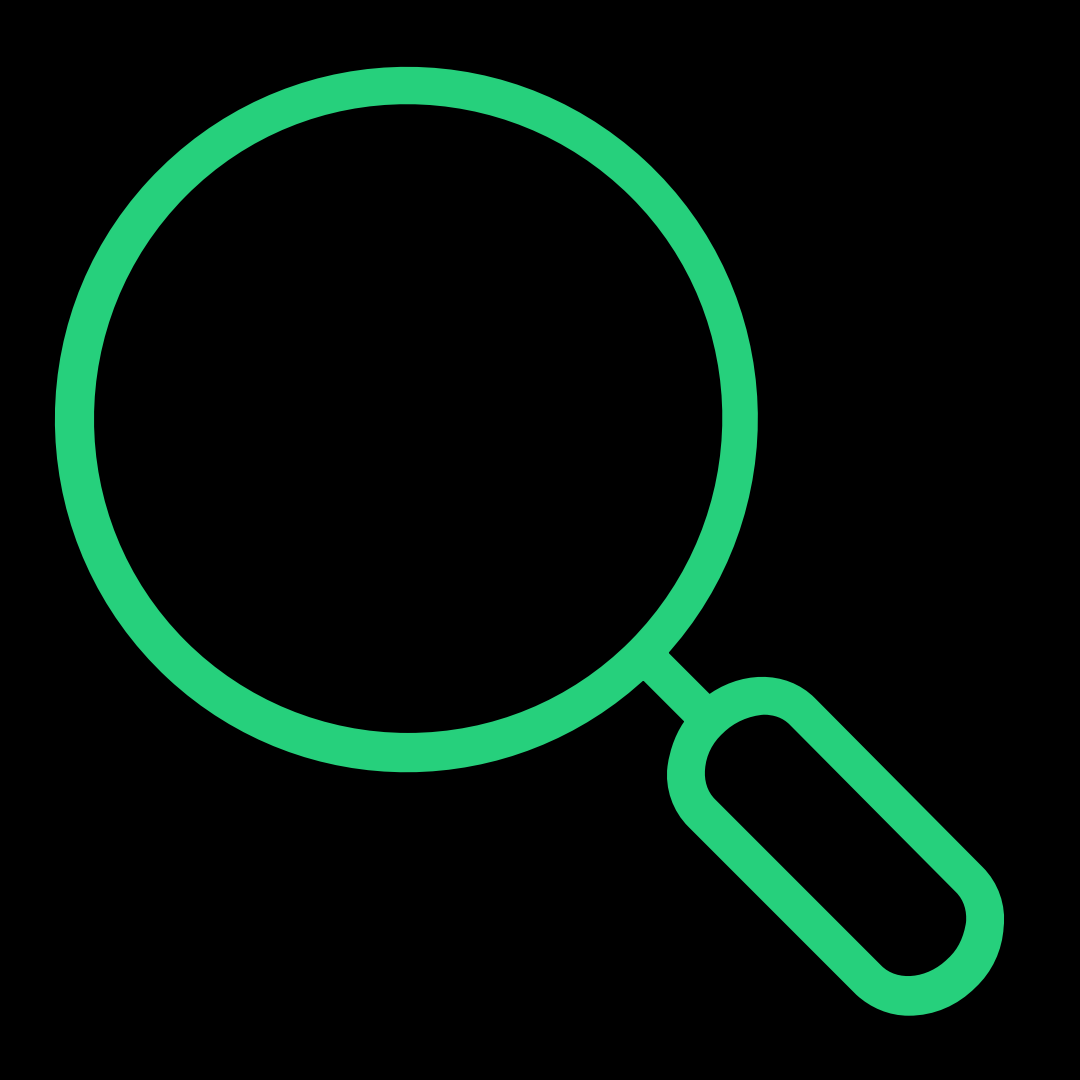

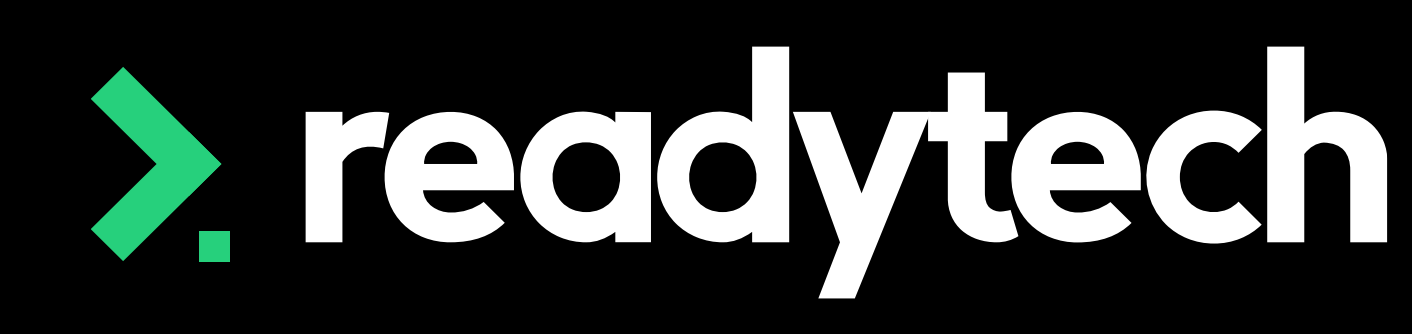

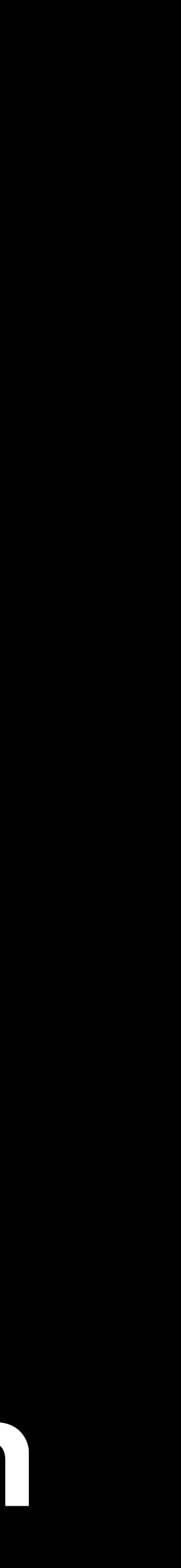

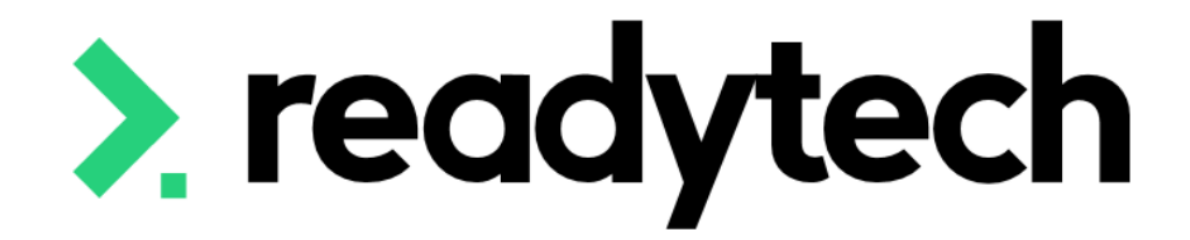

# **Claim Payment Import**

ReadyTech Education

 $0=0$ 

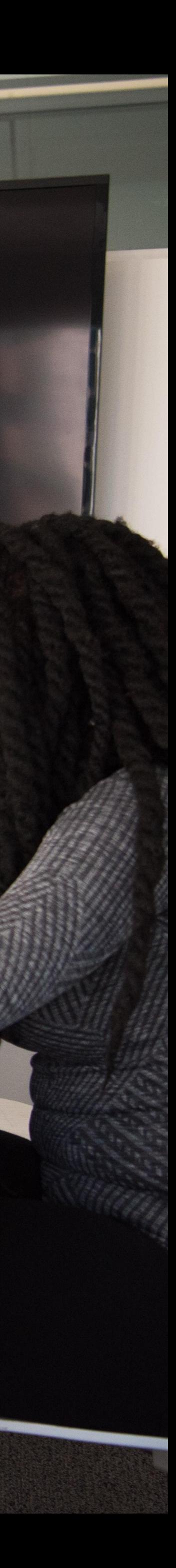

### **NOTE!**

This feature is optional and will not affect your government reporting. Let's you track payments within the system – but non compulsory

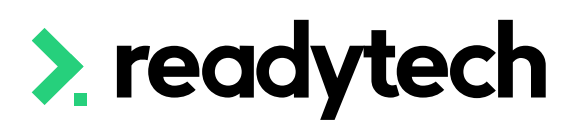

## **Claim Payment Import**

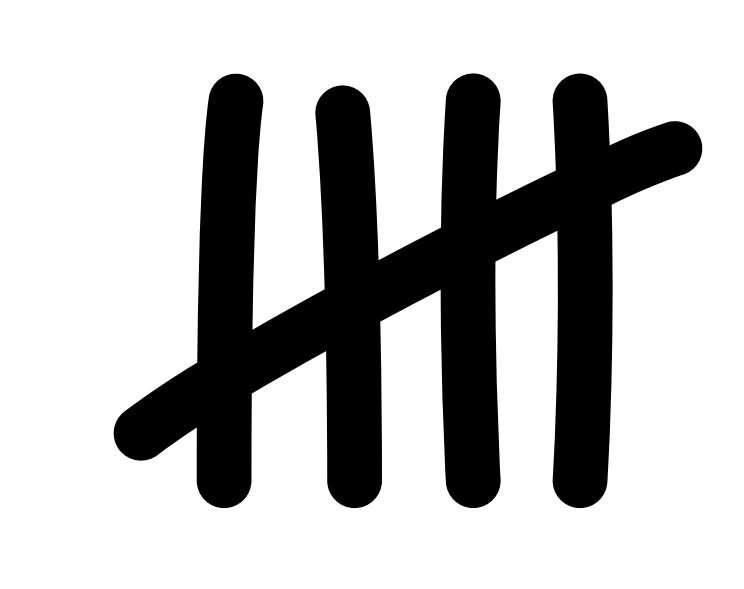

On completion of the claims report (Administration > Funding > Claims Reports) the system will update the claims section of the students enrolment

Any claims that have met the contract setup requirements will be recorded as Lodged Community > List All > select student > Select Enrolment > Claims

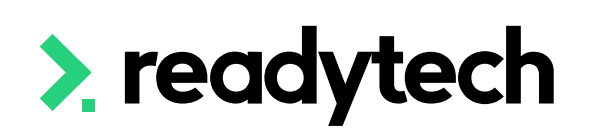

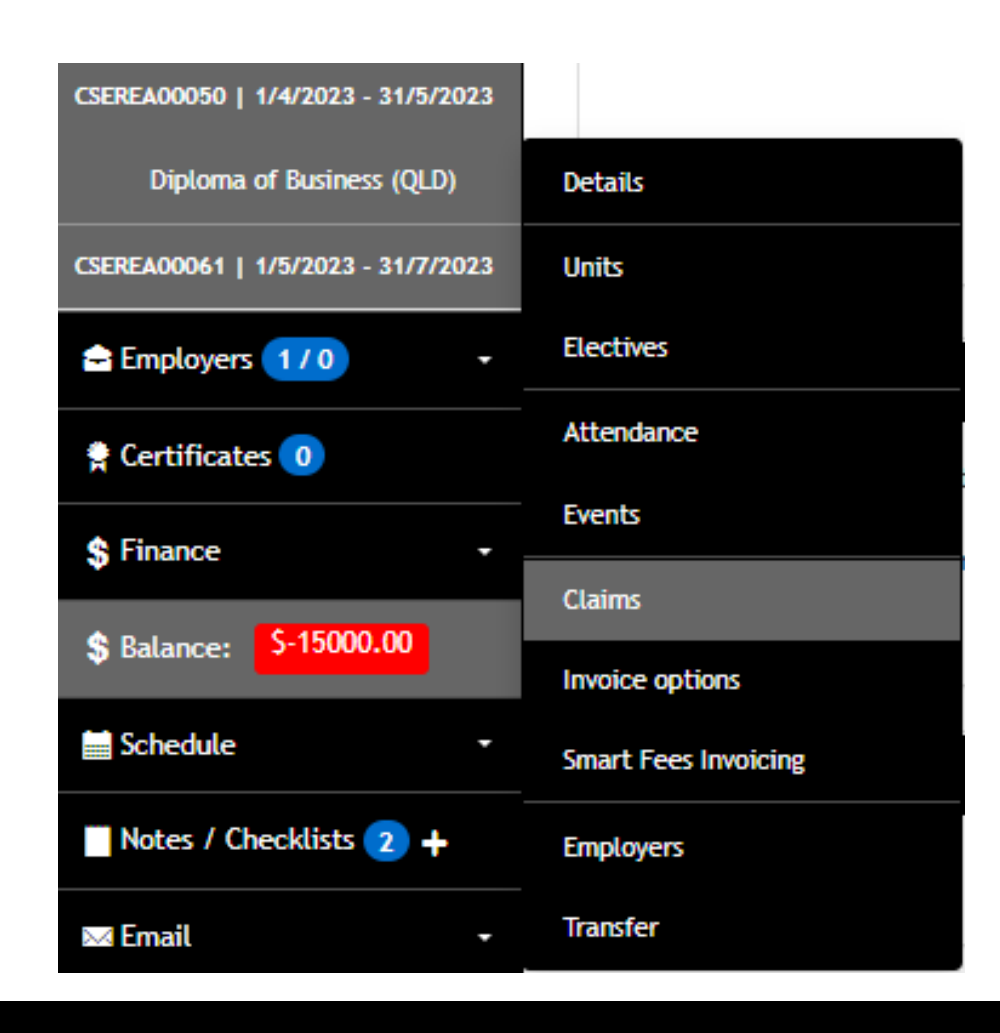

#### **Claims**

SB50120 / Diploma of Business (QLD)

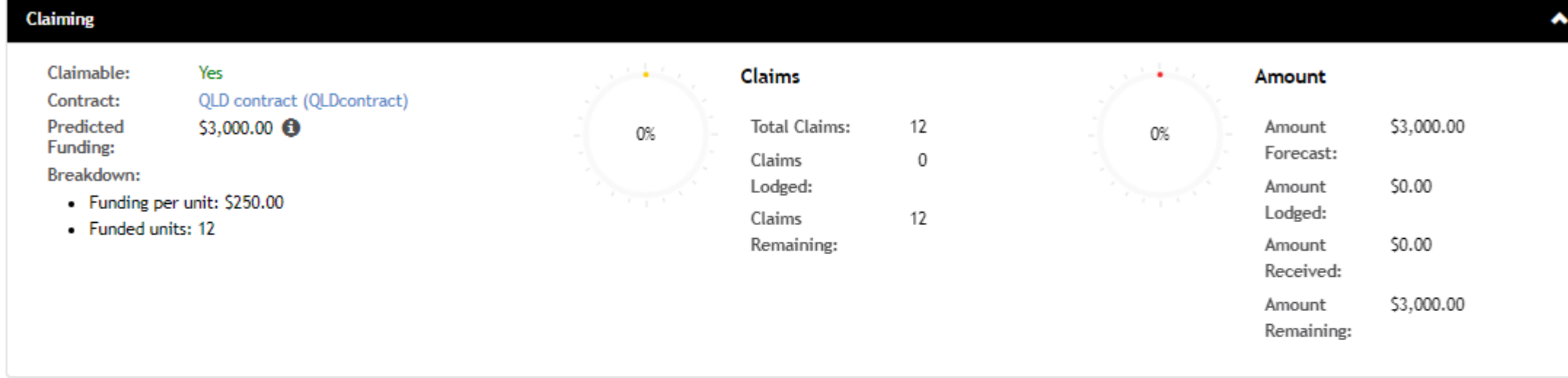

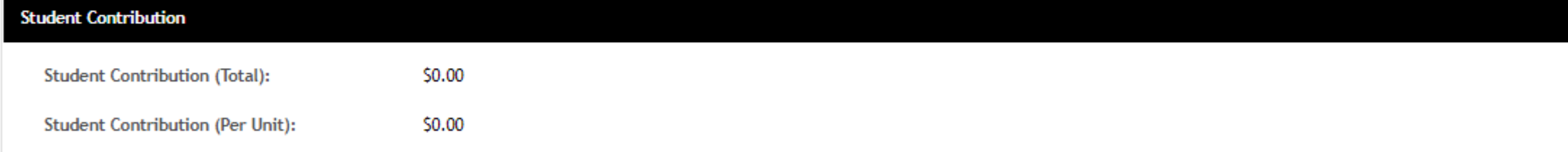

#### **Finalised Claims**

No claims exist.

#### **Scheduled Claims**

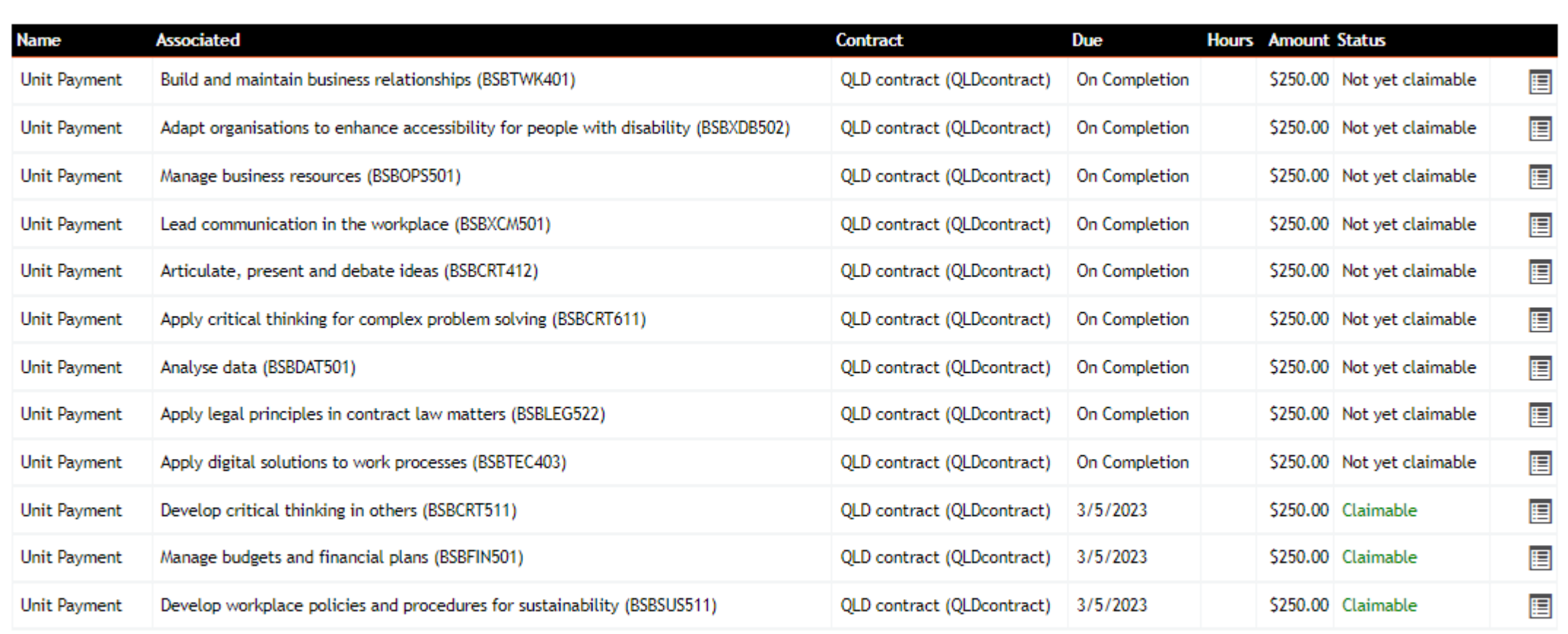

 $\bullet$ 

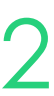

## **Claim Payment Import**

### **Claims Report Completed**

Units that have been claimed against can be viewed in an enrolment

Community > List All > select student > select enrolment > Units

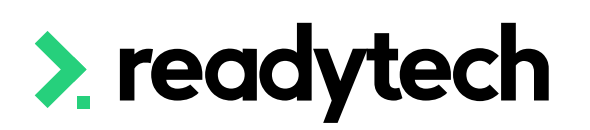

#### Units ENREA00346 / Spencer Smith (PAREA00045)

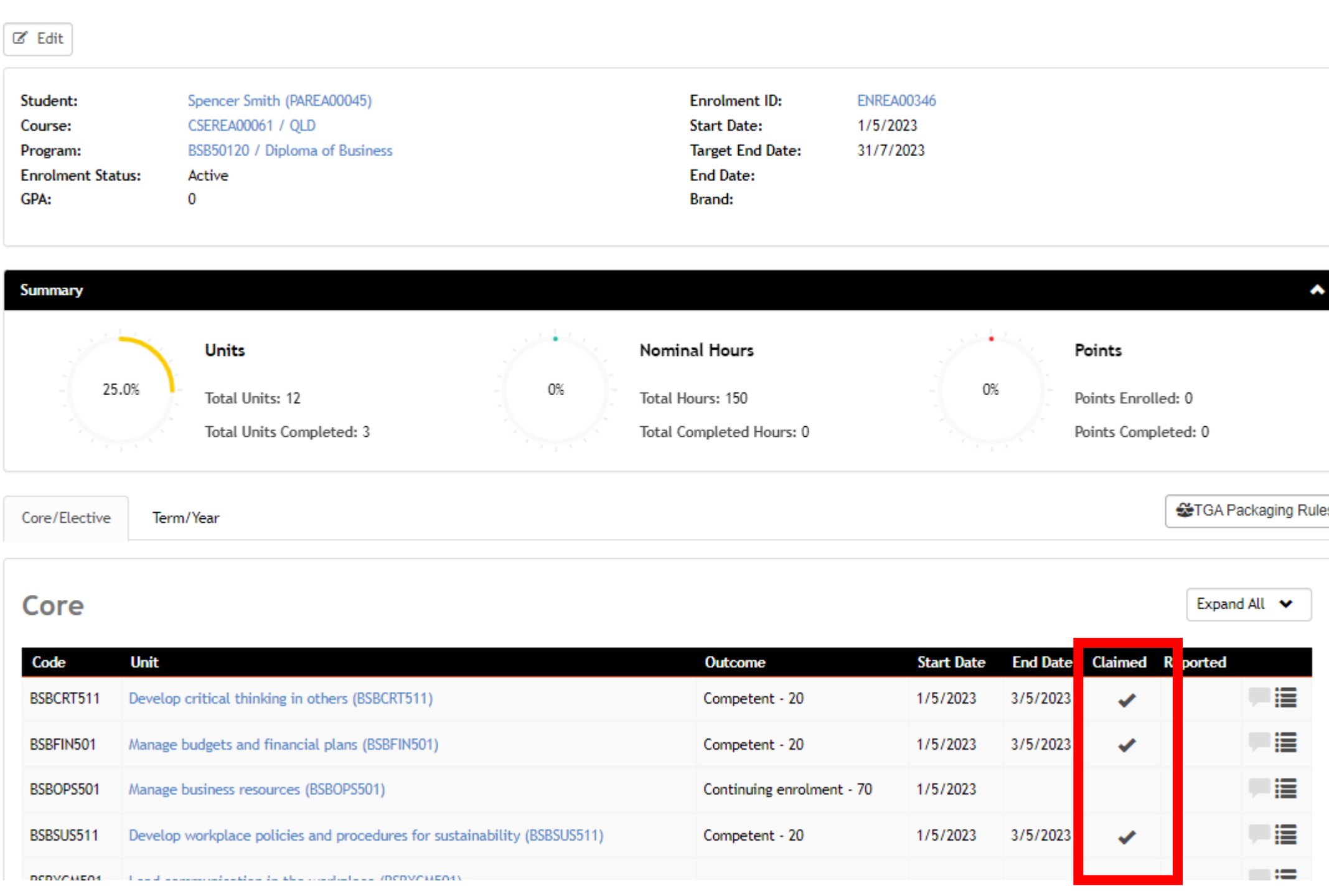

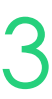

## **Claim Payment Import**

### **View what has been Claimed**

You can upload the file from the reporting body in the Claims Importer

Administration > Funding > Claim Payments Import > Queensland DET

The system matches each student found within the file uploaded

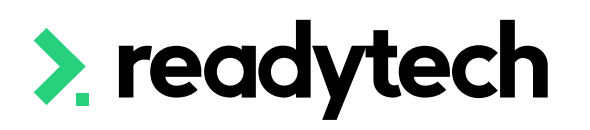

#### **Claim Payment Import**

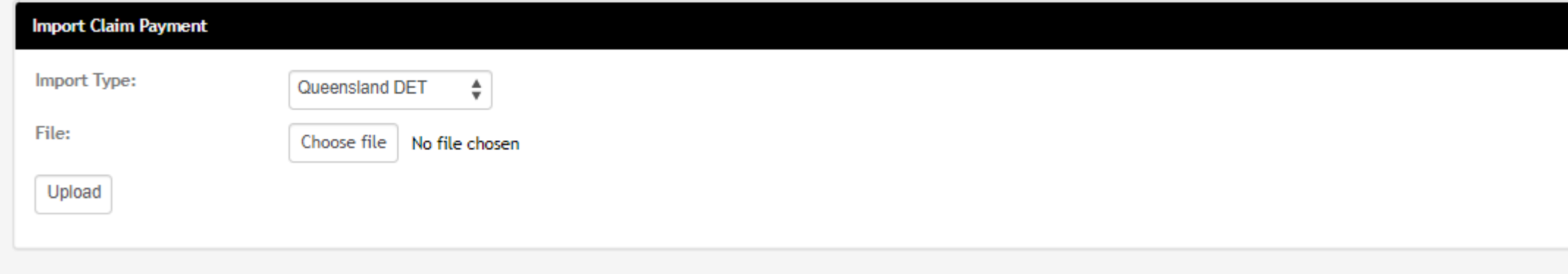

#### **Claim Payment Import**

**Uploading Claim Payments...** 

Please wait: RTO: ReadyTech Education

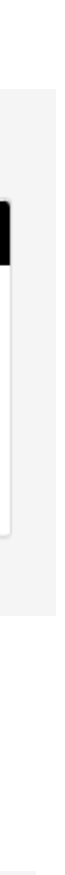

## **Claim Payment Import**

### **Open Importer**

The government spreadsheet must be in a CSV format before import

Once uploaded, you can review the values provided for Successful Matches, New Claims to Create, Errors, Warnings, and Ignored

### **NOTES!**

If the CSV File does not match existing claims in the system, it will create a new claim record

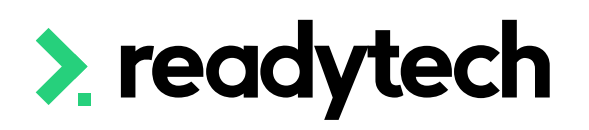

#### **Claim Payment Import**

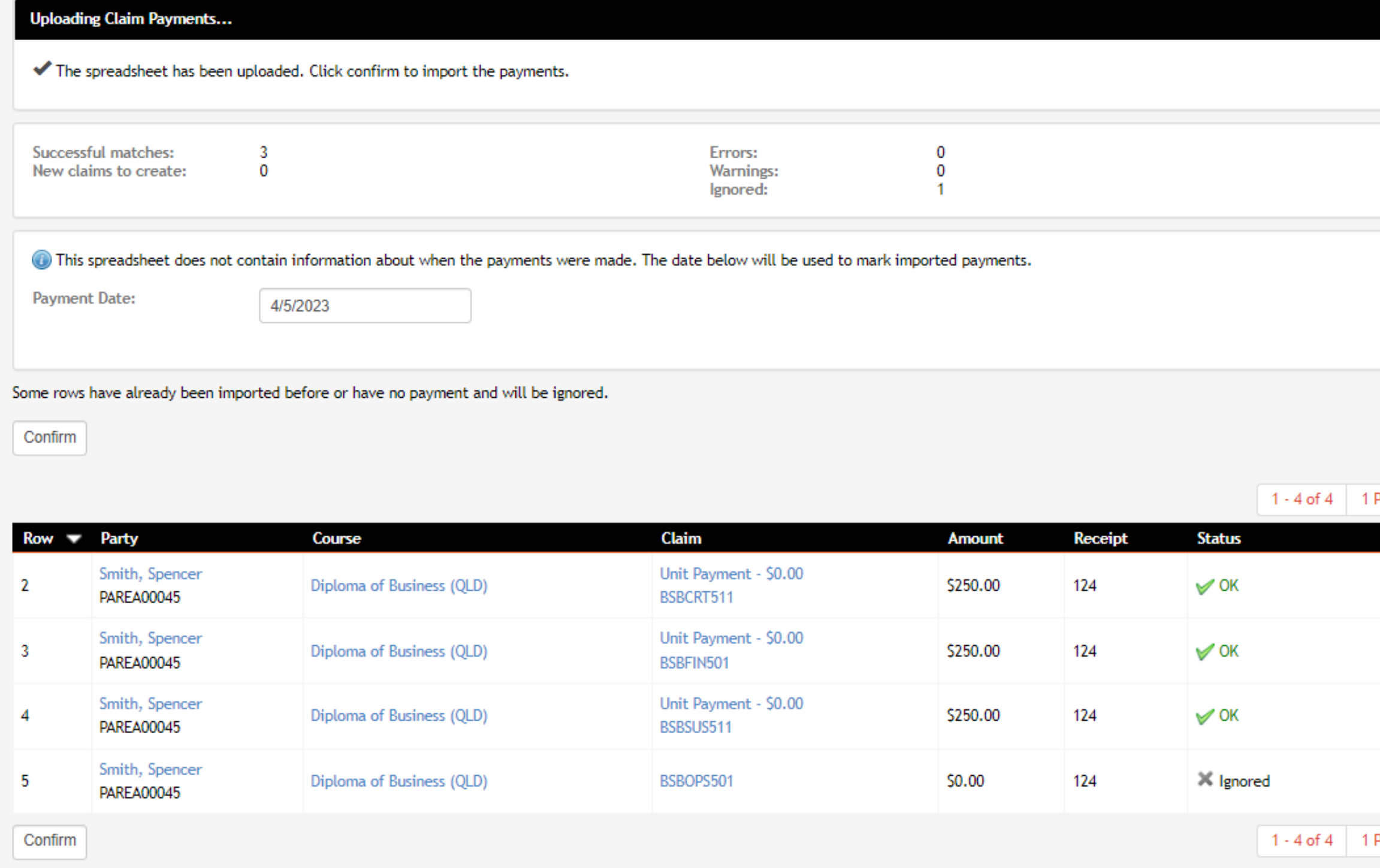

## **Claim Payment Import**

### **Upload and Review**

\*The ignored row is due to this being a continuing result

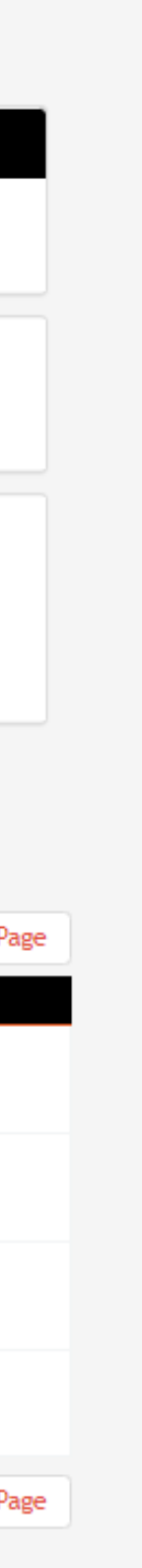

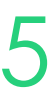

## **Claim Payment Import Confirm**

Once reviewed, confirm the payments They will be uploaded in a batch

#### **Claim Payment Import**

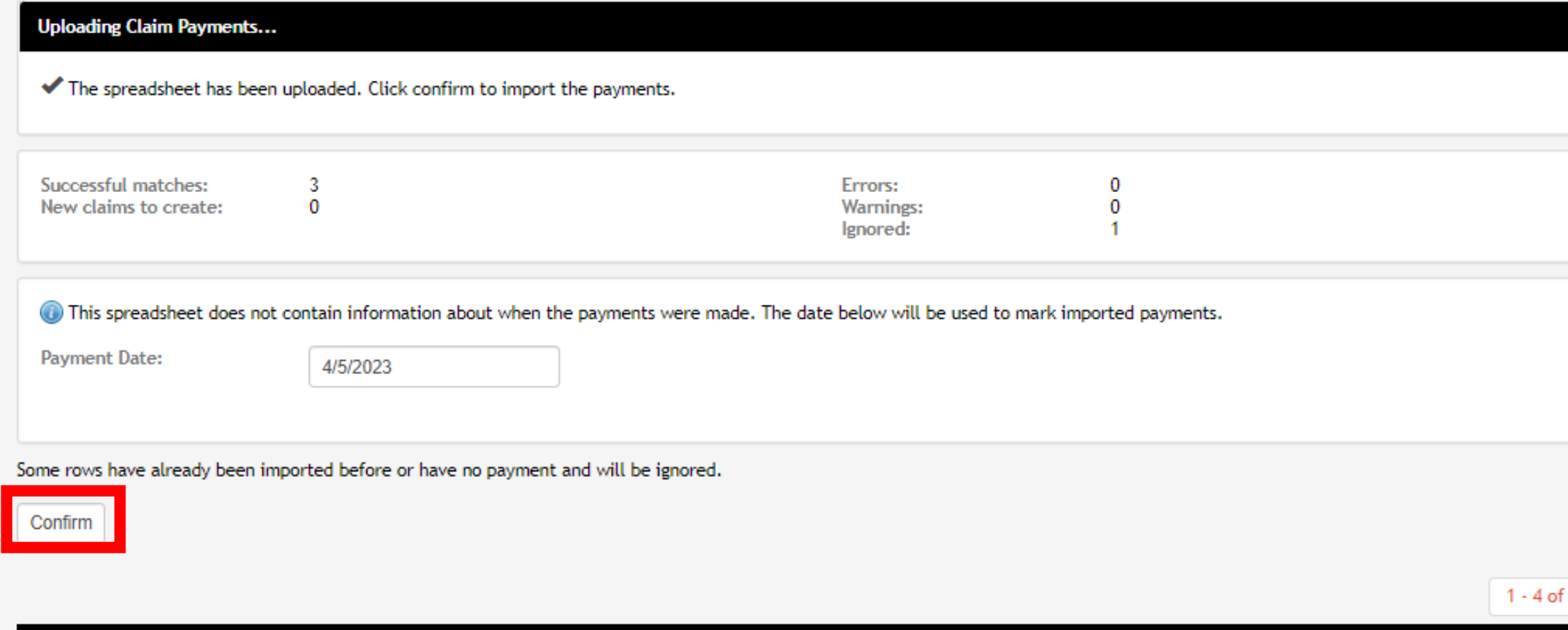

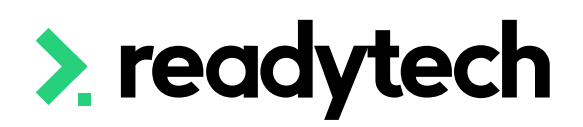

#### **Batch #131960** Batch Log

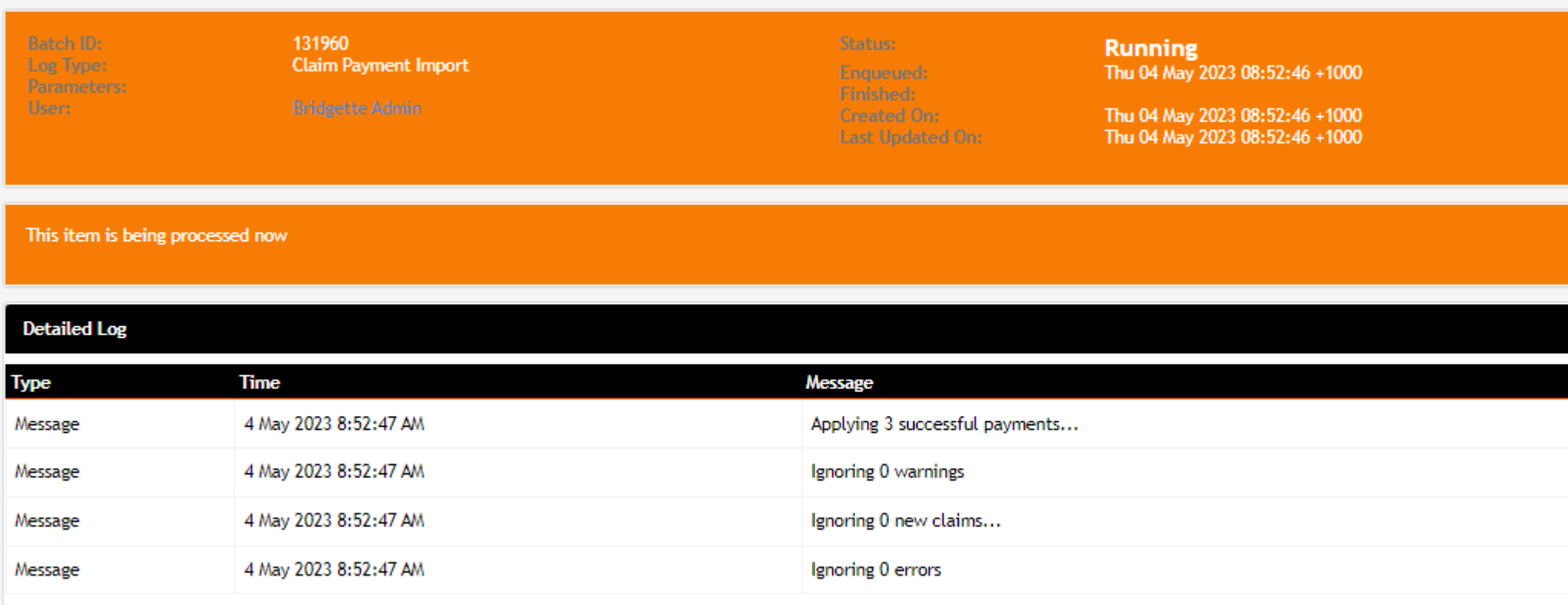

#### **Batch #131960** Batch Log

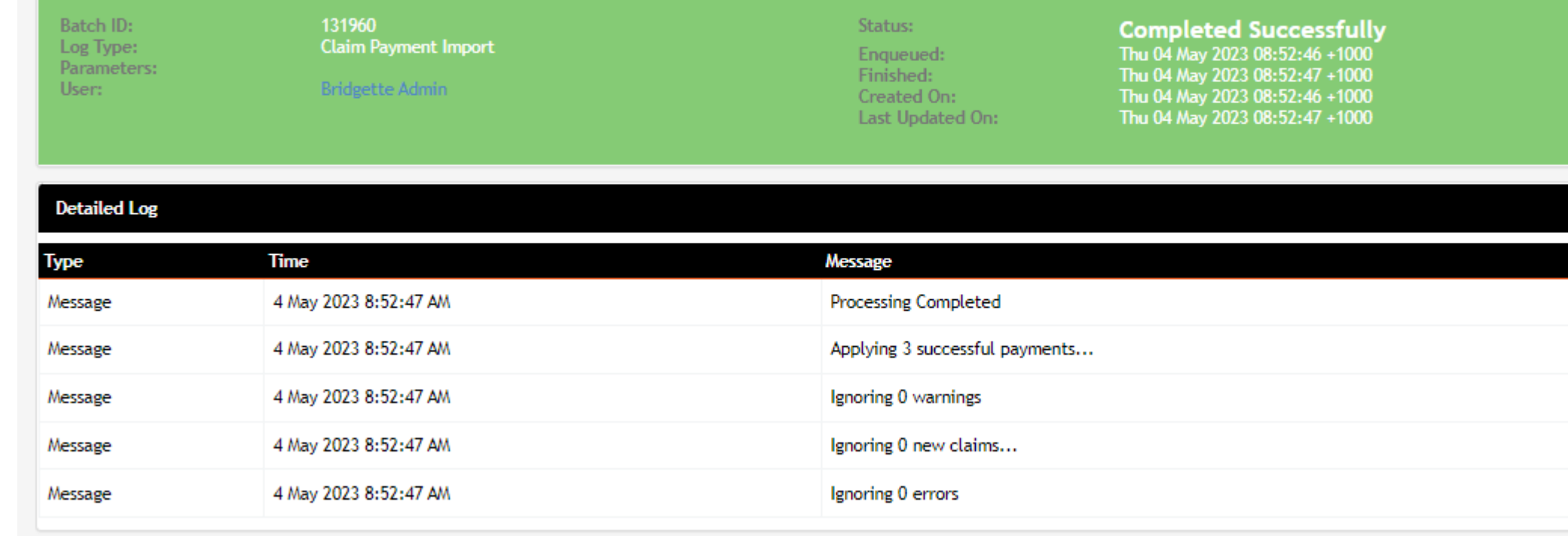

 $4$  1 Page

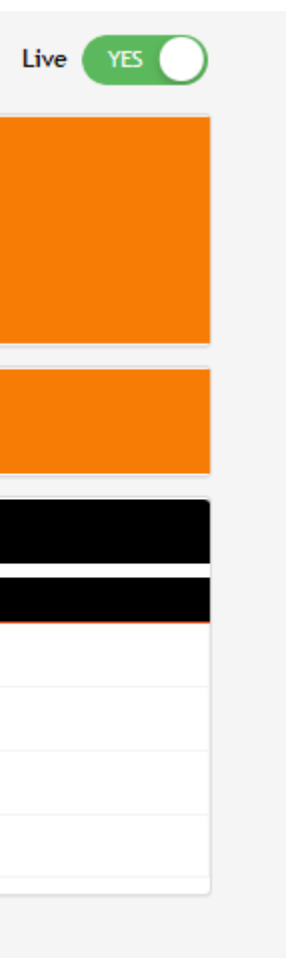

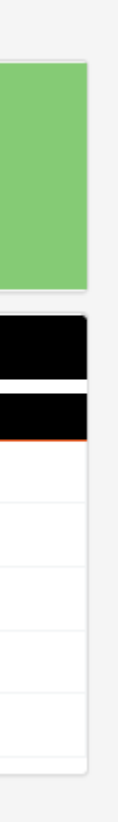

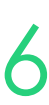

The status and amount received for the student's claim has been updated

You can review the changes that have been made

Community > list all > select student > select enrolment > Claims

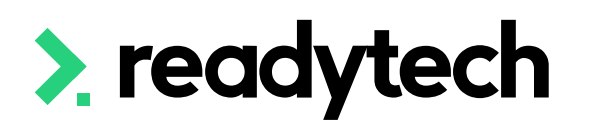

#### **Claims**

#### BSB50120 / Diploma of Business (QLD)

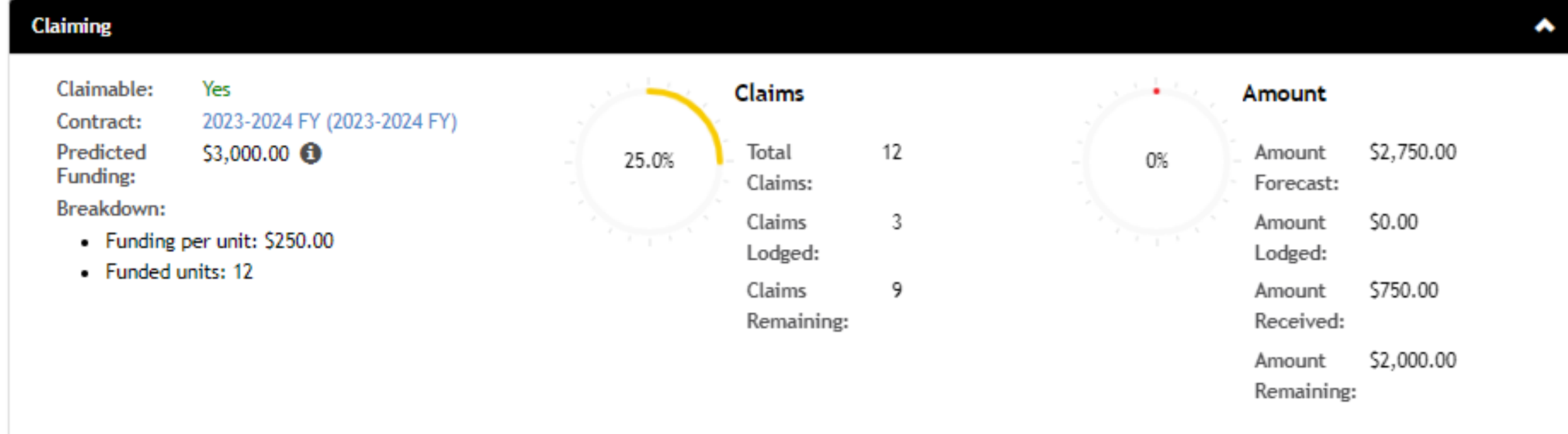

#### tudent Contribution \$2,500.00 **Student Contribution (Total): Student Contribution (Per Unit):** \$208.33

#### **Finalised Claims**

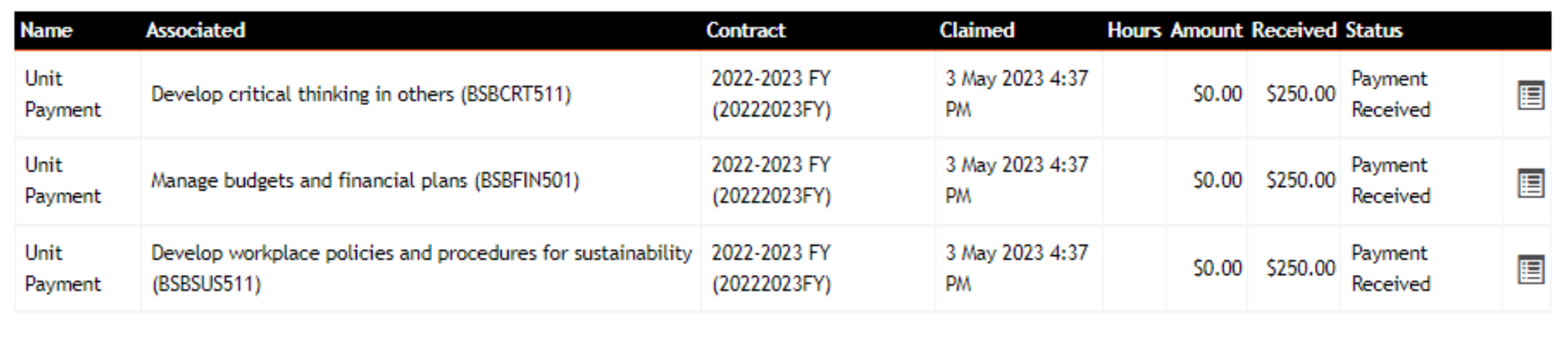

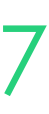

## **Claim Payment Import View**

# **Lets go do it!**

Let's take a look at:

• Review Claims Payment Import

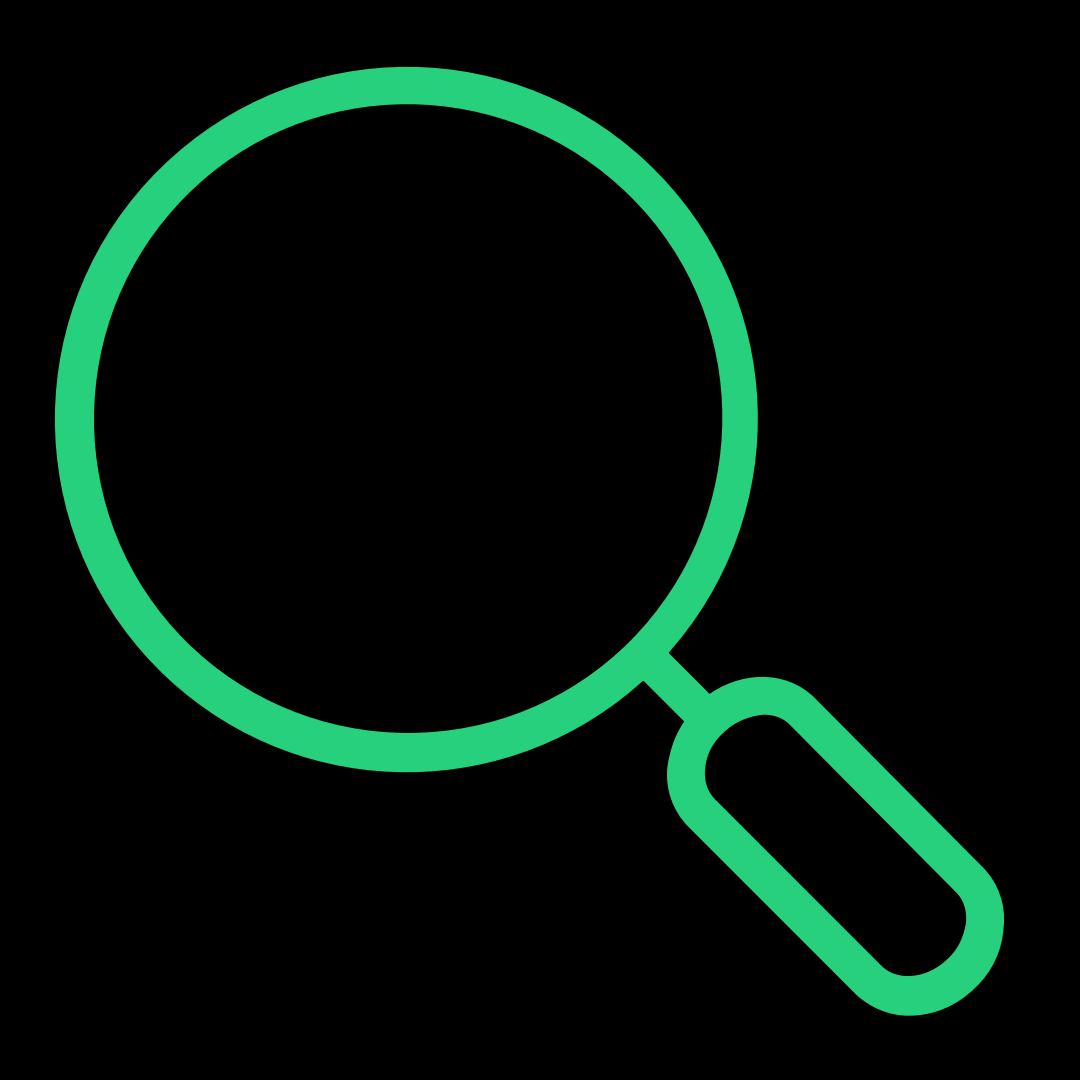

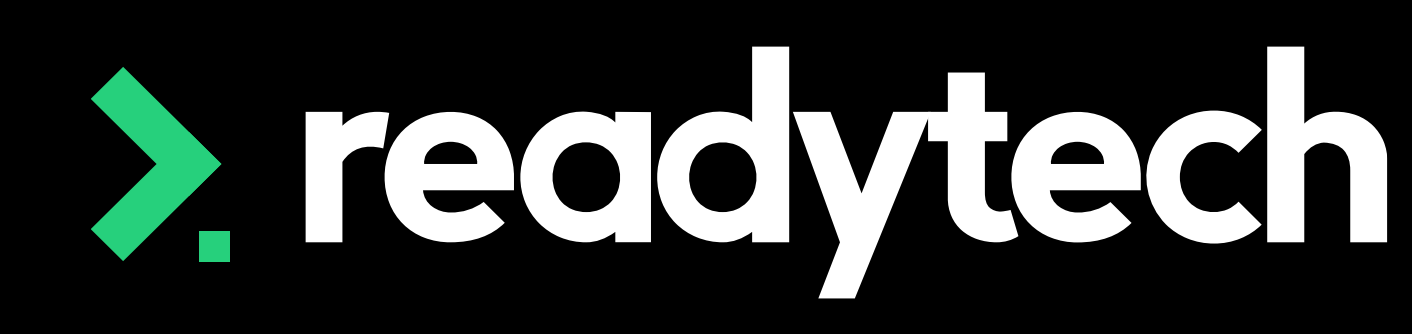

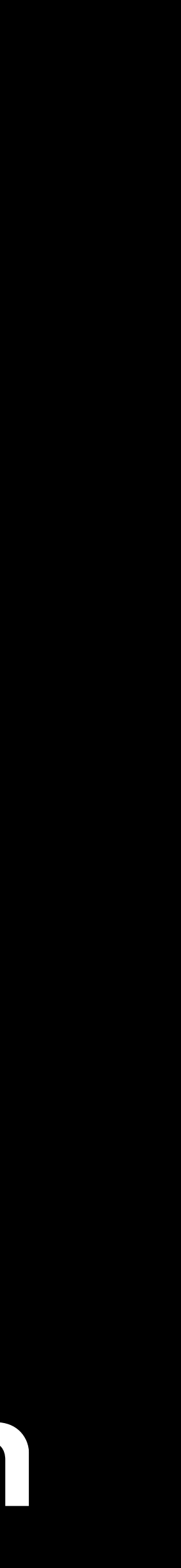

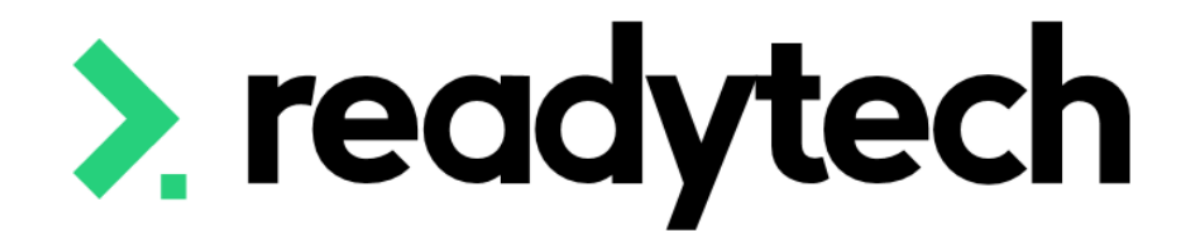

ReadyTech Education

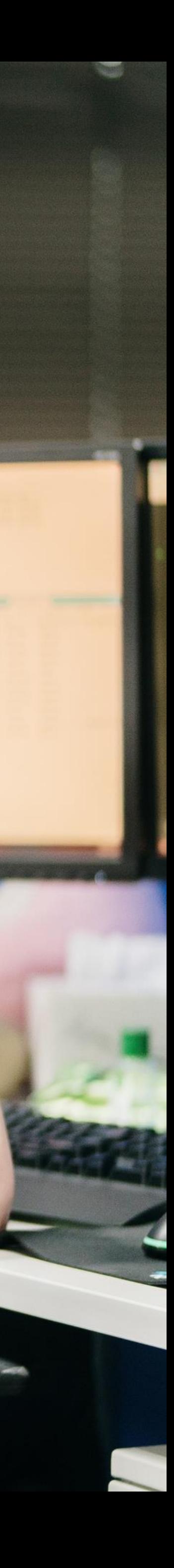

### **Standard Reports**

Within the standard reports, there are a reports helpful for claims reporting

Reports > Standard Reports

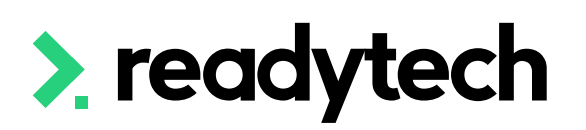

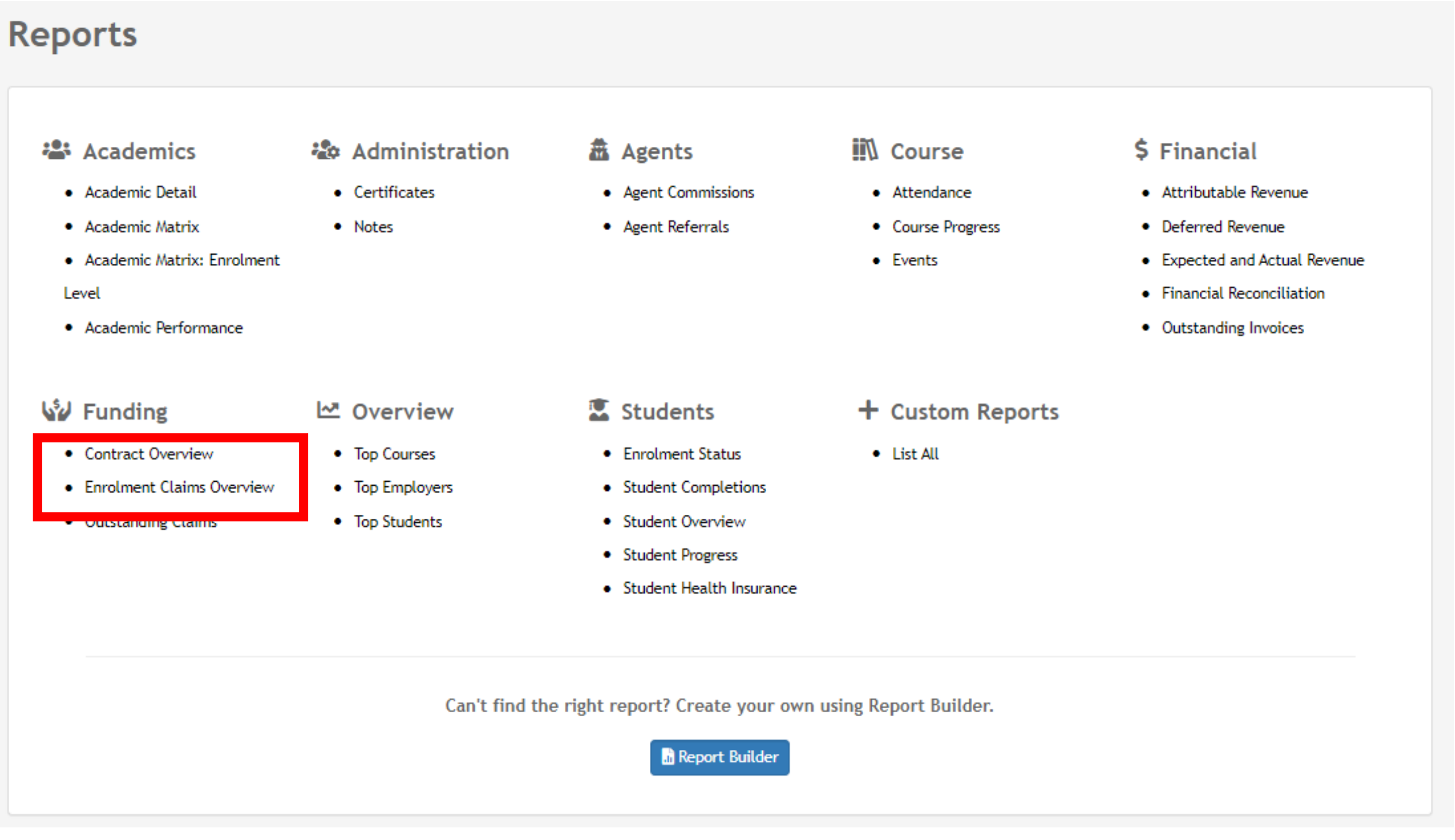

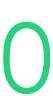

### **Contract Overview**

This report will give you a report of each contract and the students under them

This will give you an overview of the:

- Amount claimed
- Amount received
- Amount scheduled

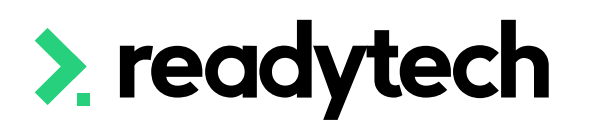

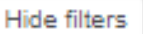

#### **leport Criteria**

Hide Report Criteria in Download reports

Check this box if you are going to produce this report as PDF and want the filter-criteria not to display at the top.

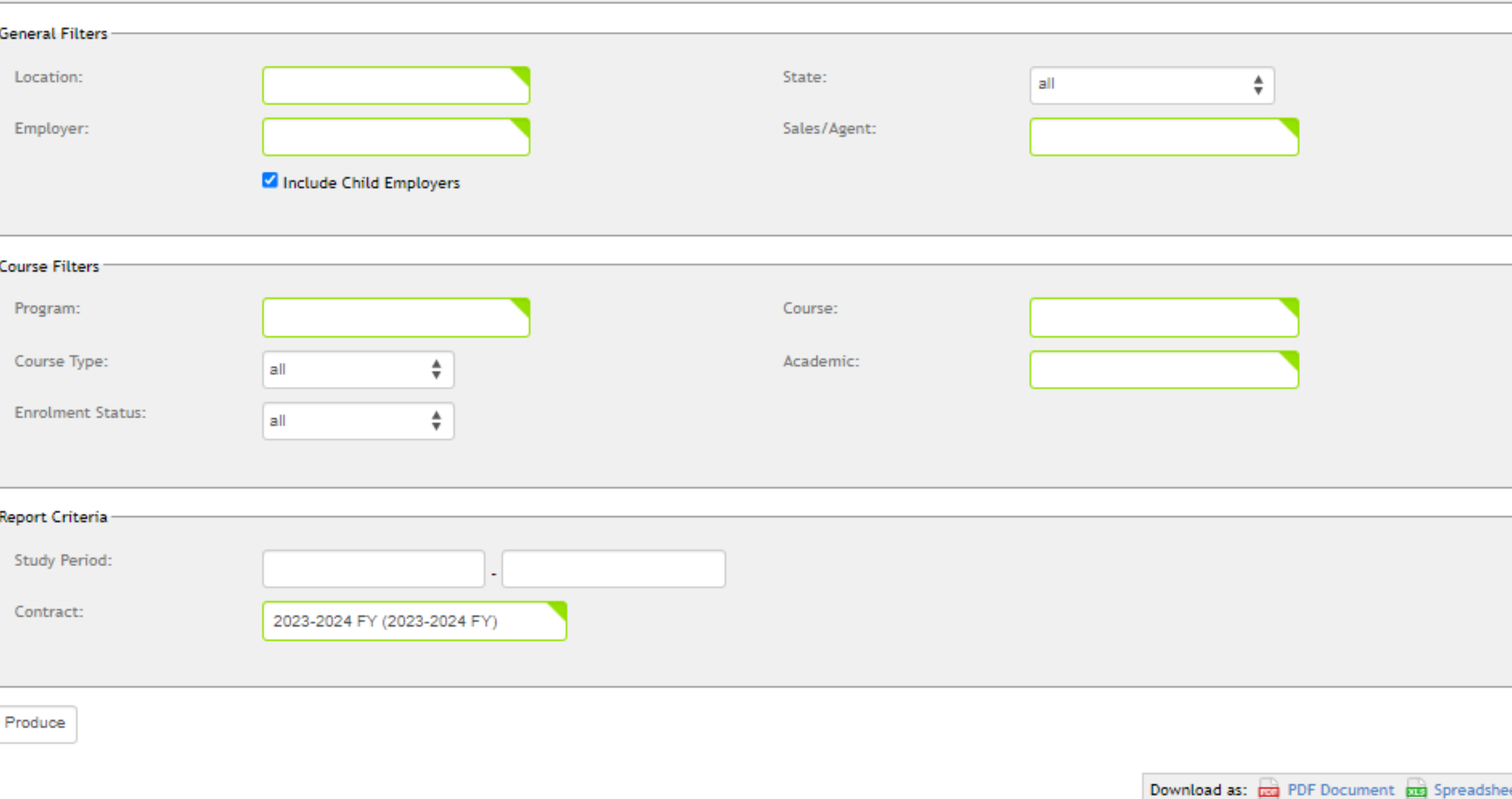

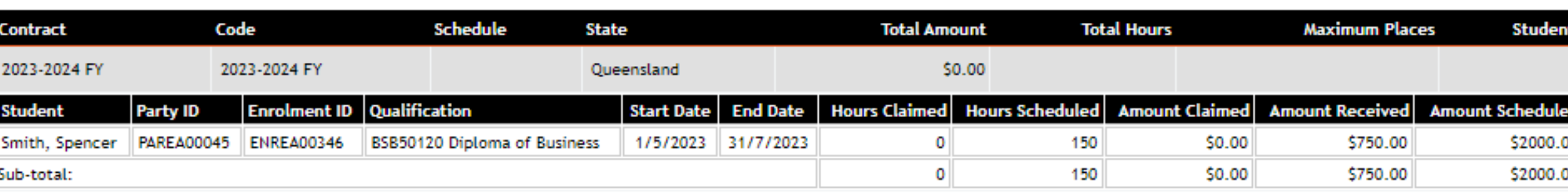

1-1 of 1 1 Page

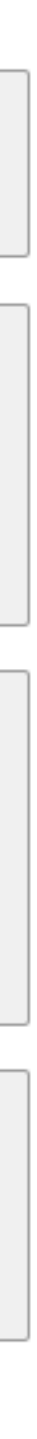

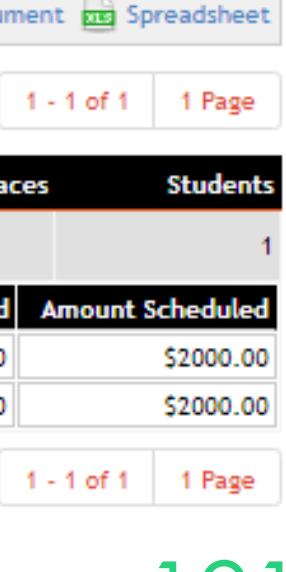

### **Enrolment Claims Overview**

This report will take you through more detail and break information down per unit

You can see what has been claimed and when

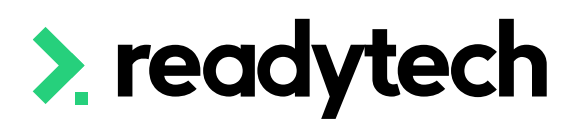

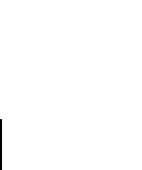

**Hide filters** 

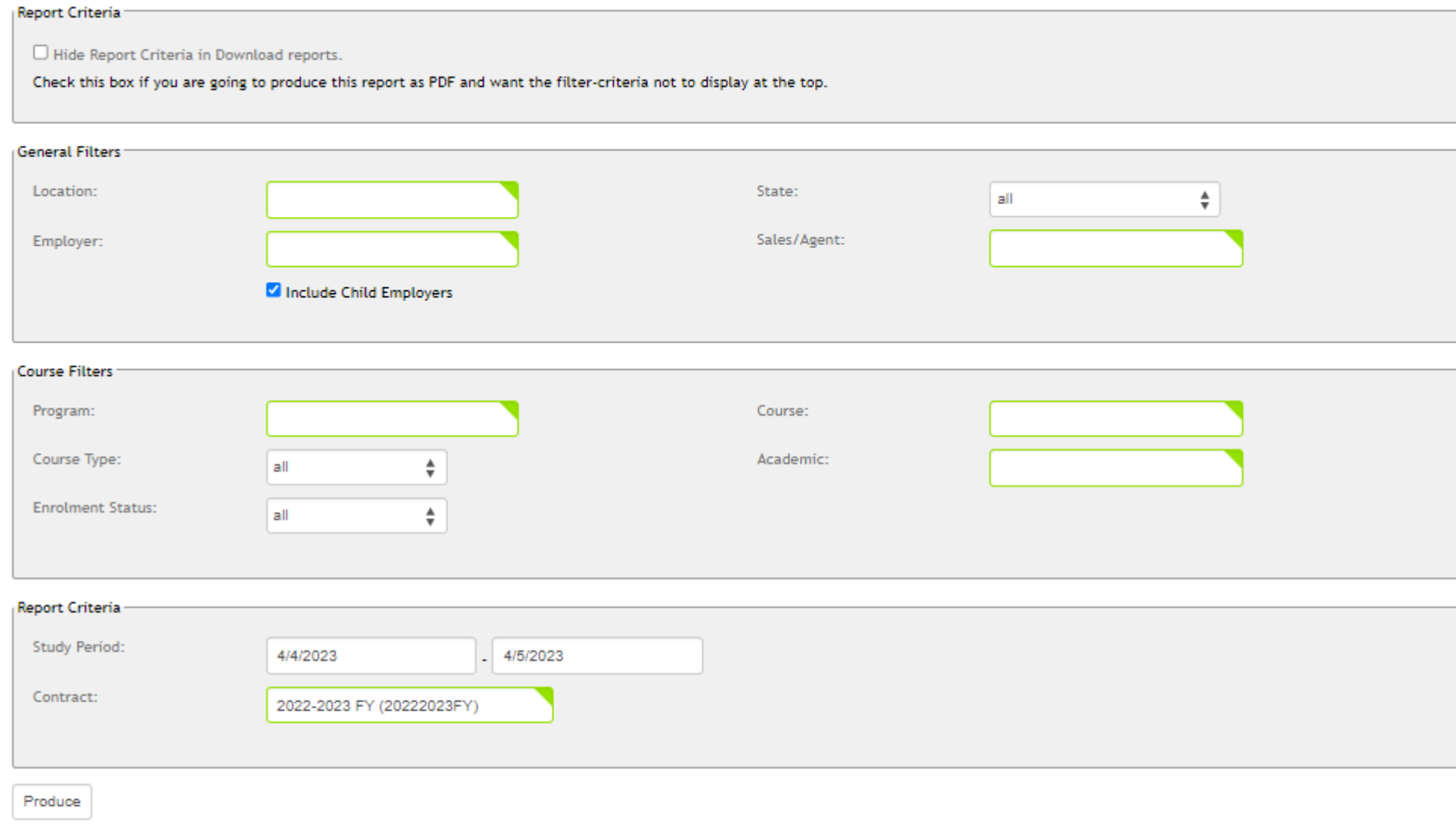

Download as: **pa PDF Document** pa Spreadshee

1 - 4 of 4 1 Page

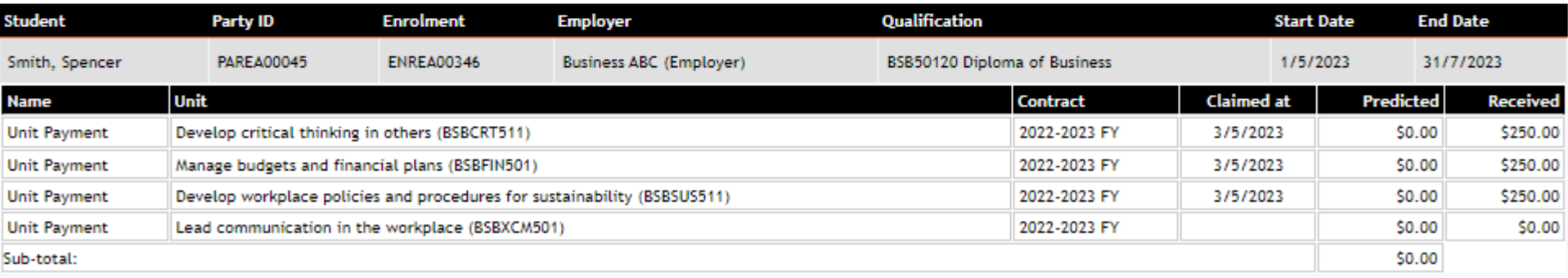

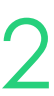

# **Lets go do it!**

- Run Standard reports
	- Enrolment Claims overview
	- Contract overview

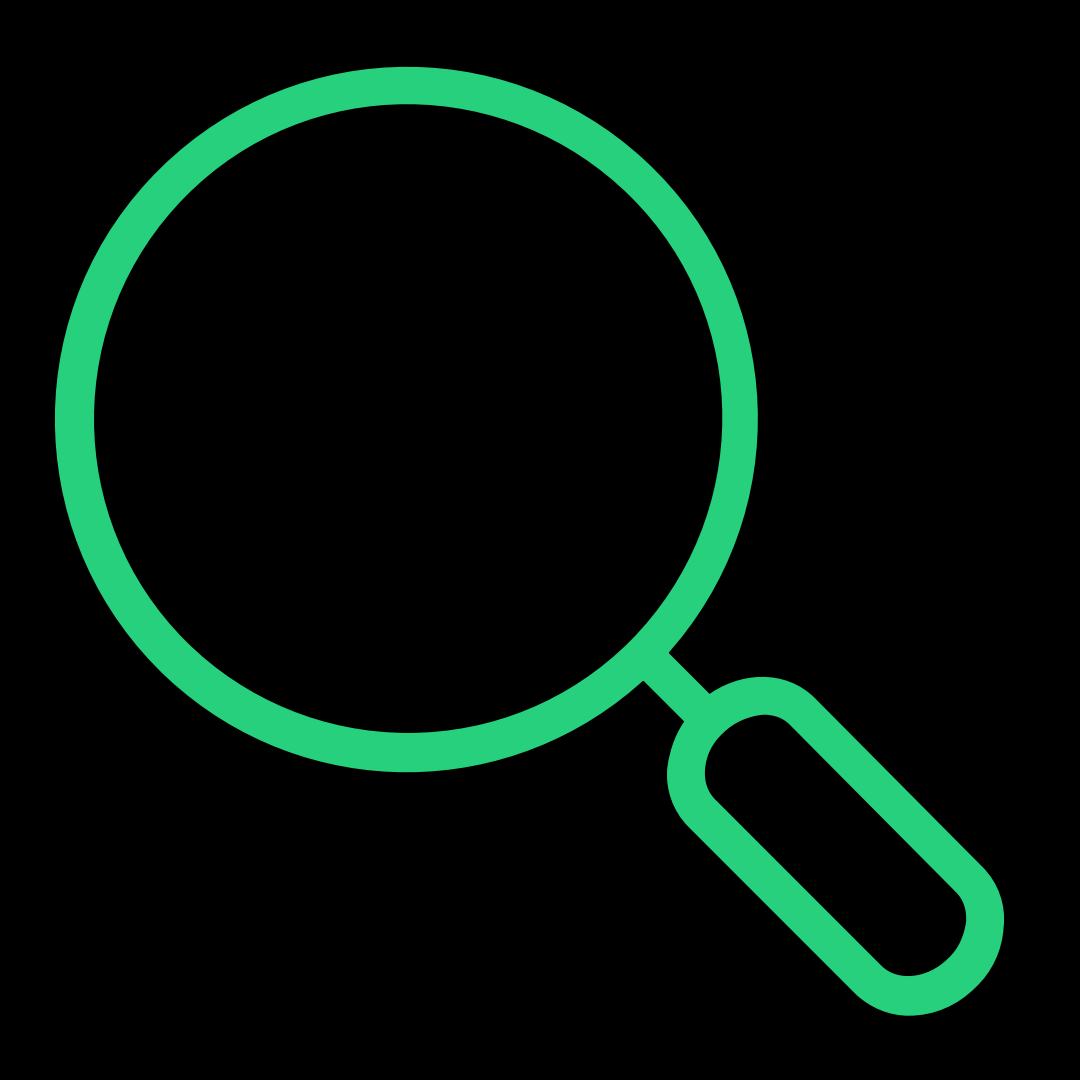

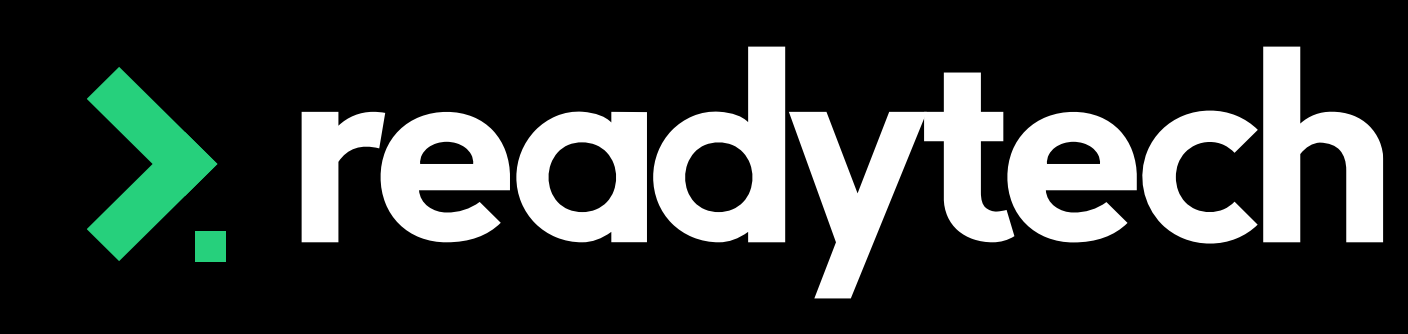

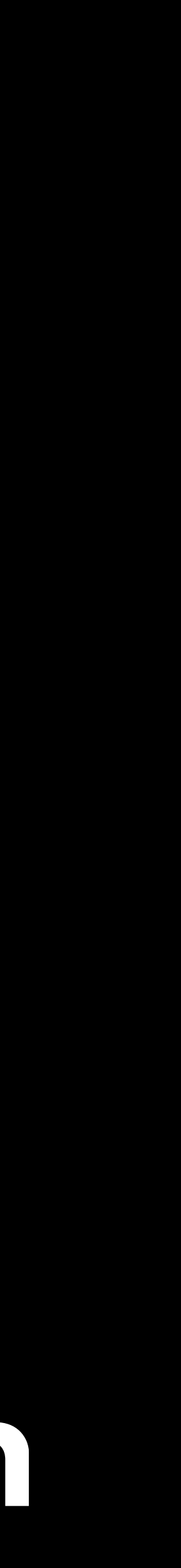

Let's take a look at:

- Review list of state funding sources
- Adding Contracts and how to update contracts when they change
- Location loading
- Finance details
- How to record Nominal hours
- Hoe to create an enrolment and record hours attended
- Traineeship/Apprenticeship and how to create a training plan
- Reporting in Queensland
- Claim Payment Import
- Funding reports

> readytech

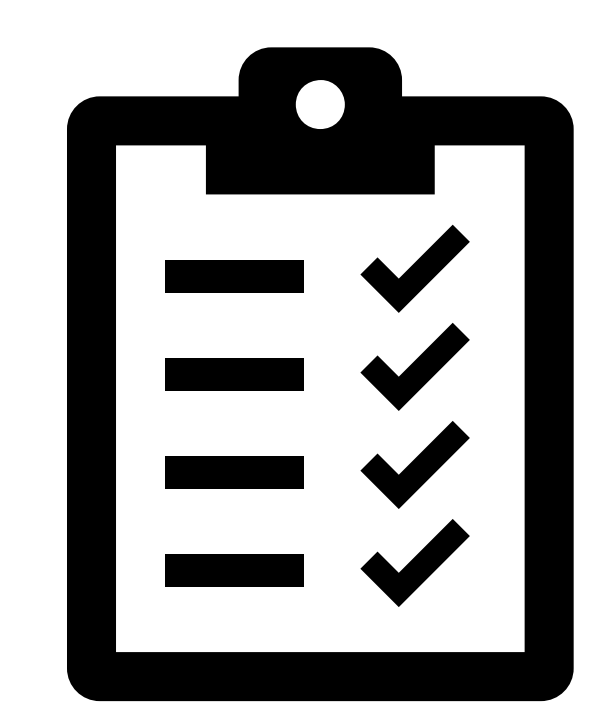

ReadyTech Education 194

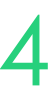

## **Summary**

### **What have we done today?**

- Add in training locations
- Add all funding contracts into the system
- Setup finance details and create Smart Fee library (or libraries if required)
- Link funding contracts and smart fee library to Course
- Review contract changing process
- Create trainee/apprentice enrolment (if required)
- Enrol a student
- Submit a Claims Report
- Complete a Claims Payment Import
- Review funding reports

### > readytech

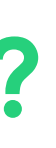

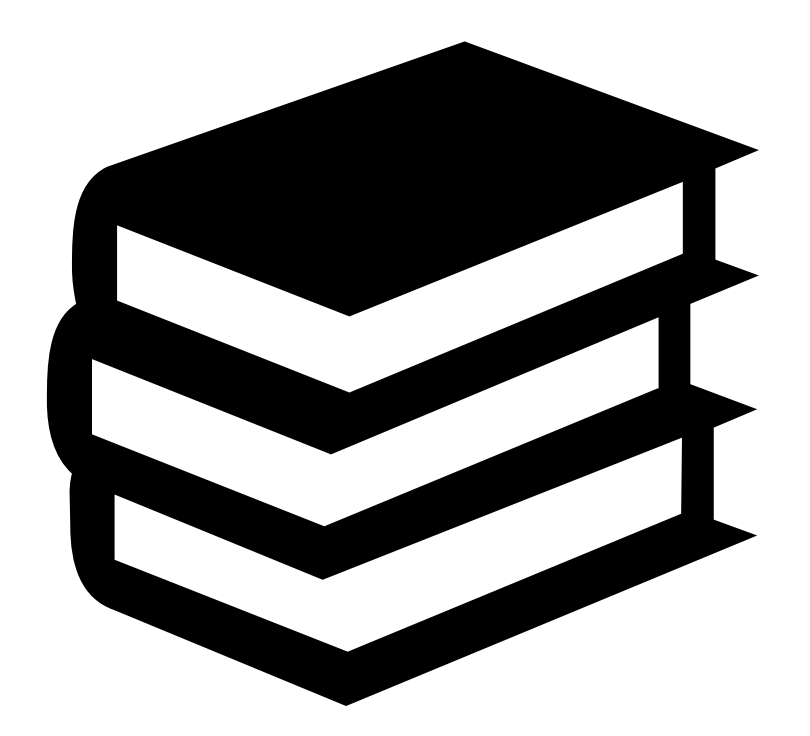

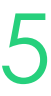

## **Action Items**

**What do I need to do after today's session?**

## **Enjoyed today's session?**

Please navigate to article [here](https://help-education.readytech.io/support/solutions/articles/51000347279-state-reporting-education-sessions) for the STA information

Here you will find all the information and resources for this series

- A copy of the PowerPoint slides
- Links for resources relevant to today's session
- Details on the materials required for upcoming sessions
- Booking links for upcoming sessions
- Recordings from today and previous sessions

For more information about the onboarding training sessions [Please navigate to article here](https://help-education.readytech.io/support/solutions/articles/51000330852-onboarding-education)

To view more information about the full training series.

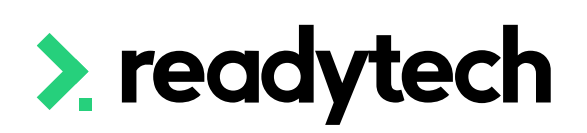

- 
- 

- 
- 

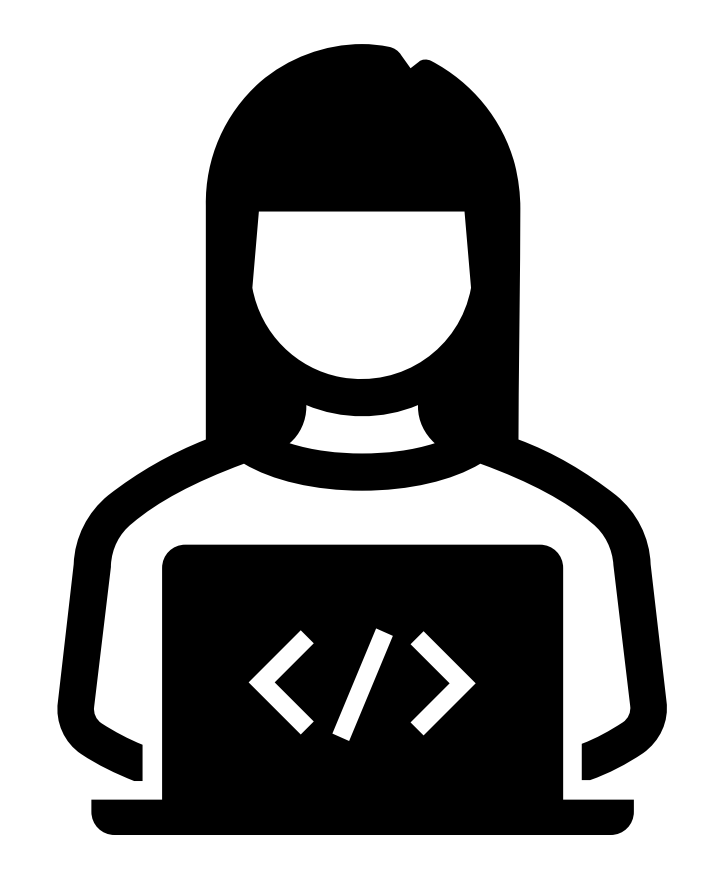

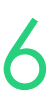

# **Thank you**

- E: support@ewp.readytech.io
- P: 02 9018 5525

For more information please contact:

### **Support**

### **Onboarding**

• E: customeronboarding@ewp.readytech.io

### > readytech

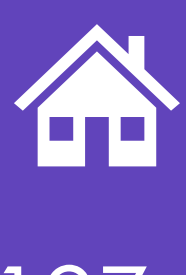

ReadyTech Education 197